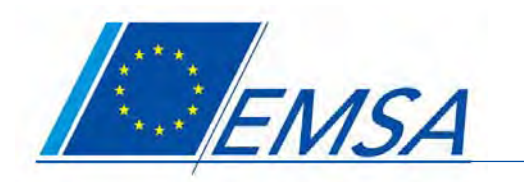

European Maritime Safety Agency

> **SafeSeaNet** STIRES USER MANUAL

> > Version1.0 01/02/2010

EUROPEAN MARITIME SAFETY AGENCY

#### © 2010 European Maritime Safety Agency, Lisbon. For more information on the Agency, visit www.emsa.europa.eu

EMSA's Maritime Support Services (MSS) Helpdesk is available at:

Telephone: + 351 211 209 415 Fax: + 351 211 209 480 Email: MaritimeSupportServices@emsa.europa.eu

Cover photo credits: Flickr Creative Commons, Hair-Flick

# INTRODUCTION

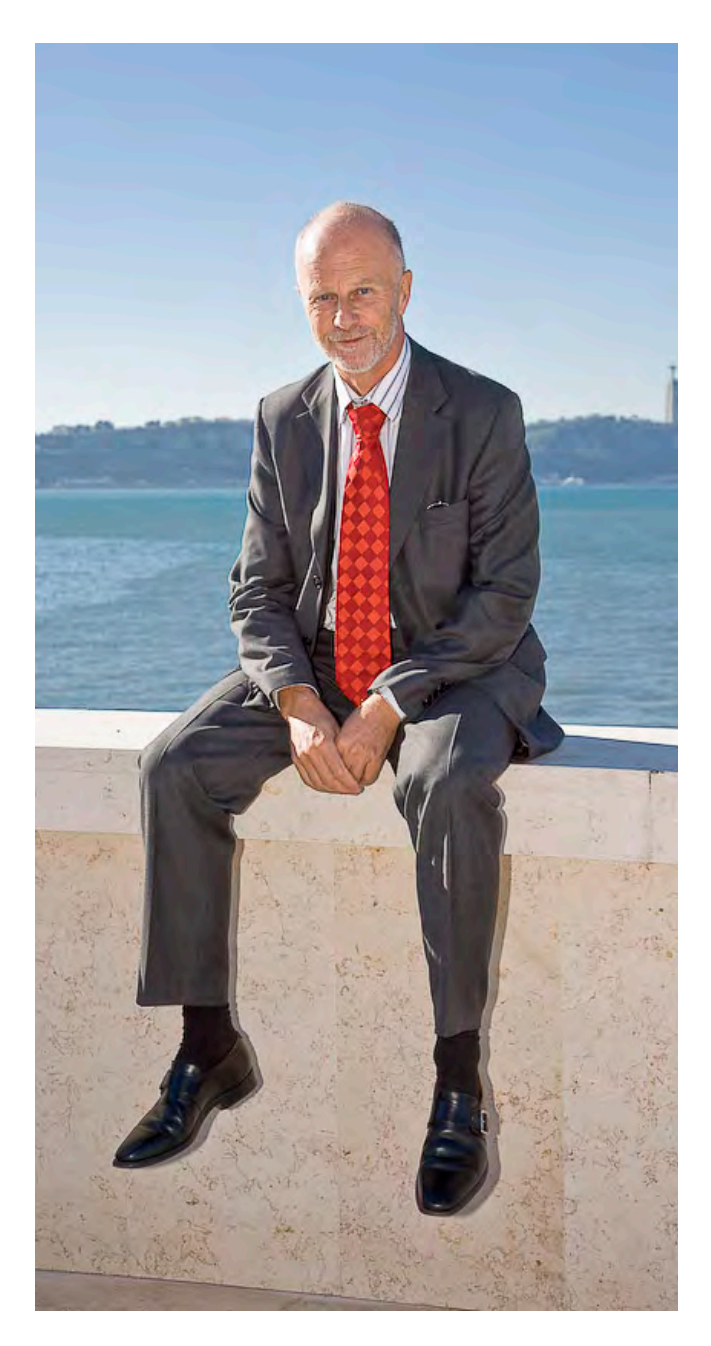

It gives me great pleasure to introduce the user manual for the new module of SafeSeaNet (known as STIRES).

This document will provide Member State users with the information they need on how to use the new SafeSeaNet graphical interface. While the Safe-SeaNet database and system contains much useful information, there is a saying that "a picture paints a thousand words," and having the ability, not only to access, but also to display extensive information on ships, hazardous cargoes and much else on interactive electronic maps is a very important step in bringing ship monitoring into the 21st century.

The new module of SafeSeaNet will enable the pictorial display of a multitude of different functionalities, and will bring many benefits to current Member State surveillance capabilities. Subject to access rights, users will be able to zoom in at all levels, from the whole EU to individual quays at ports, and view the locations of all ships in selected areas of interest. They will also be able to choose to view only ships in a particular category (ie those carrying hazardous cargoes or those with problems) or to interrogate their historical movements.

Although the new module of SafeSeanet already provides these advanced functionalities, further steps are planned in the near future. In particular, Member State users will soon be able to have combined SafeSeaNet, LRIT and CleanSeaNet information using an integrated platform, and subject to defined access rights, will be able to view the latest locations of all at-sea pollution in and around EU waters, and to see, through LRIT, the positions of commercial ships around the world.

I would like to take this opportunity to welcome new users to the system, and I would particularly encourage you to make the most of the EMSA training opportunities so that you are in a position to maximise the associated benefits.

Willem de Ruiter Executive Director European Maritime Safety Agency

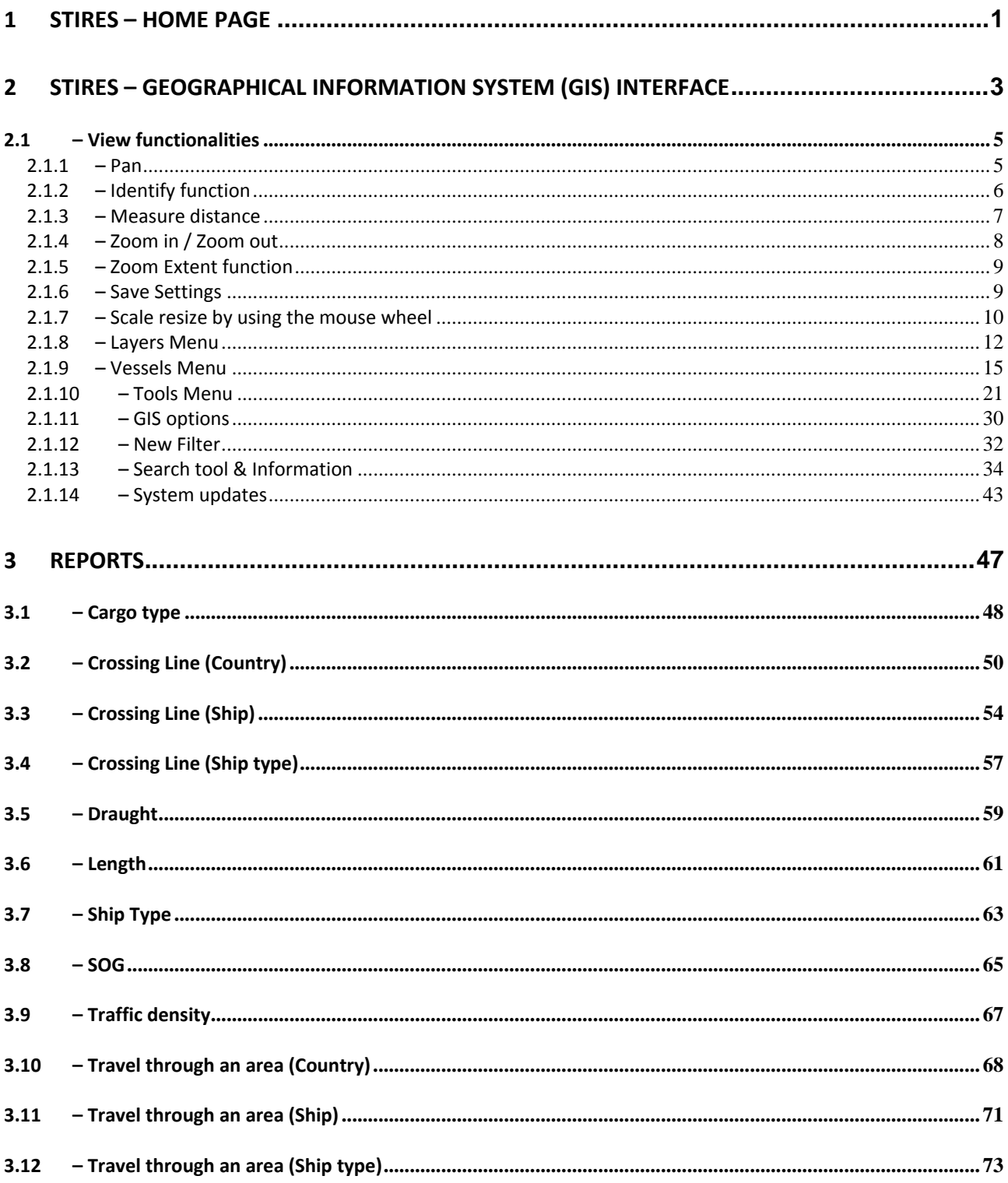

## **Table of Contents**

## **Index of Figures**

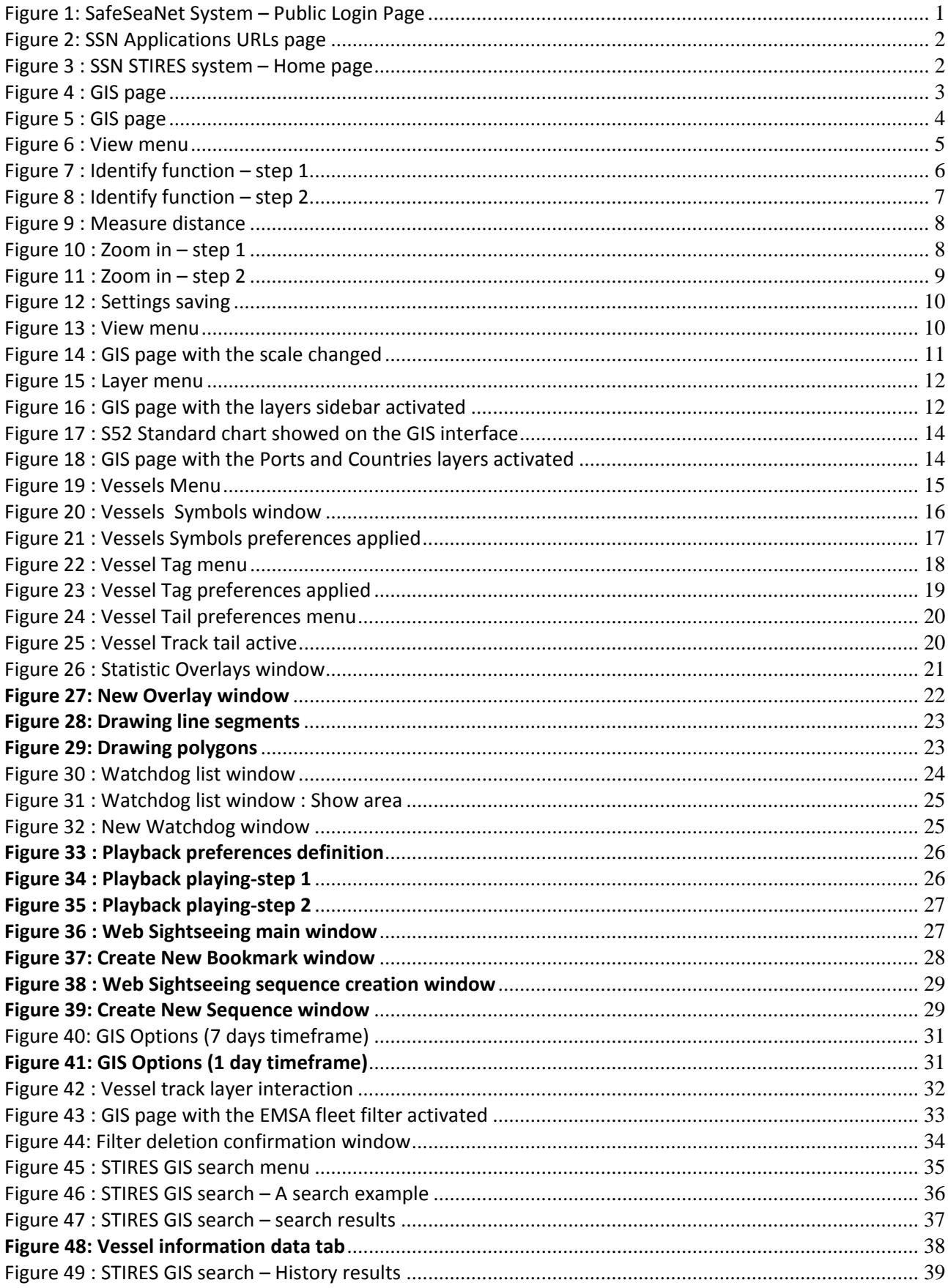

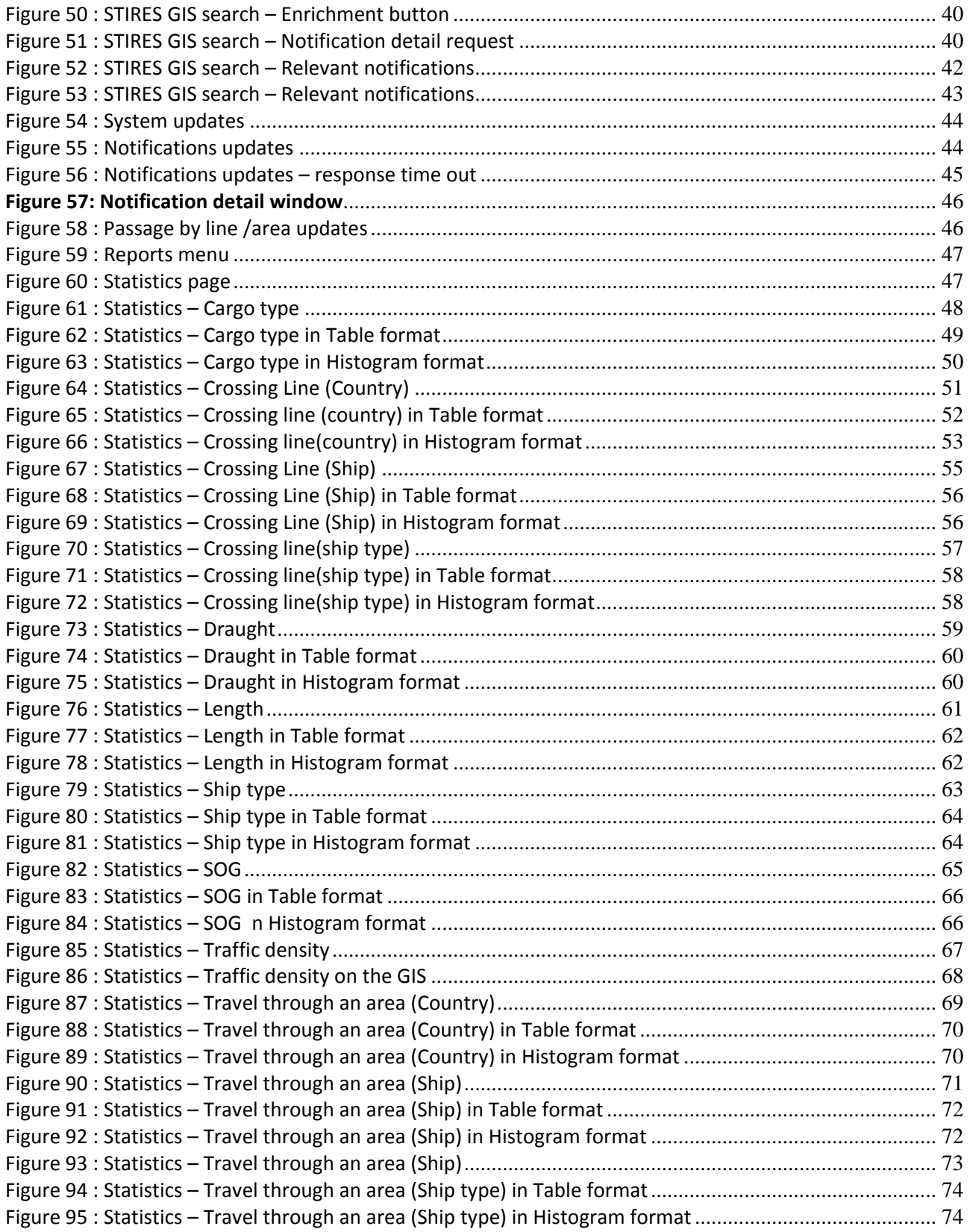

## **1 STIRES – Home Page**

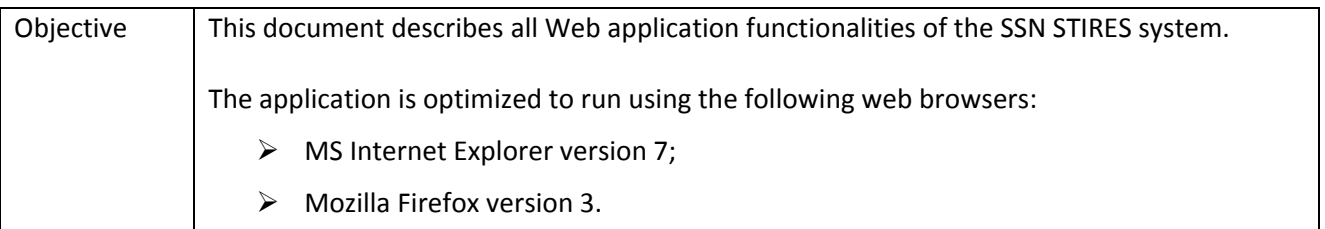

Starting the The users will be able to enter the STIRES application opening an internet browser and Application navigating directly to the SafeSeaNet Login Page.  $|\partial x|$  $\blacksquare$   $\blacksquare$   $\blacksquare$   $\blacksquare$  $=$   $\frac{1}{2}$  but ø Ele Modifica Visualizza Ereferiti Strumgnti 2  $\overline{\mathbb{Q}}\rightarrow\overline{\mathbb{Q}}\otimes\mathbb{R}^2\rightarrow\mathbb{R}^2$  Pages +  $\overline{\mathbb{Q}}$  Syuments + & SafeSeable **E** Reset Home Welcome to<br>SafeSeaNet *Euro* **The Contract of Contract of Contract of Contract of Contract of Contract of Contract of Contract of Contract of Contract of Contract of Contract of Contract of Contract of Contract of Contract of Contract of Contract of C**  $\frac{1}{2}100\%$  + **Figure 1: SafeSeaNet System – Public Login Page** Once the system granted access, following the provision of the proper credentials, the user will be redirect to a page containing suitable links providing access to the SSN applications (see figure below).

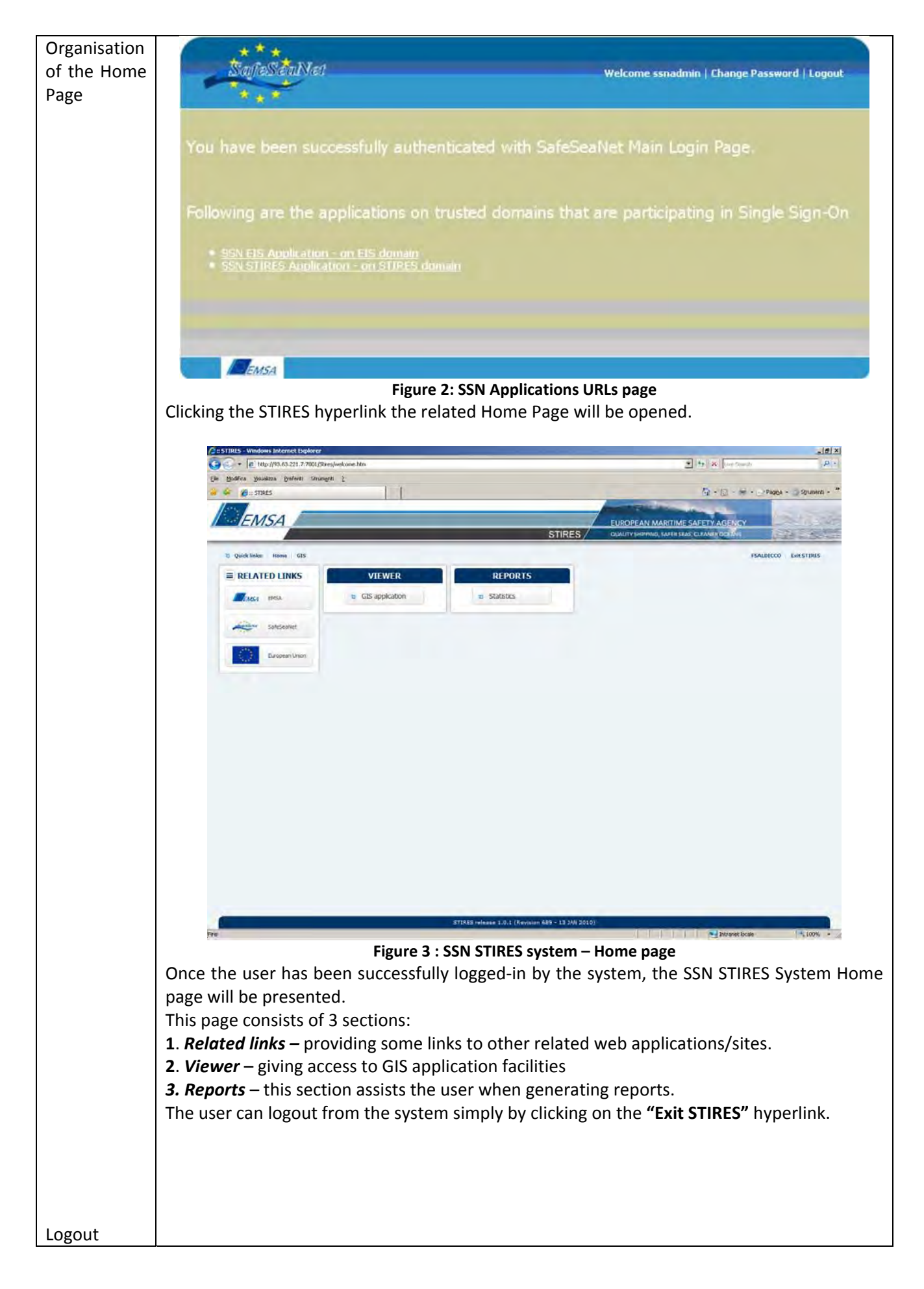

## **2 STIRES – Geographical Information System (GIS) interface**

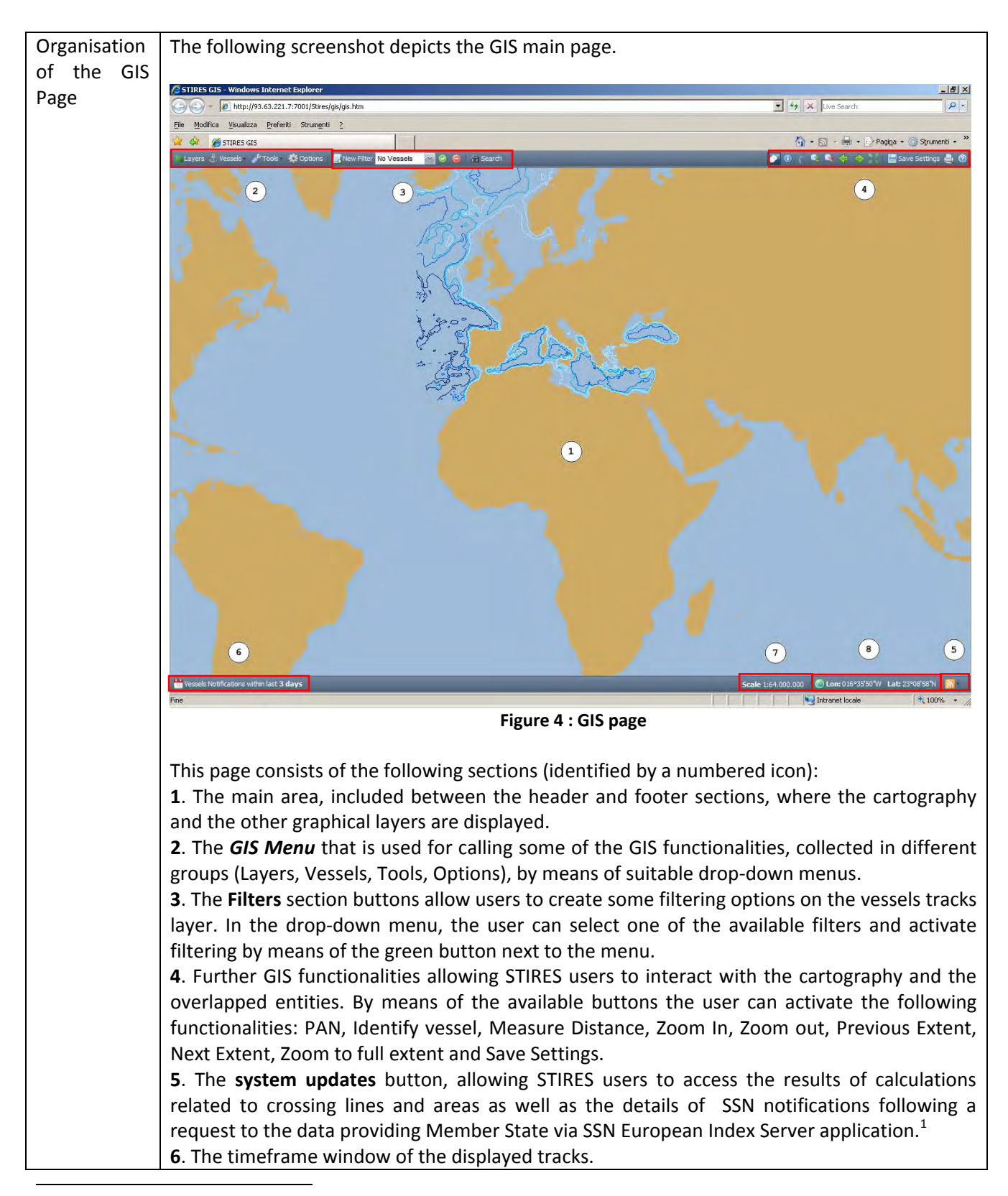

 $1$  The System Update button is to be moved (in the next release of the application next to the SEARCH button in the header bar of the GIS application

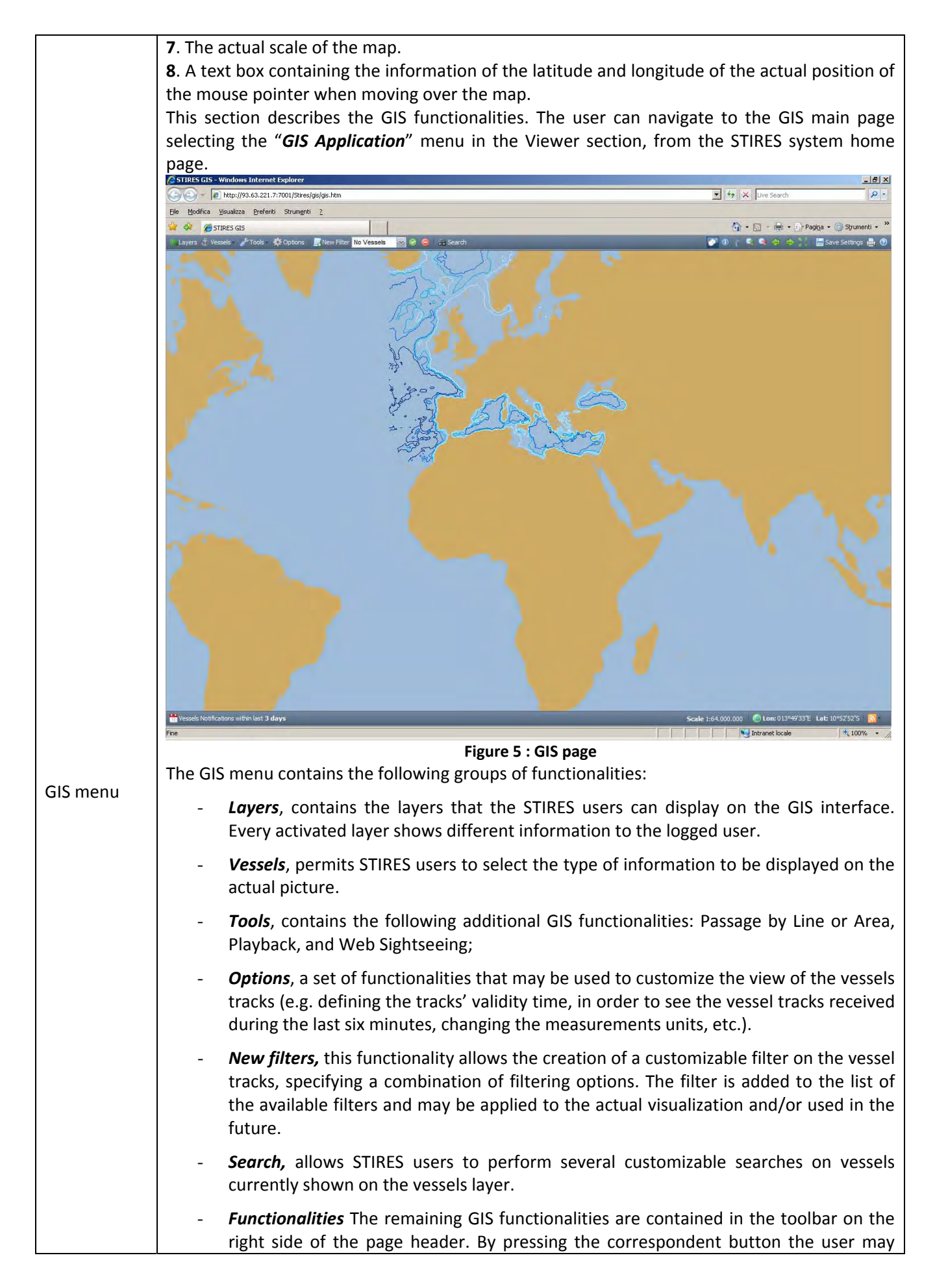

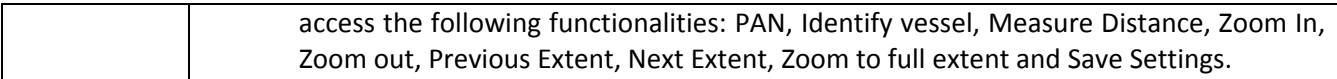

#### **2.1 – View functionalities**

#### **2.1.1 – Pan**

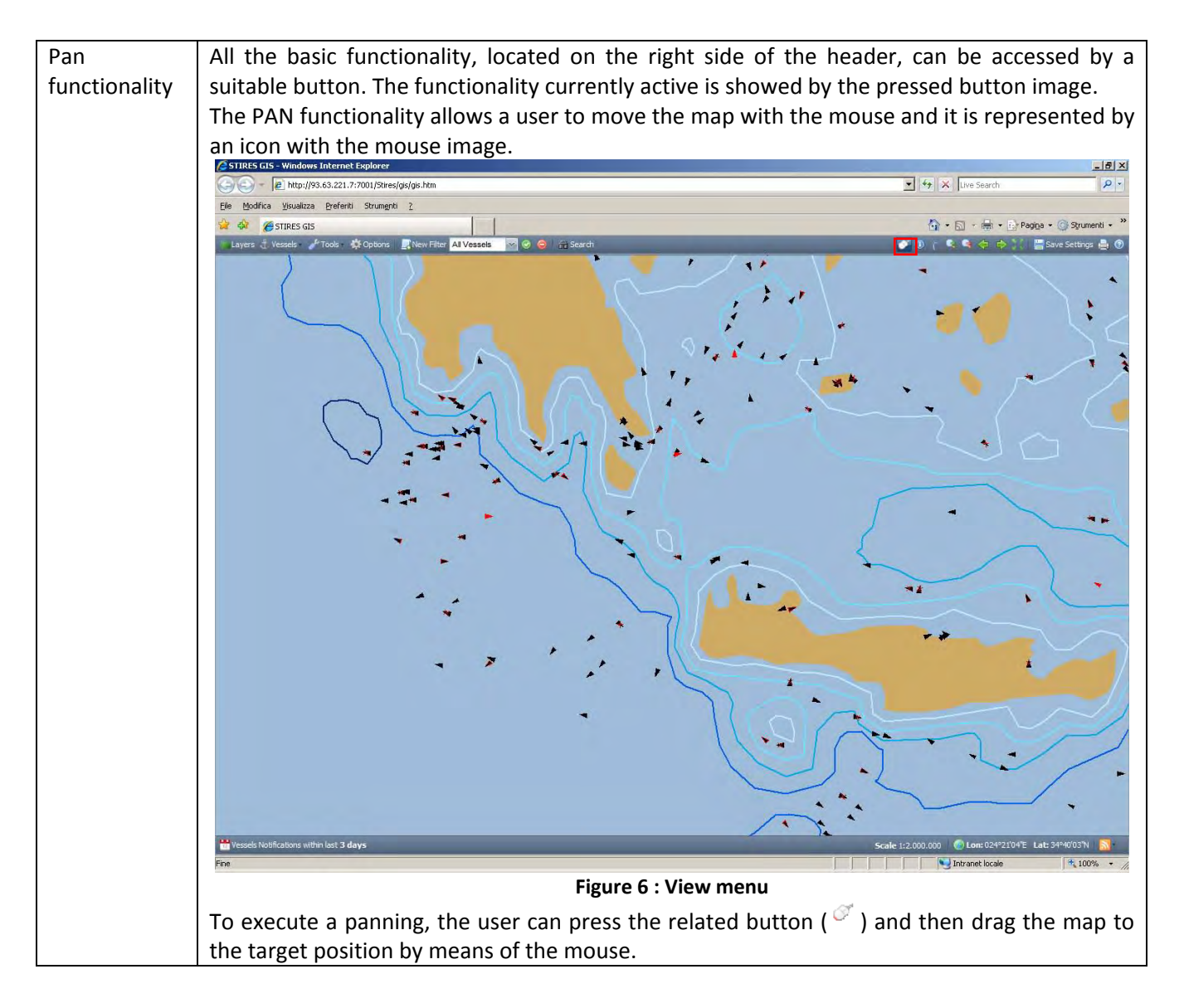

#### **2.1.2 – Identify function**

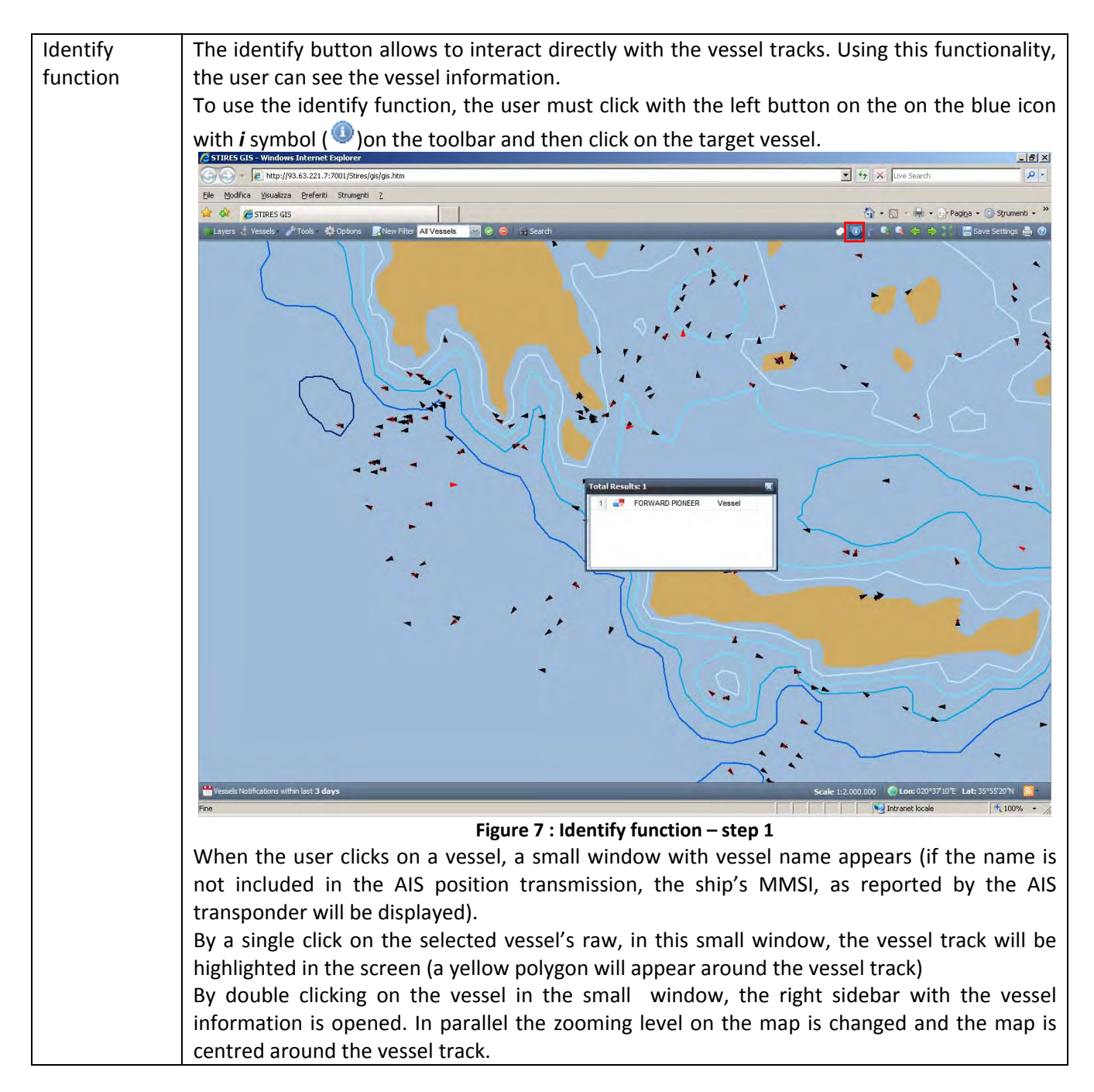

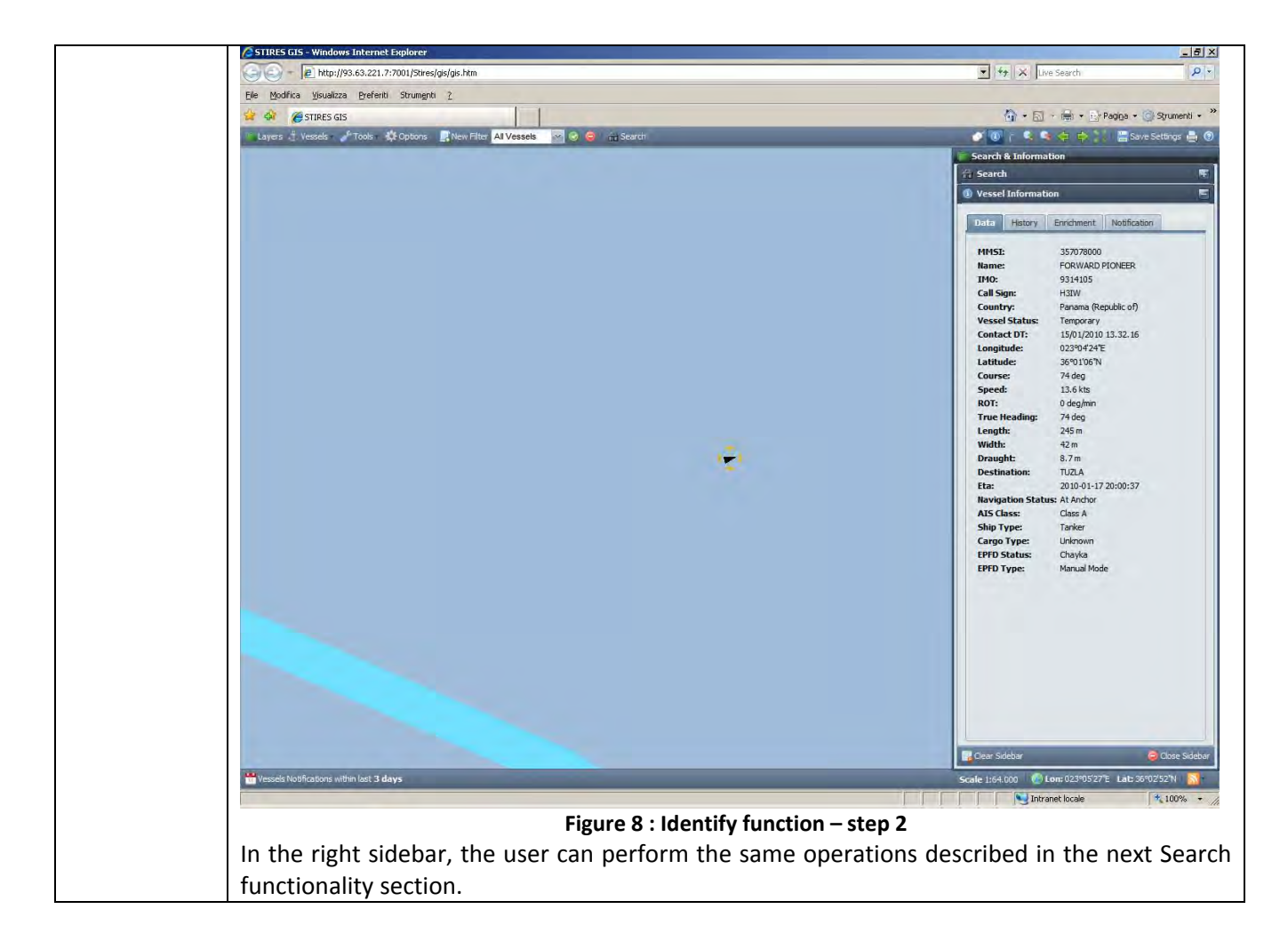

#### **2.1.3 – Measure distance**

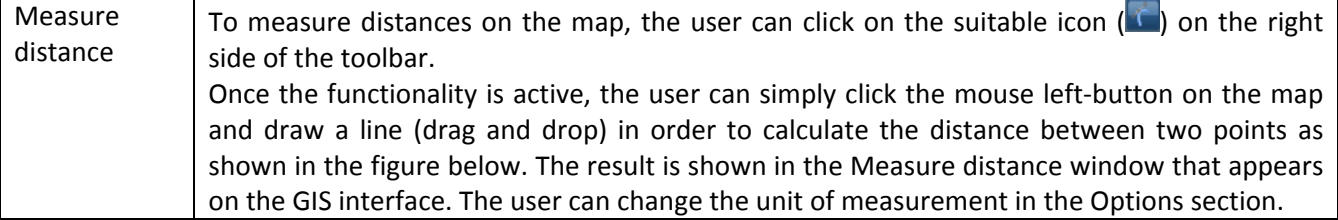

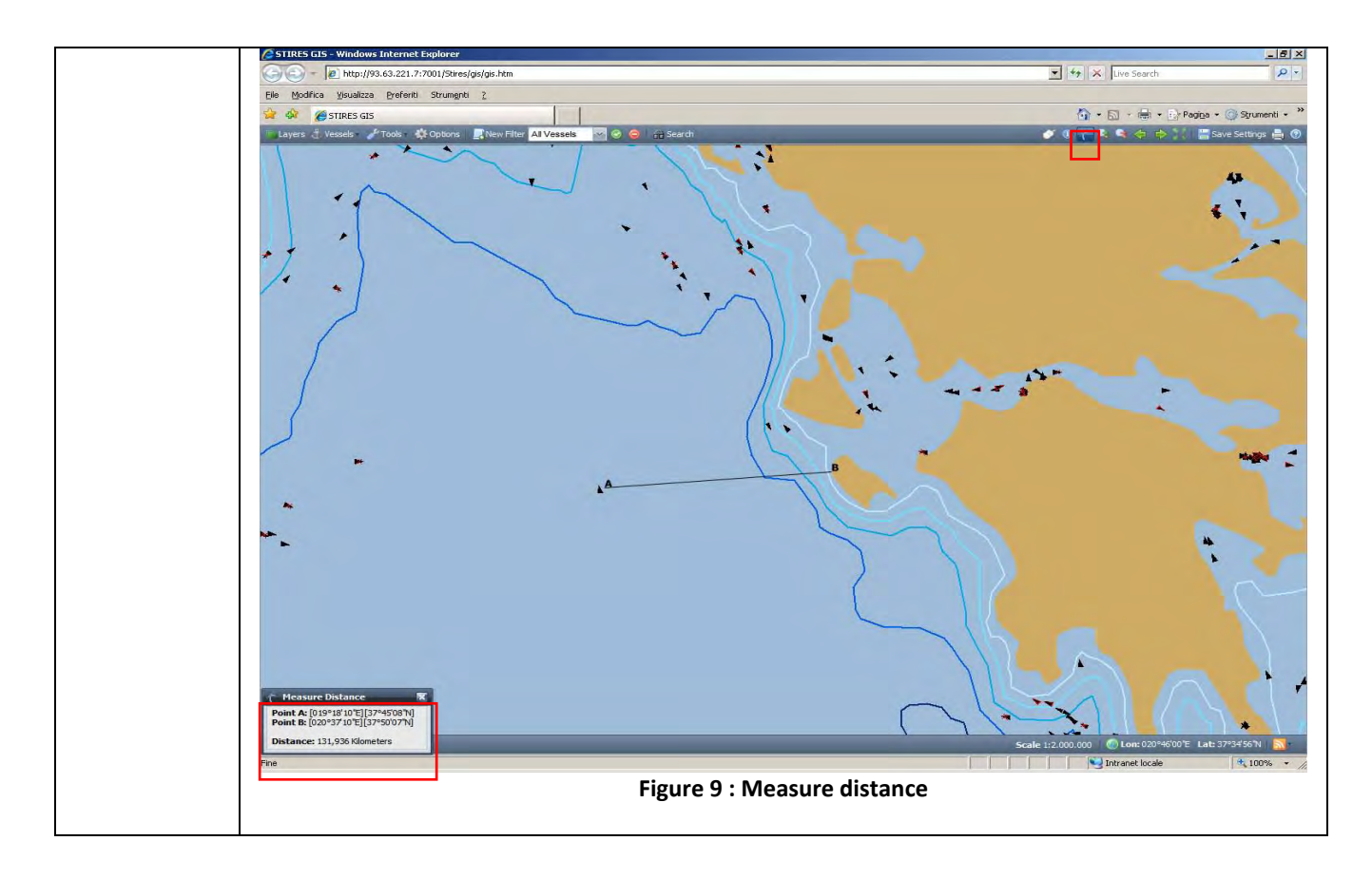

#### **2.1.4 – Zoom in / Zoom out**

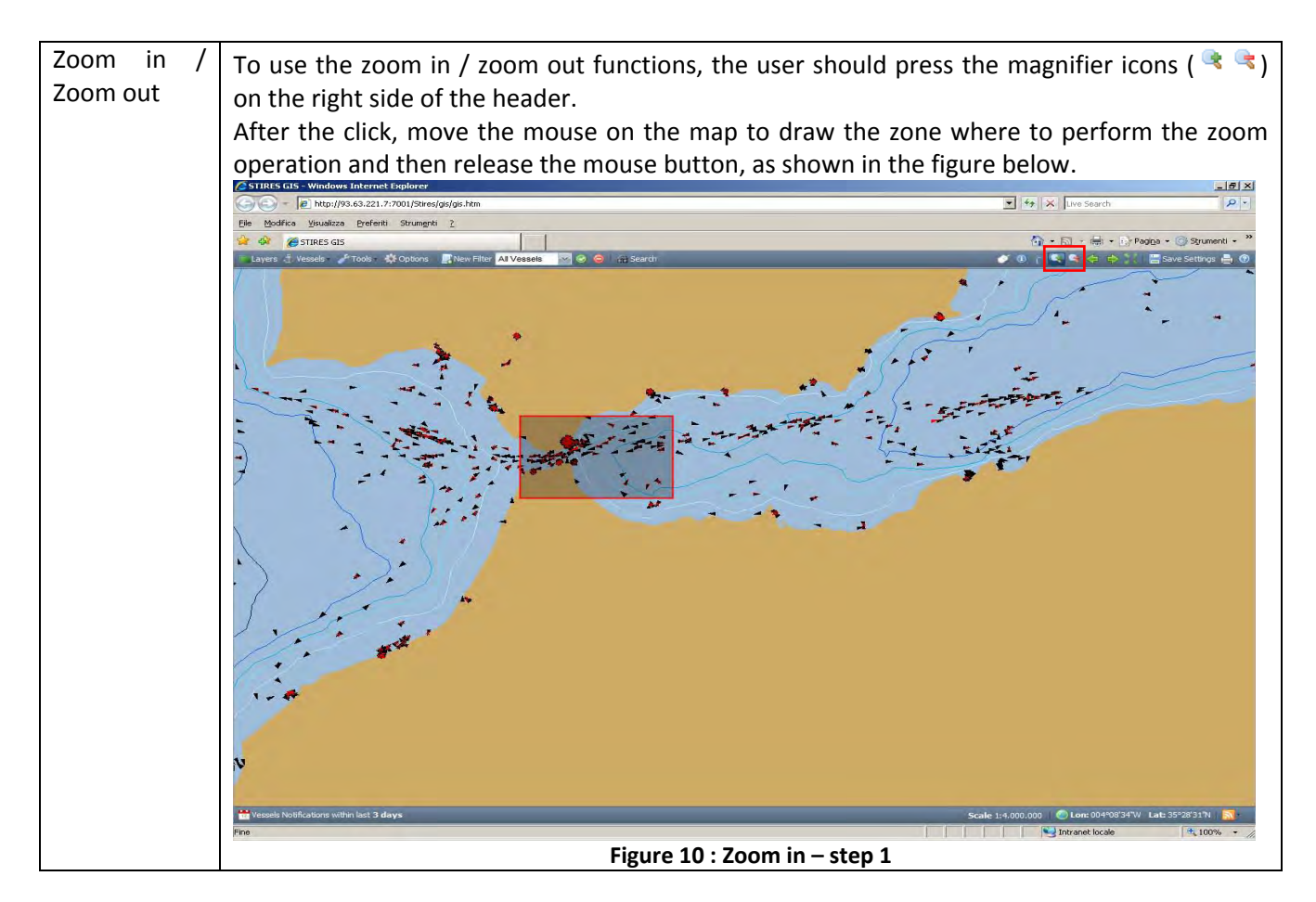

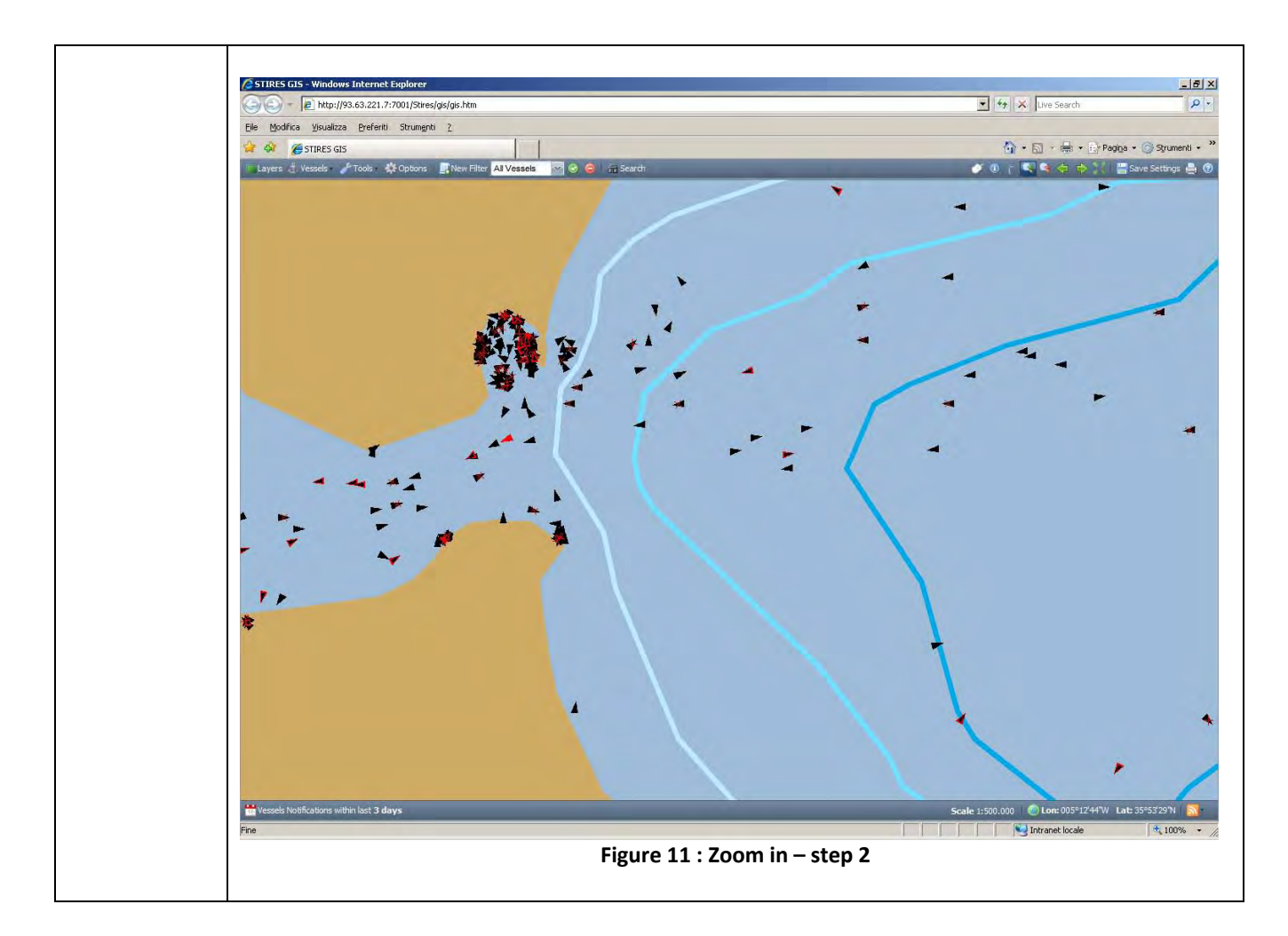

#### **2.1.5 – Zoom Extent function**

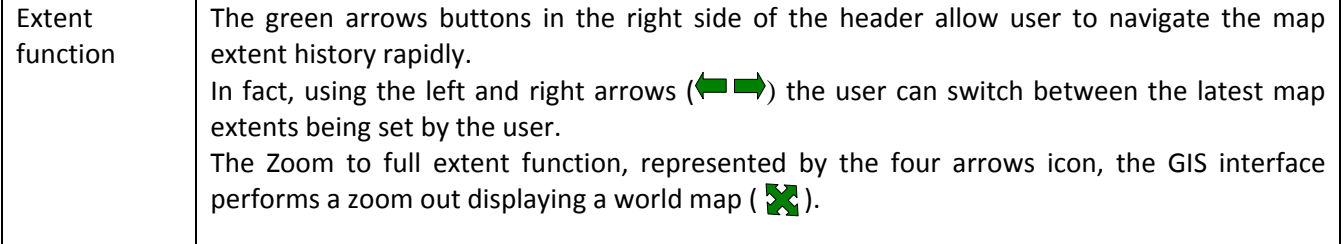

## **2.1.6 – Save Settings**

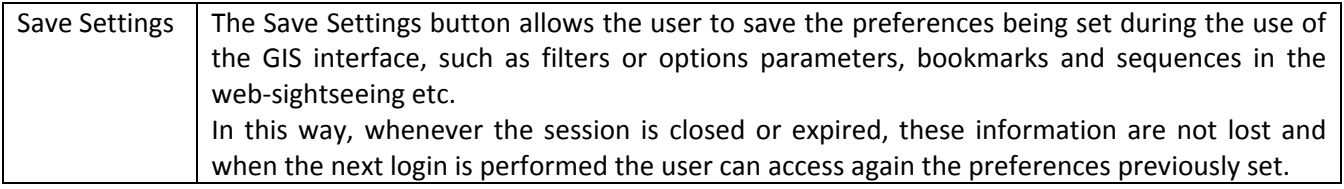

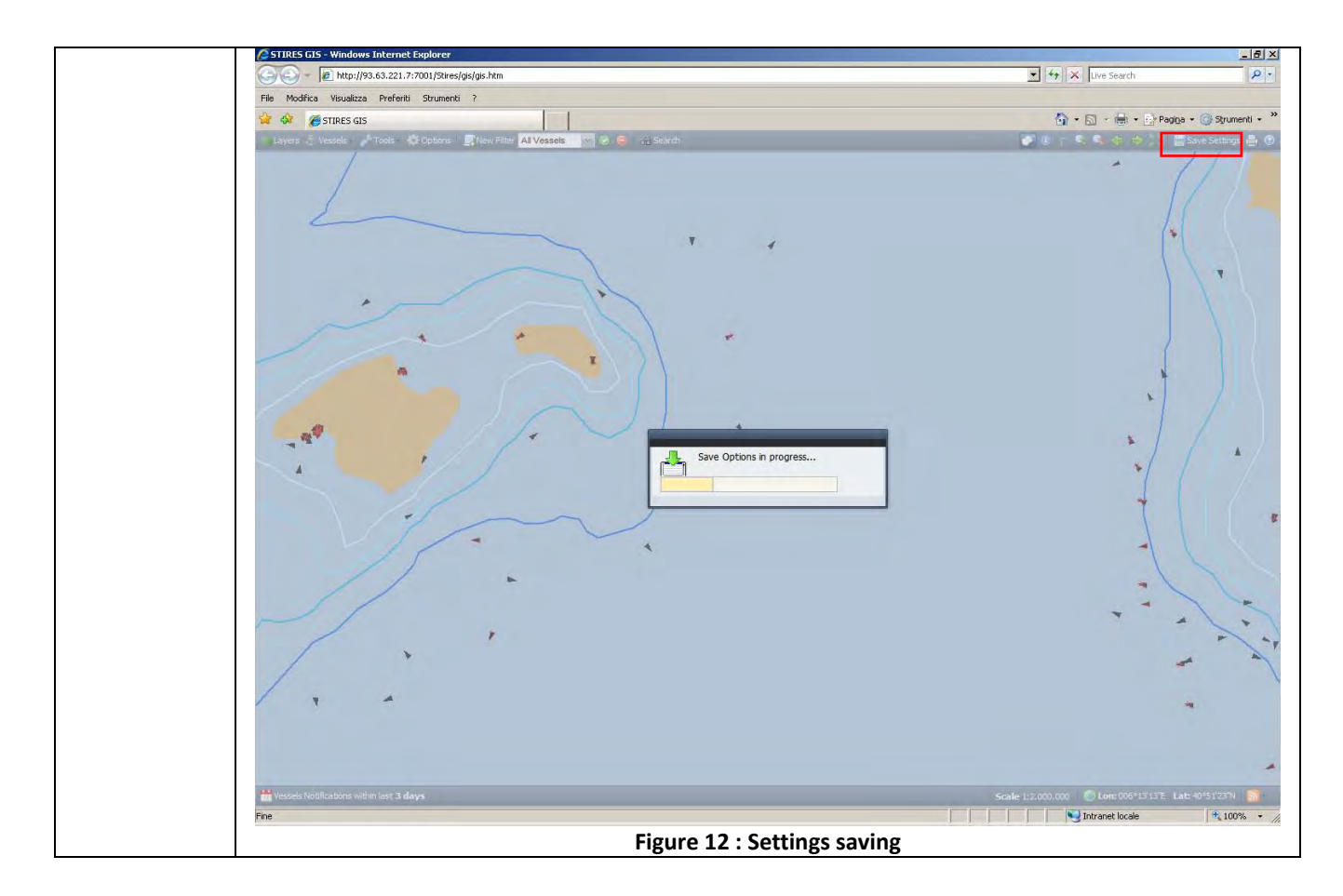

#### **2.1.7 – Scale resize by using the mouse wheel**

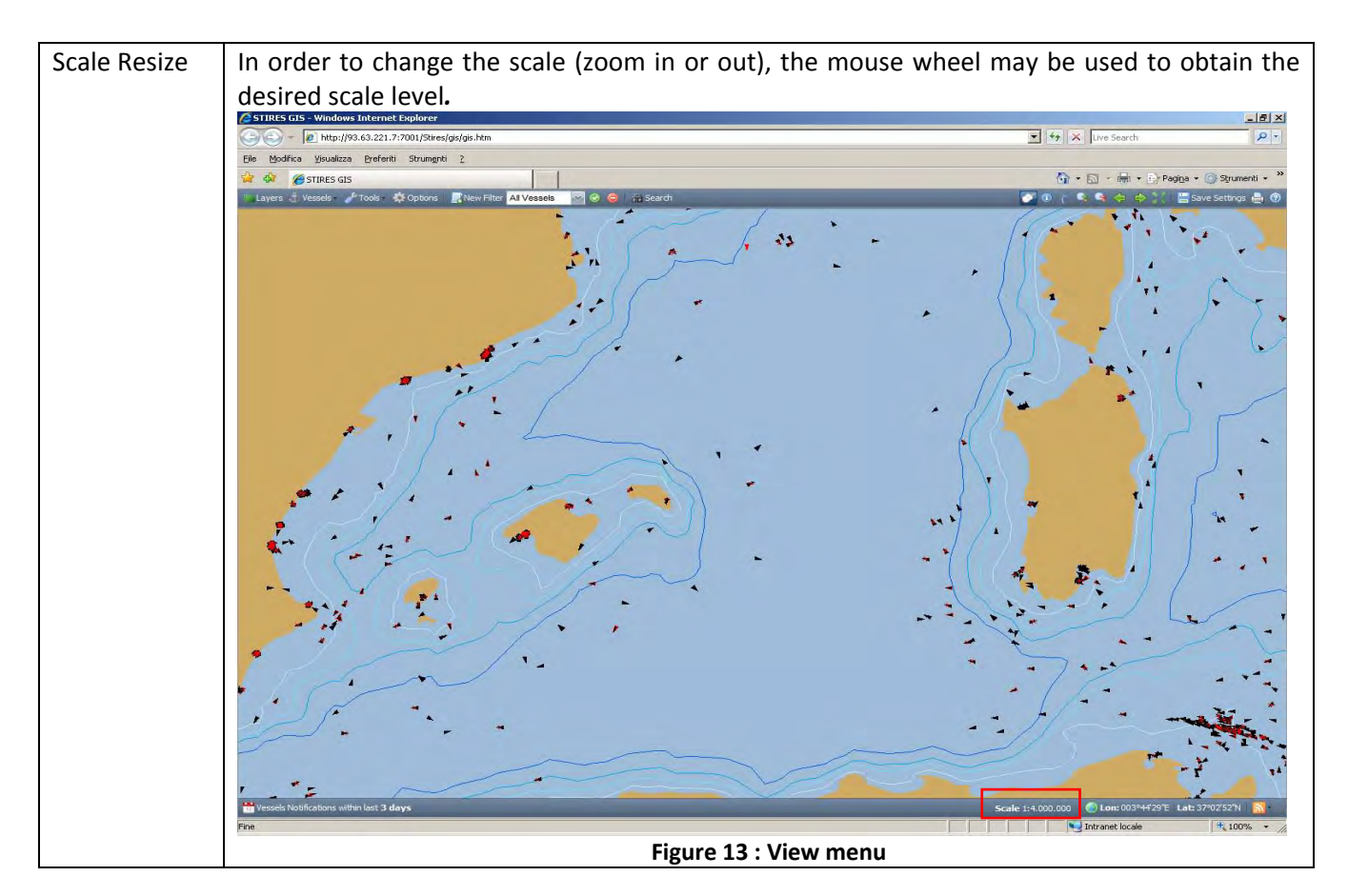

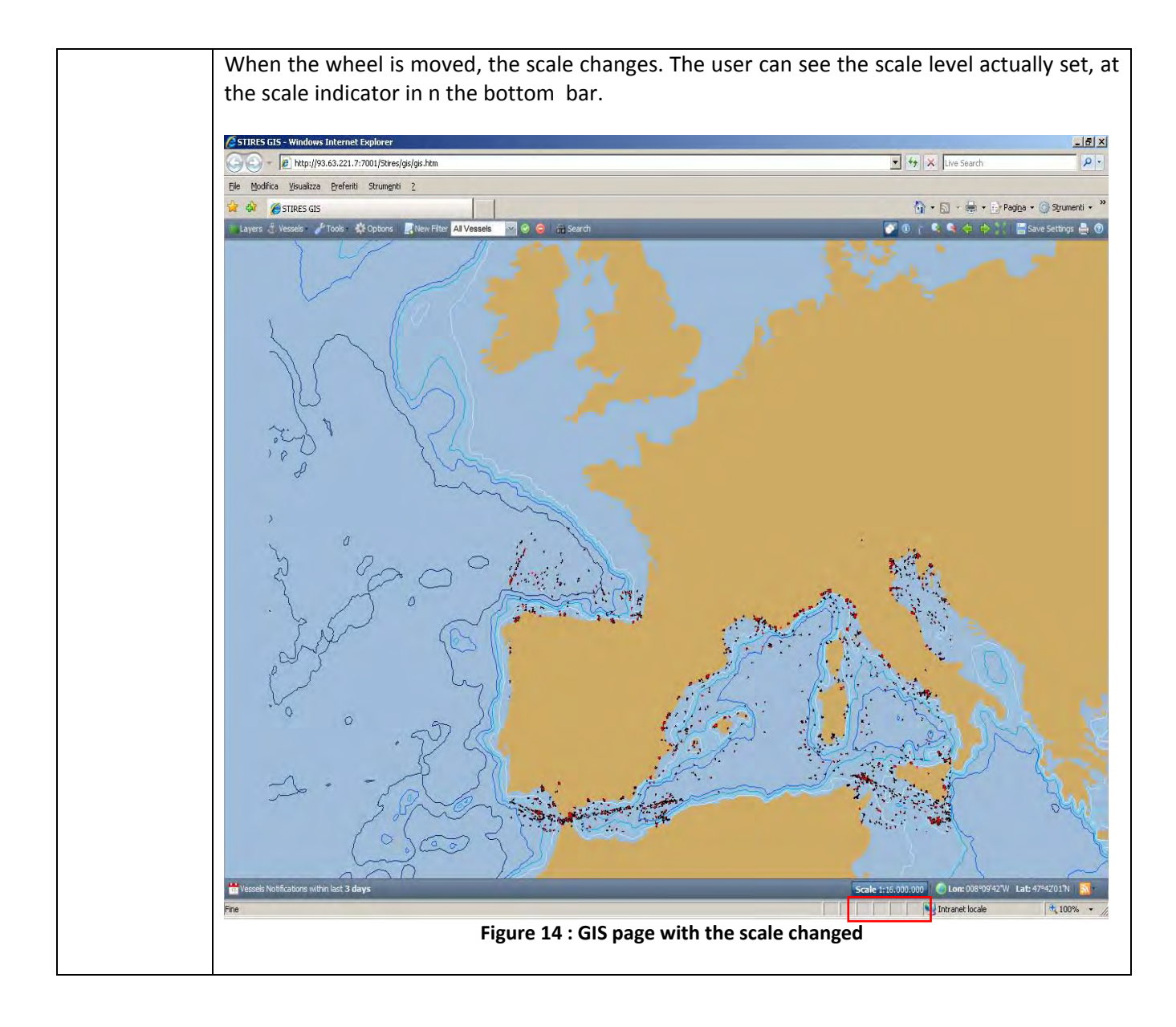

#### **2.1.8 – Layers Menu**

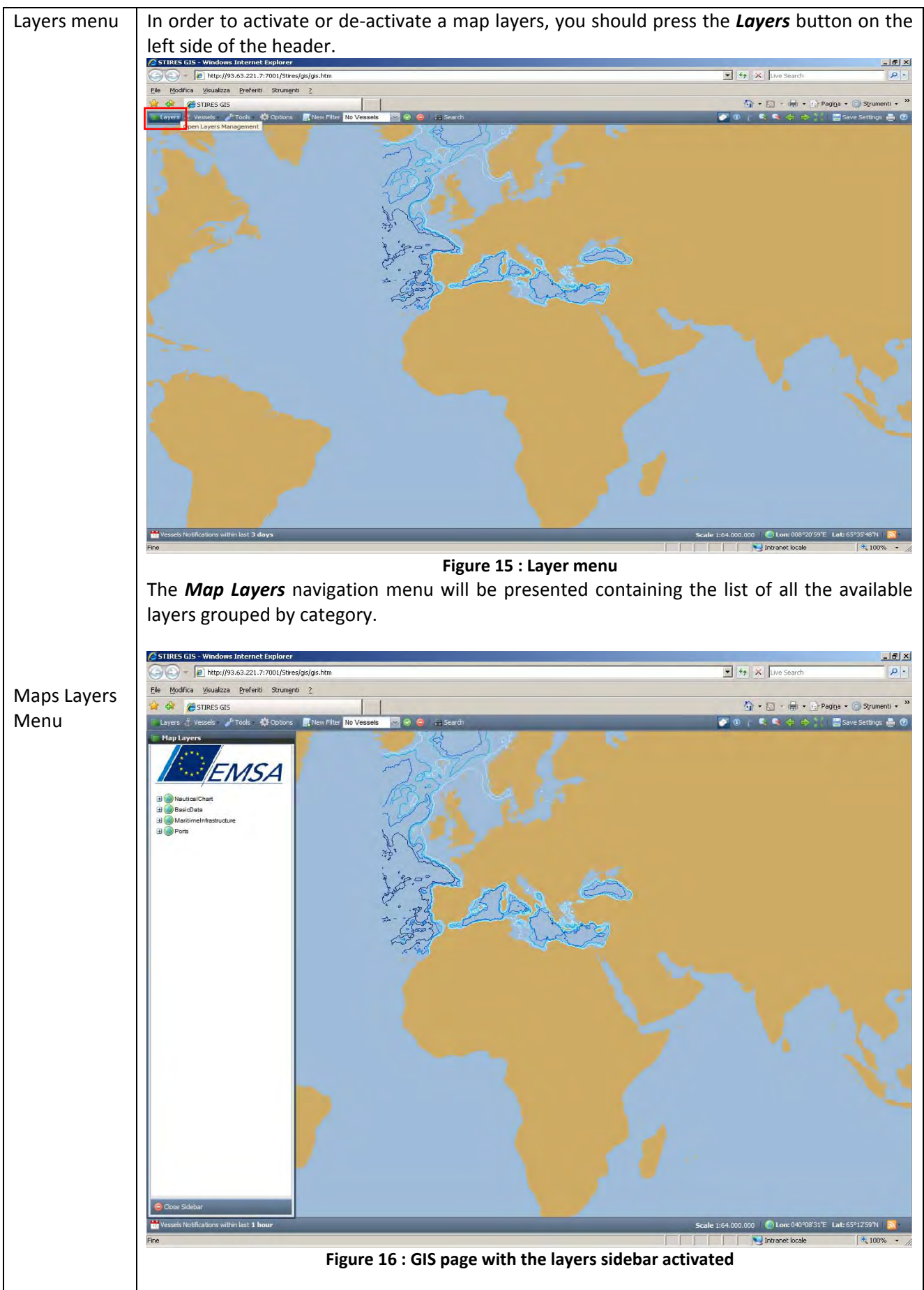

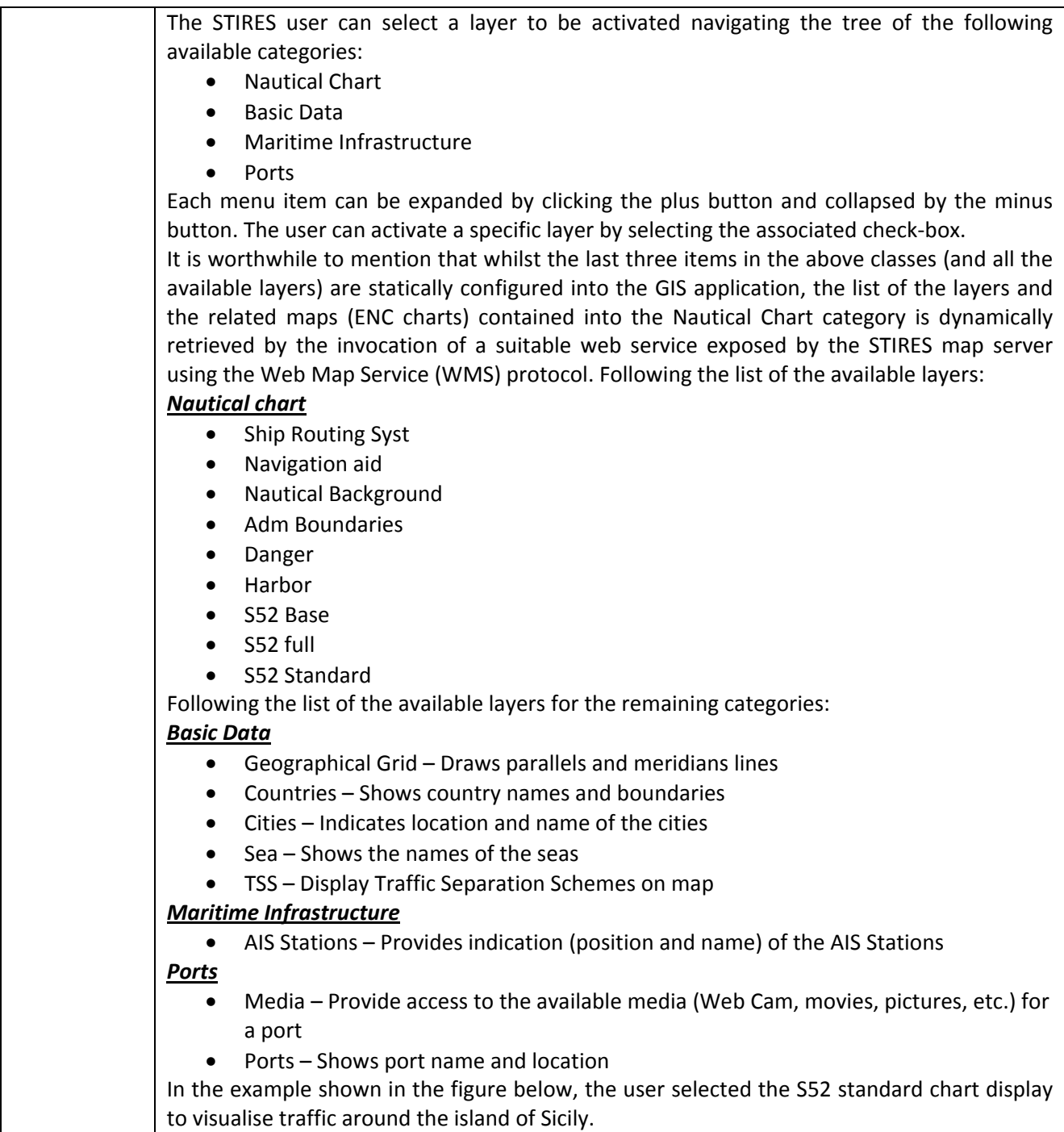

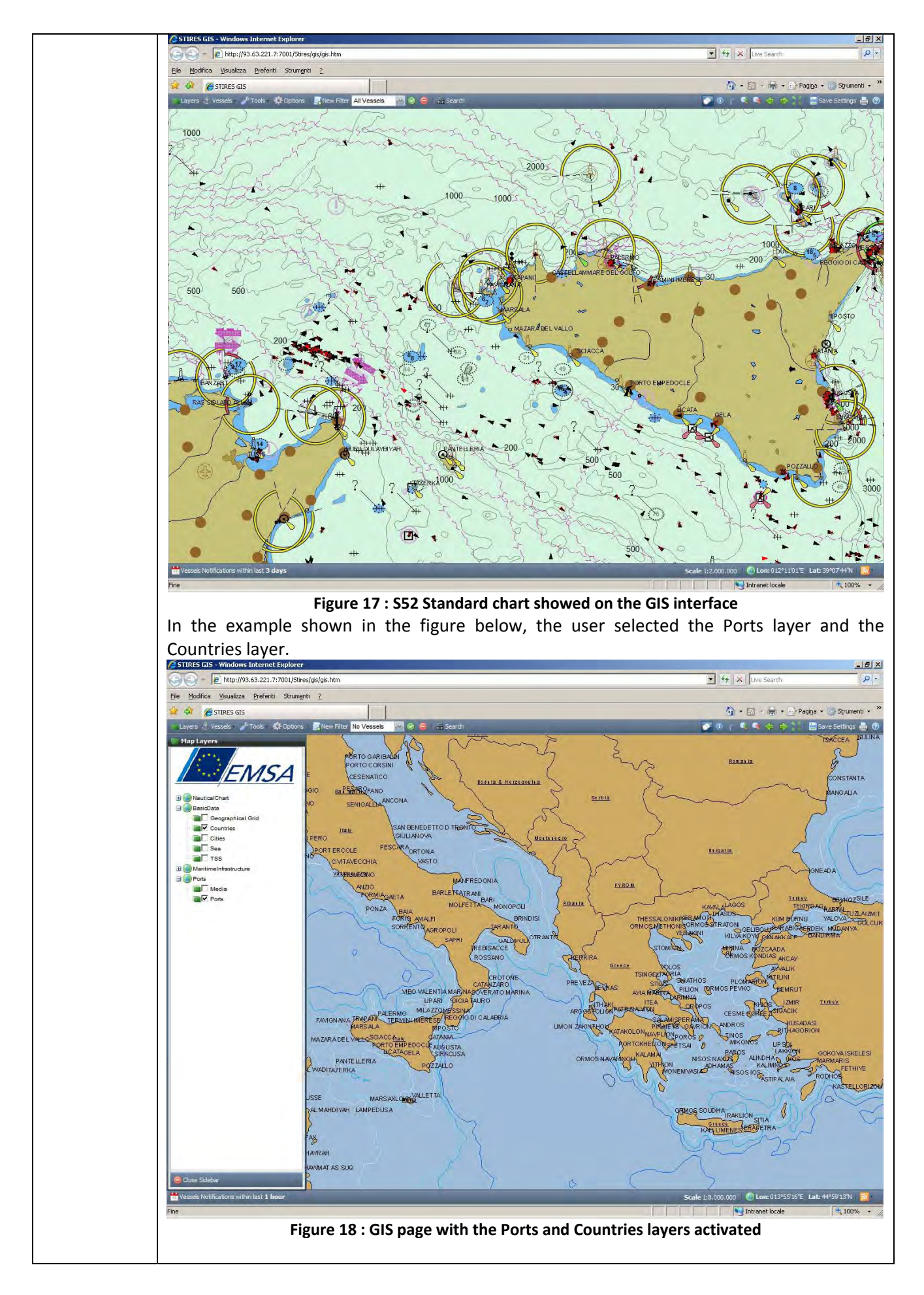

#### **2.1.9 – Vessels Menu**

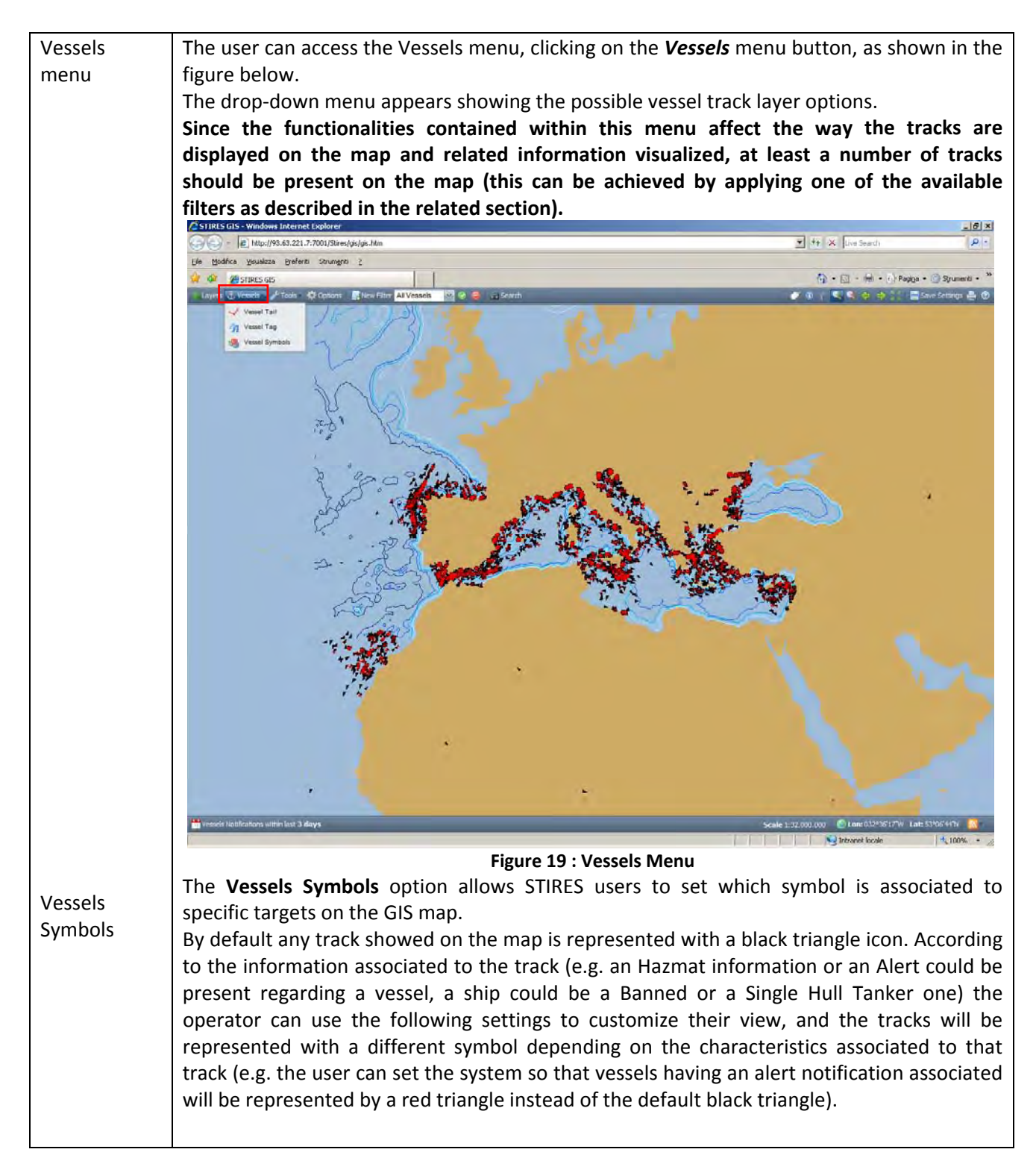

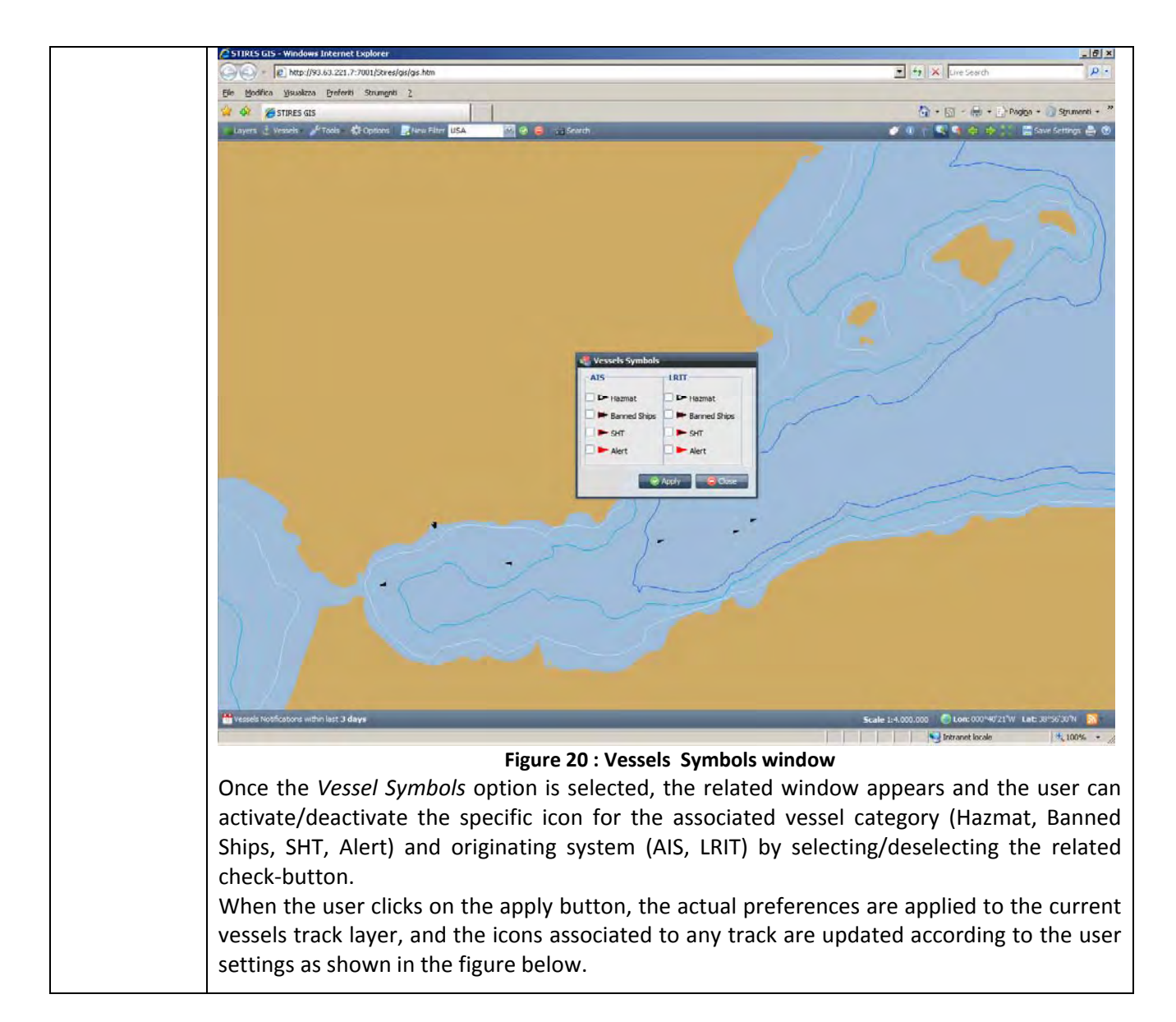

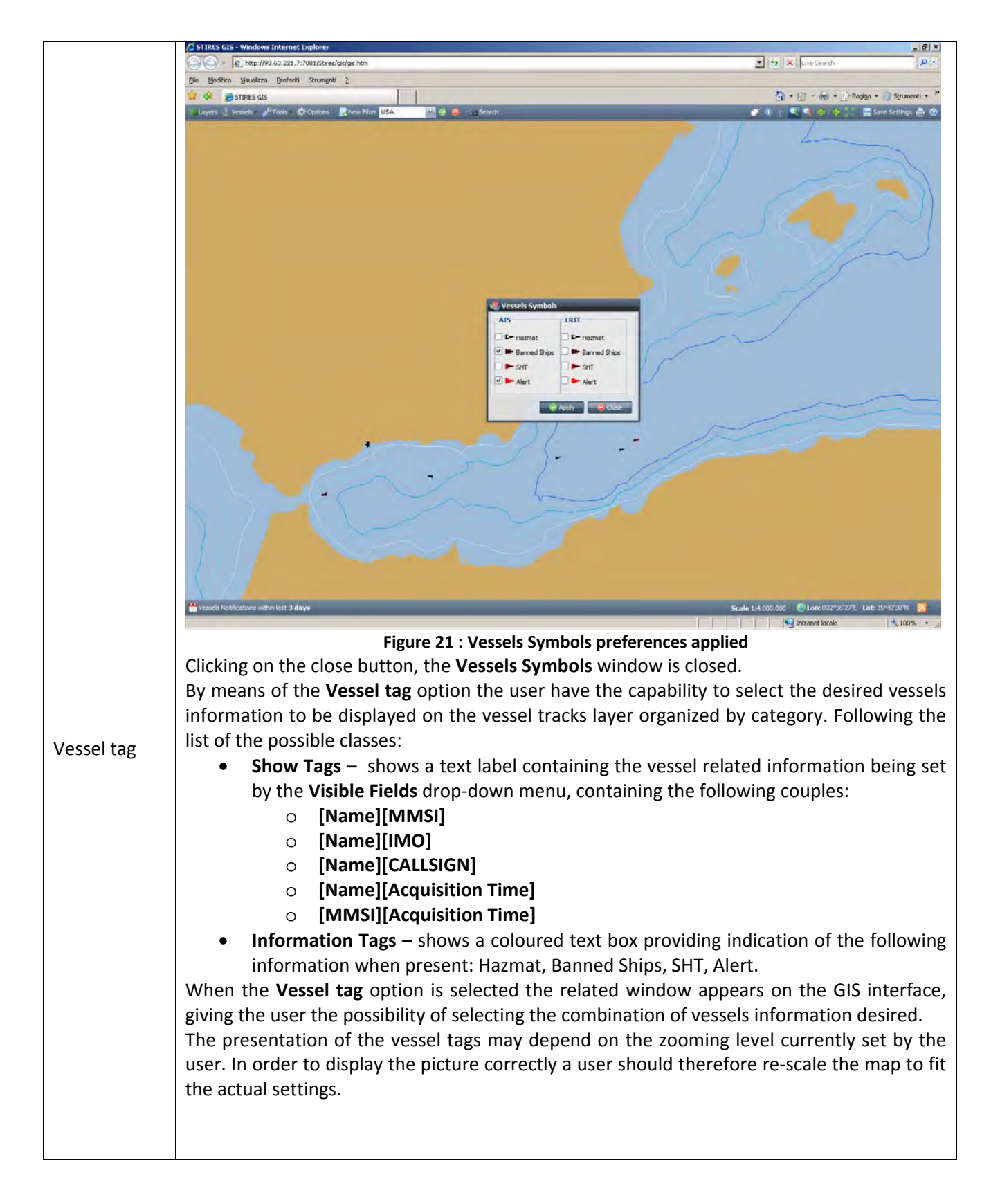

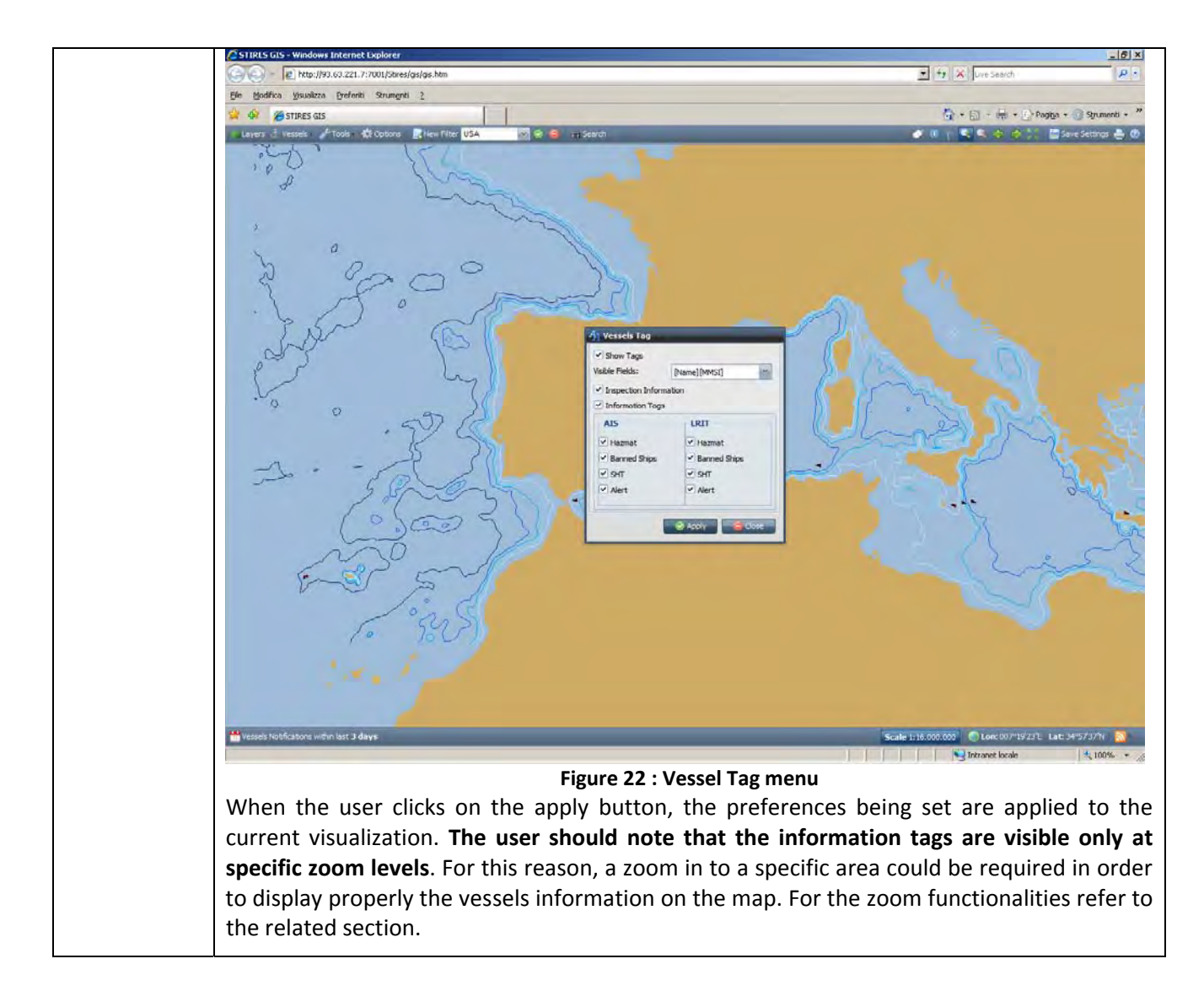

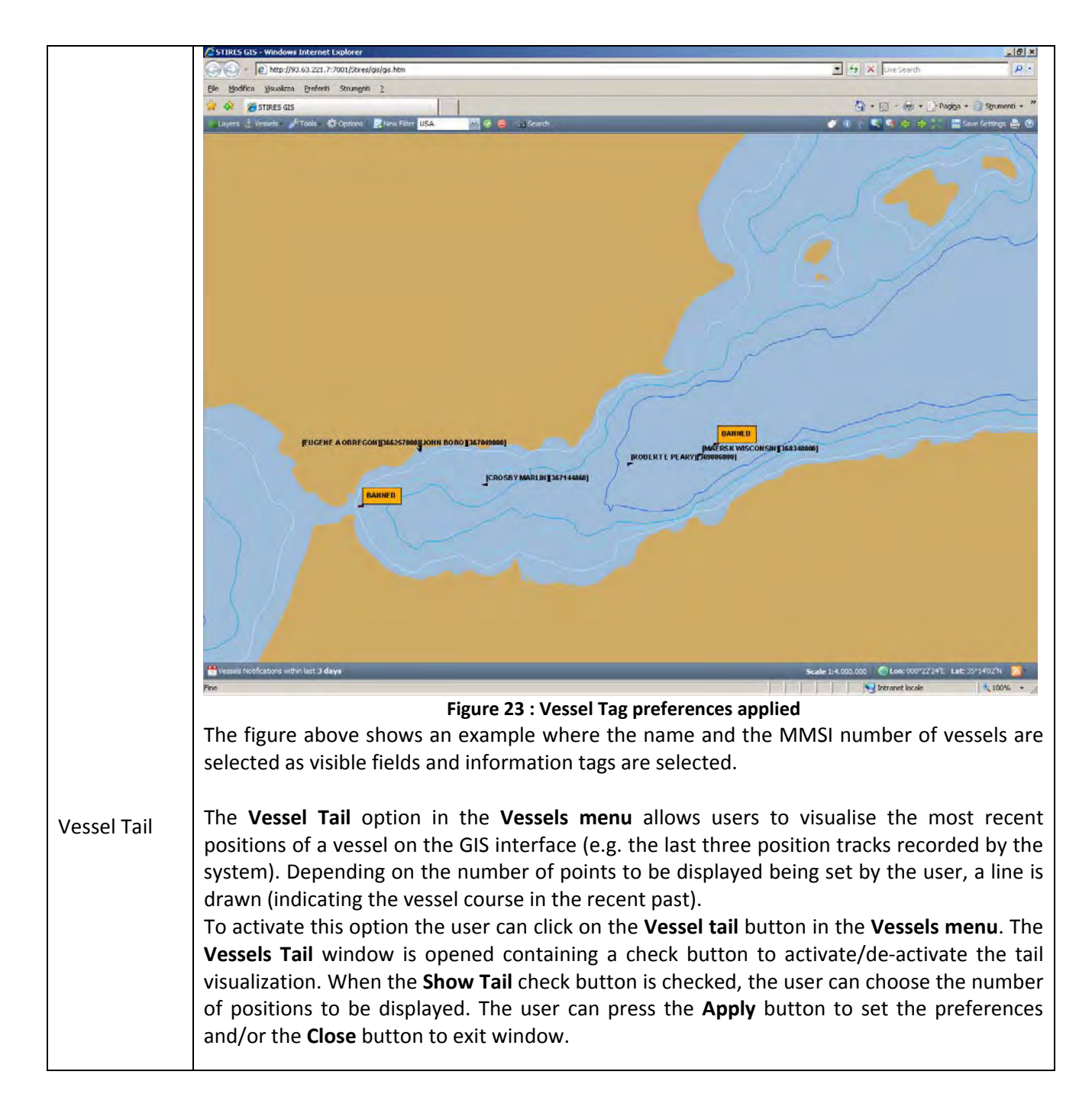

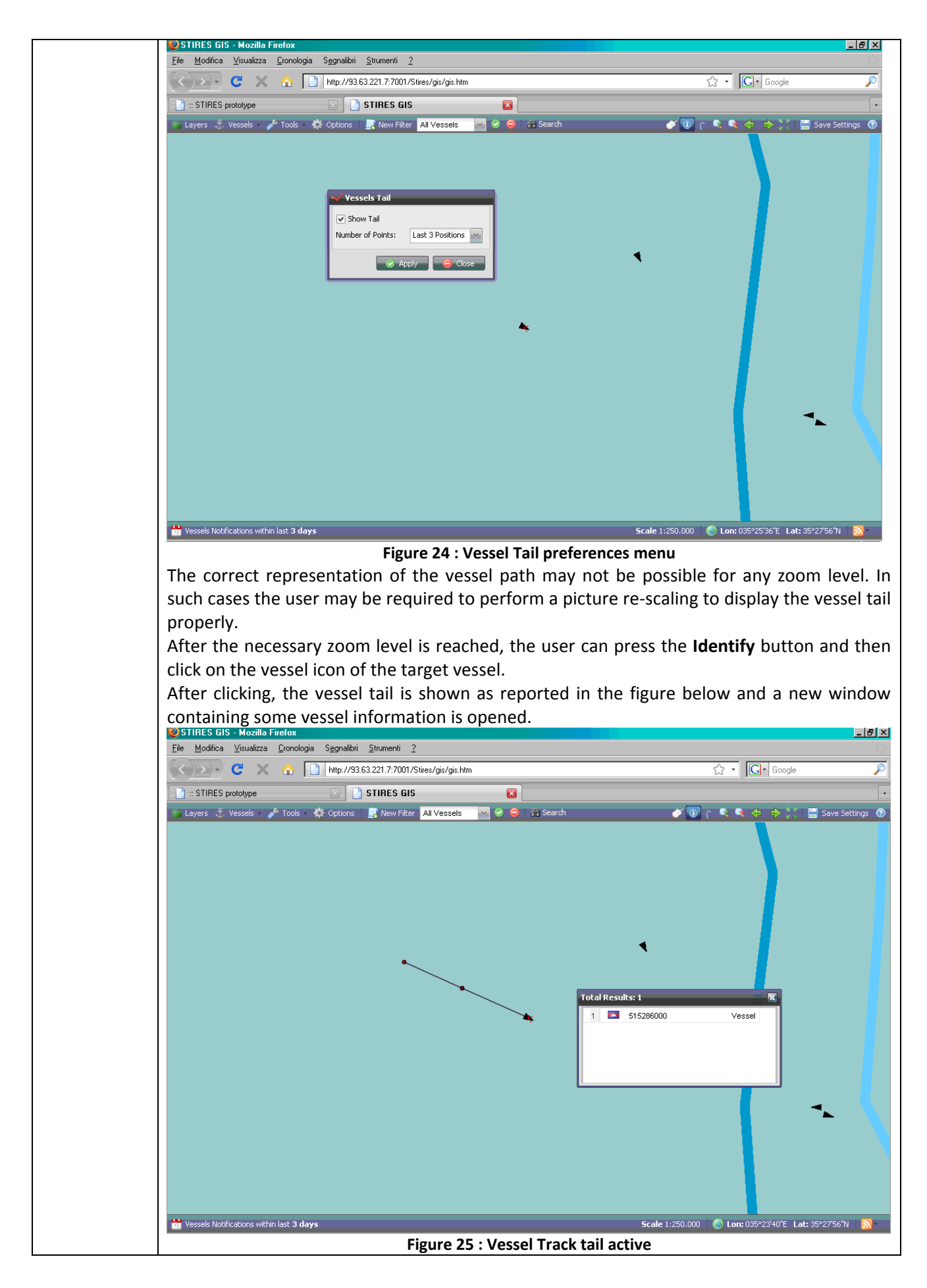

#### **2.1.10 – Tools Menu**

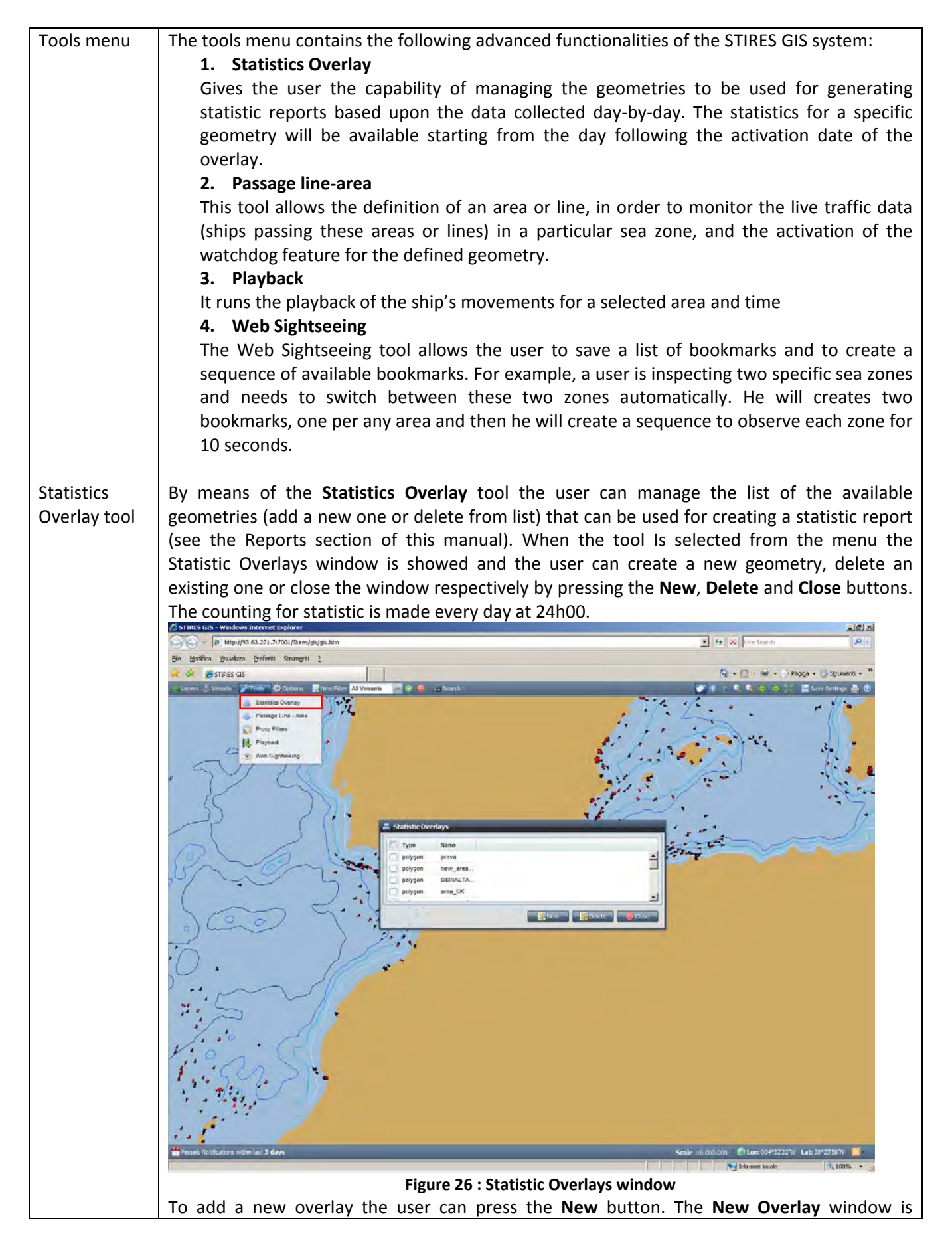

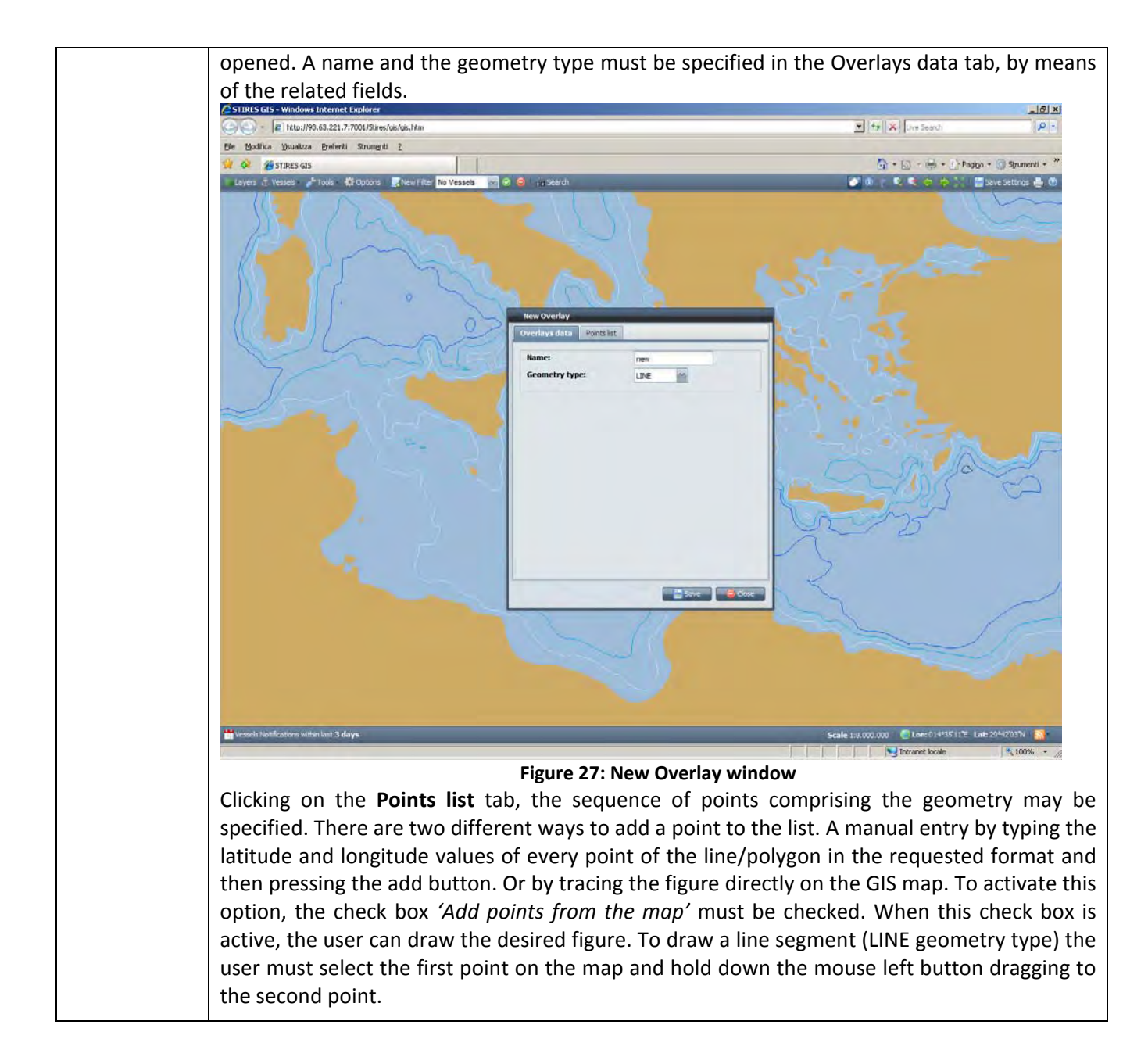

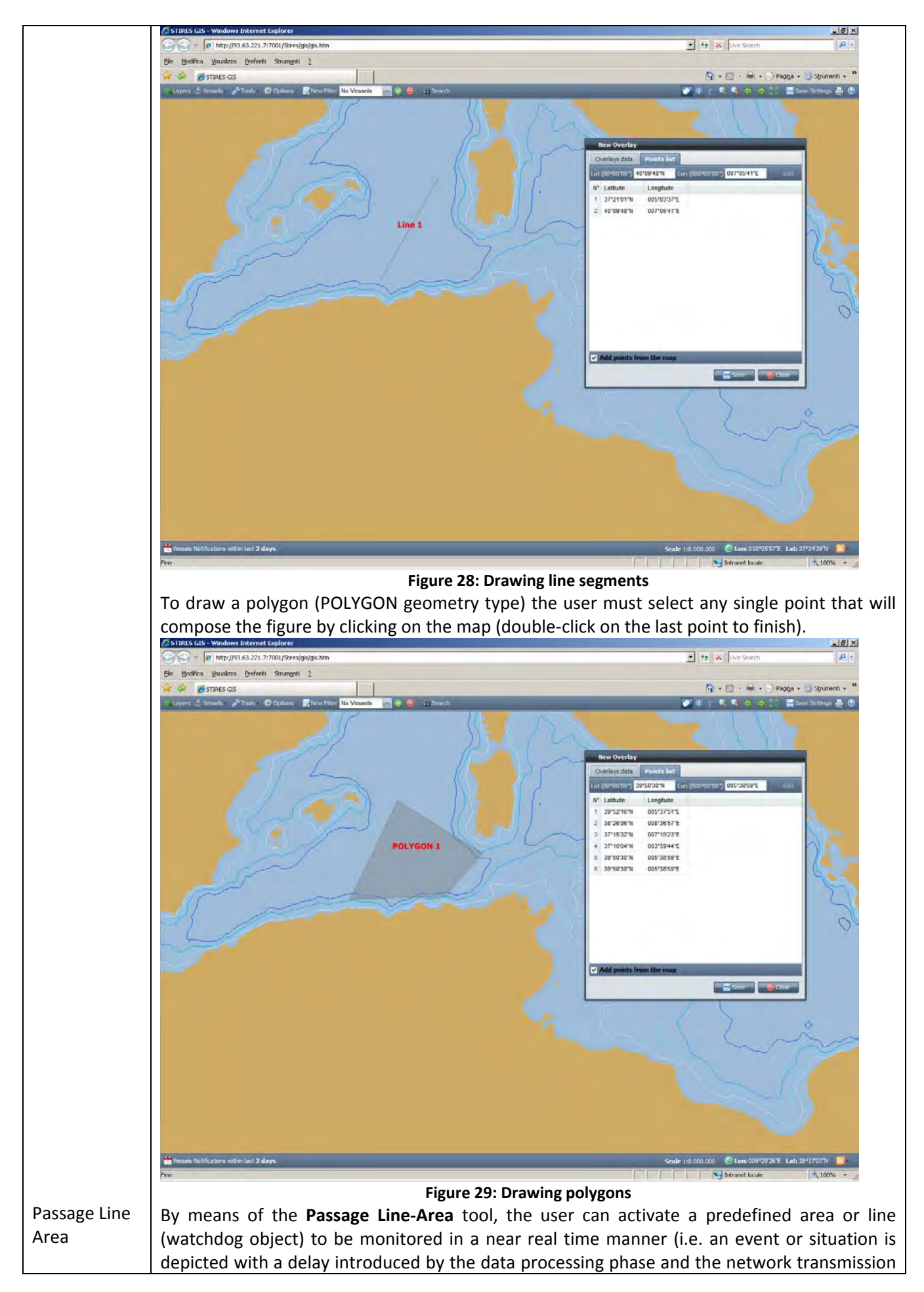

times) fashion. The transit of a vessel is registered whenever the line drawn with the last five positions, intersects the area/line being activated. Once the **Passage Line‐Area** menu item is selected in the tools menu the **Watchdog list** window is opened, and the grid with the complete list of the available geometries defined by the current user is provided. The selected watch-dog (up to three watchdog objects can be active at a time) geometry can be activated or deactivated by pressing **On**/**Off** buttons. Pressing the **New** button the user can create a new item or remove selected items from the list by means of the **Delete** button. The information of the type, name and status of the geometries are reported in the corresponding grid columns.  $\vert \theta \vert \times$  $\bullet$   $\bullet$   $\times$  Live Sn ca Visualizza Ere **CA** STIDES GIS  $\overleftrightarrow{Q}$  +  $\overrightarrow{m}$  +  $\overrightarrow{m}$  Pagna +  $\overrightarrow{q}$  Stumenti + **CRA 5 5 1 EMA** Box 10 **I.A.** Playback Our Don Film Film **Figure 30 : Watchdog list window** To see the results of the watchdog functionality refer to the section **System updates**. When a check box is activated, a figure and the name of the item are shown on the GIS Map representing the selected geometry, as shown in the figure below.

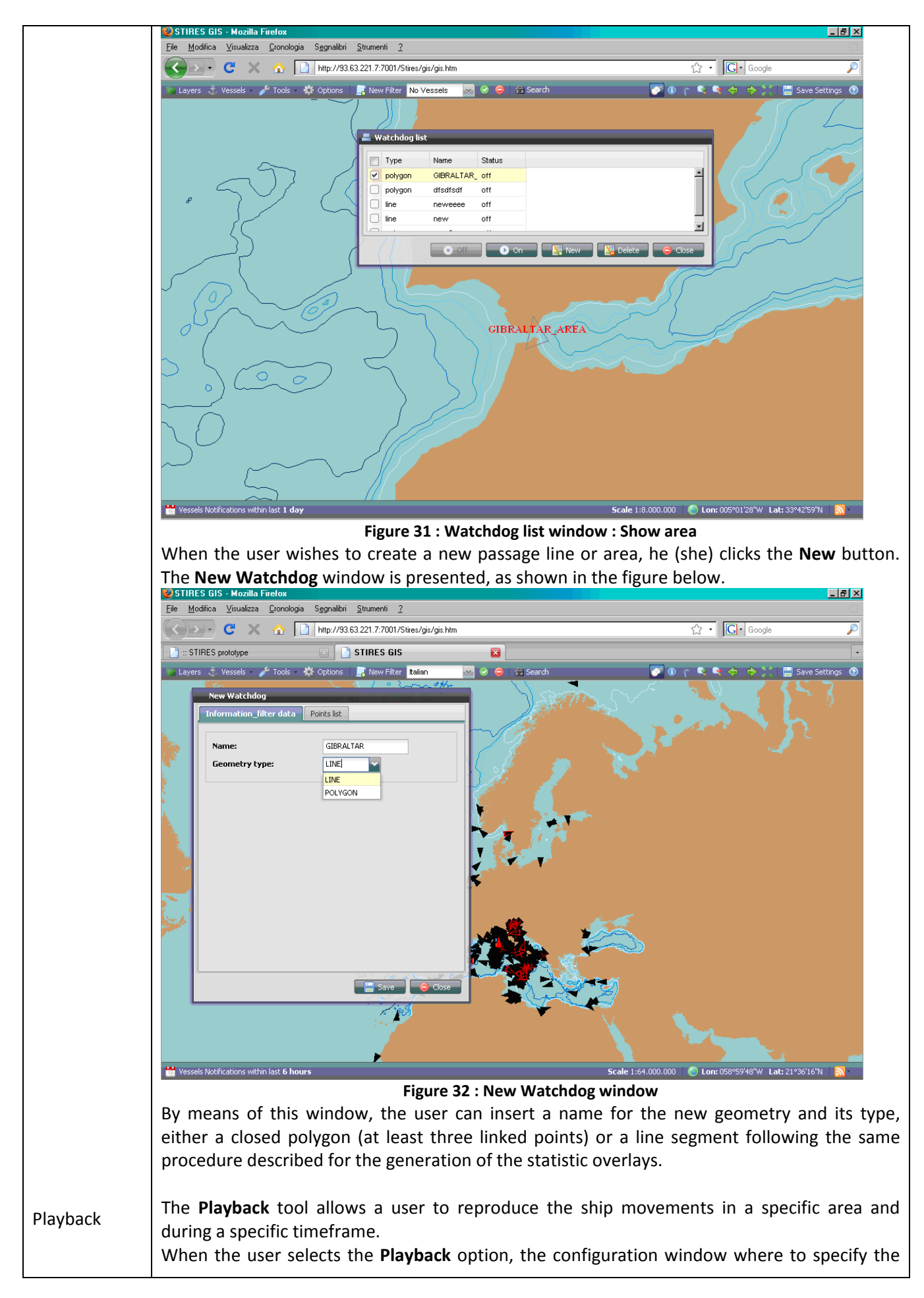

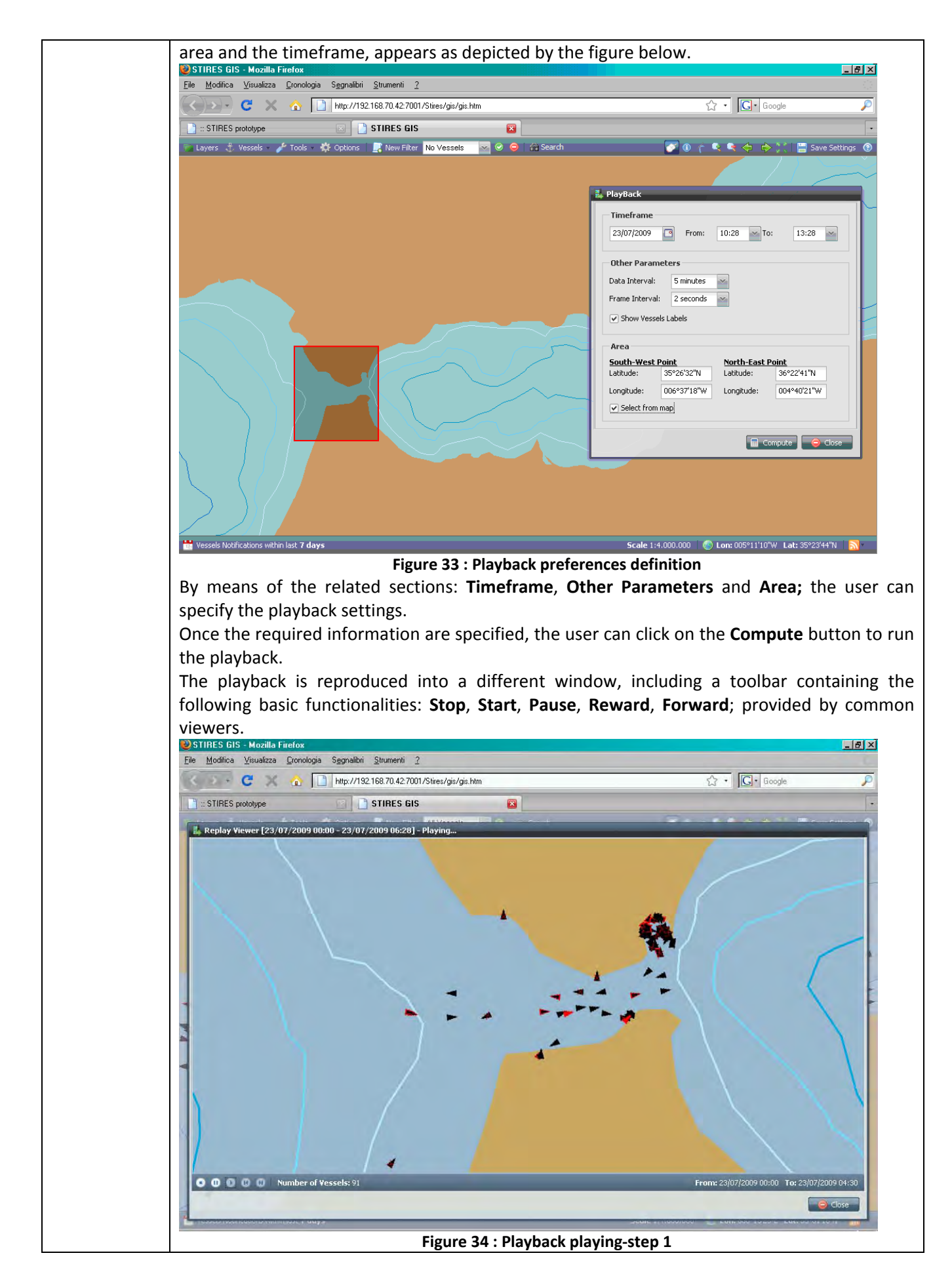

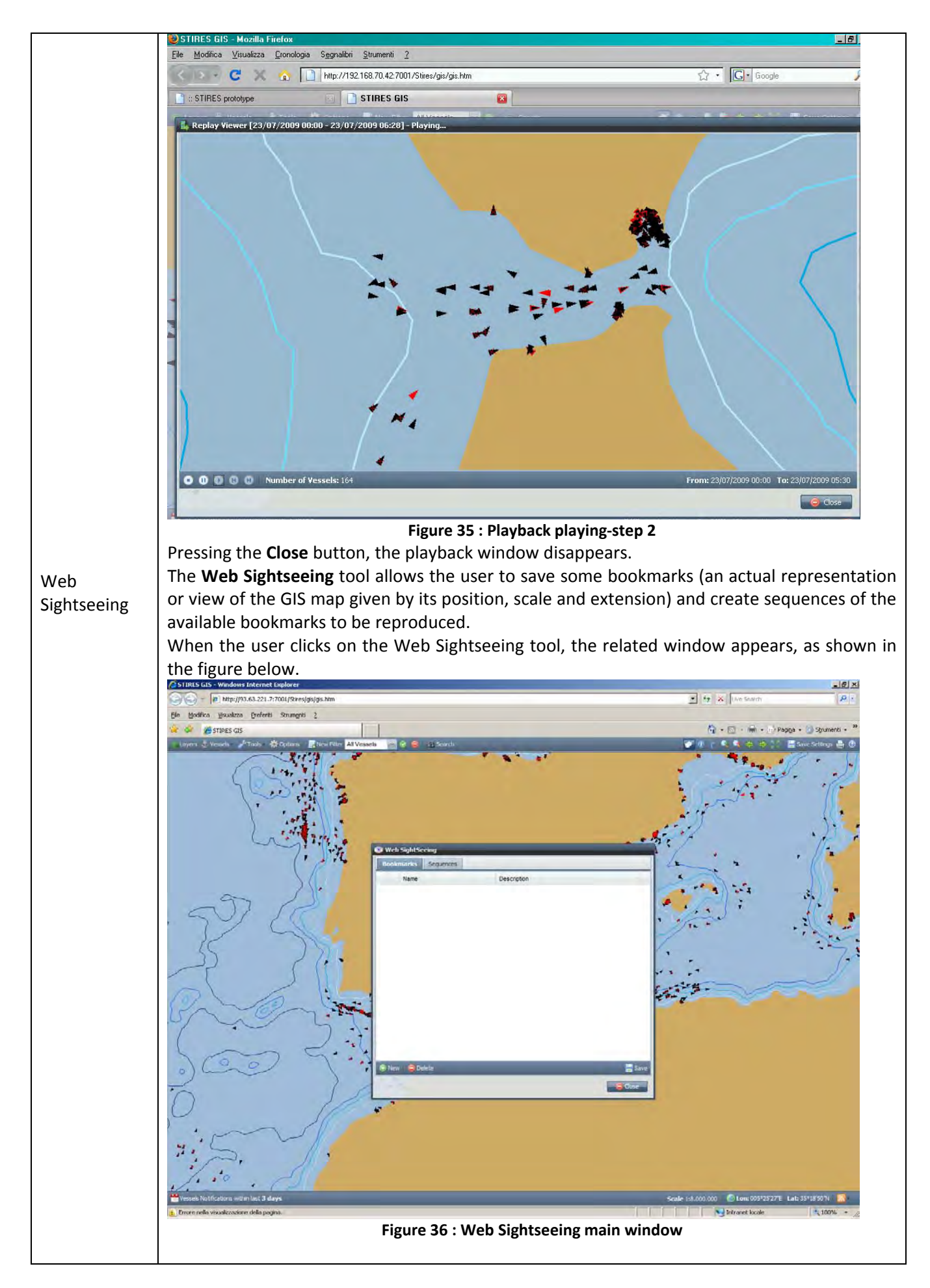

This window contains the **Bookmarks** and the **Sequences** section. In the Bookmarks section, the user can create or delete the bookmarks. When the **New** button is pressed and a **Name** and **Description** information are added in the **Create New Bookmark** window, the characteristics of the actual map (centre position, extent and scale) are retrieved and associated to the bookmark. When the **Save** button is pressed, the actual view of the map is associated to the newly created bookmark.  $\frac{1}{2}$  $\frac{1}{2}$   $\frac{1}{2}$   $\times$  [Deset e http://93.63.221.7:7001/9 **In** .<br>dřica Vsualizza Breferiti Strumenti ? G + 图 + M + M Pagga + B Stune **PSTIRES GIS**  $\mathbf{F}$  ,  $\mathbf{F}$  ,  $\mathbf{F}$  ,  $\mathbf{F}$  ,  $\mathbf{F}$ **E** Sau 国 **CONTRACTOR ER Figure 37: Create New Bookmark window** Differently, In the **Sequences** section, the user can define a sequence that automatically switch the current bookmark to the next one in the sequence, after a specified number of seconds.

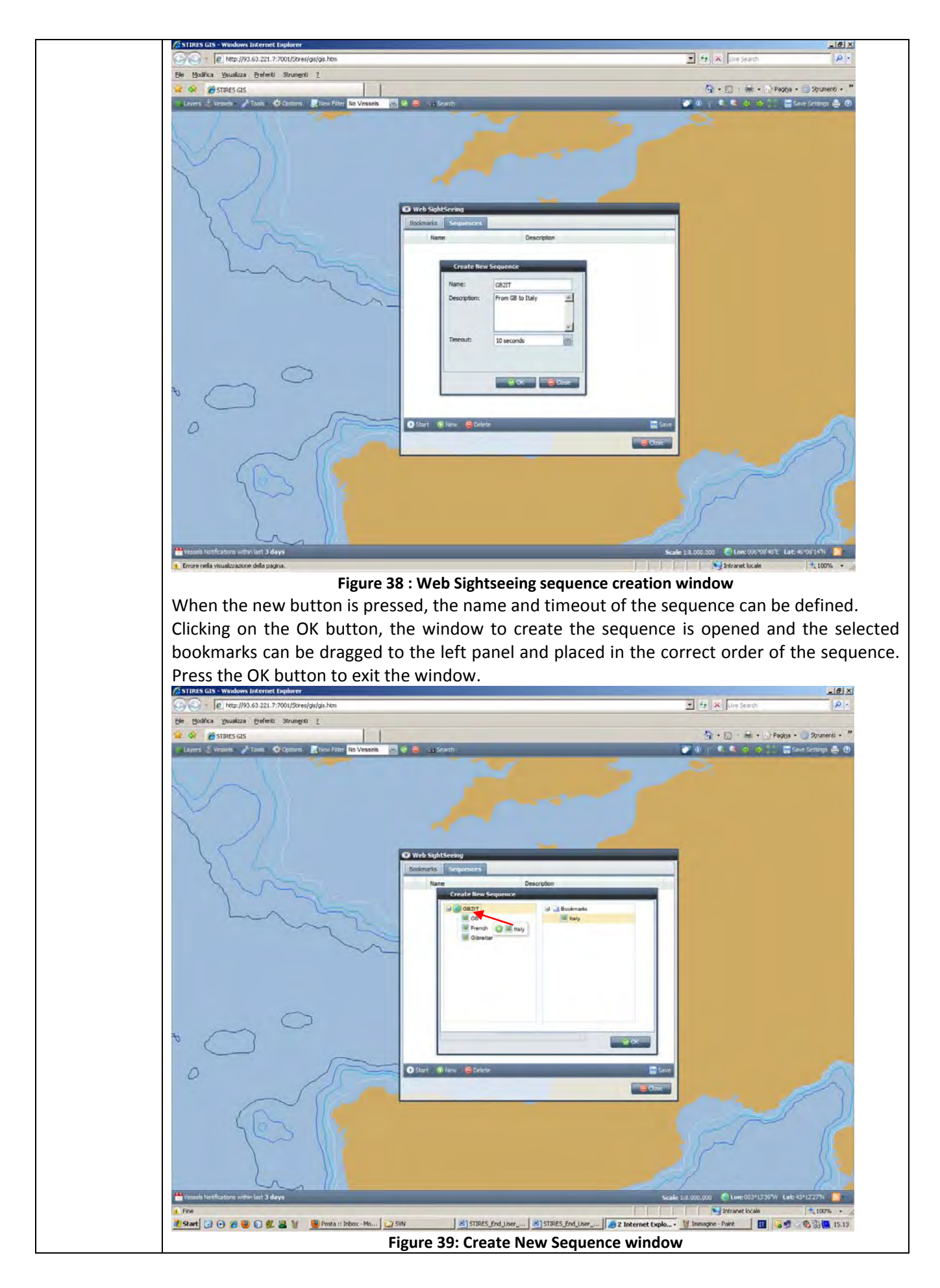

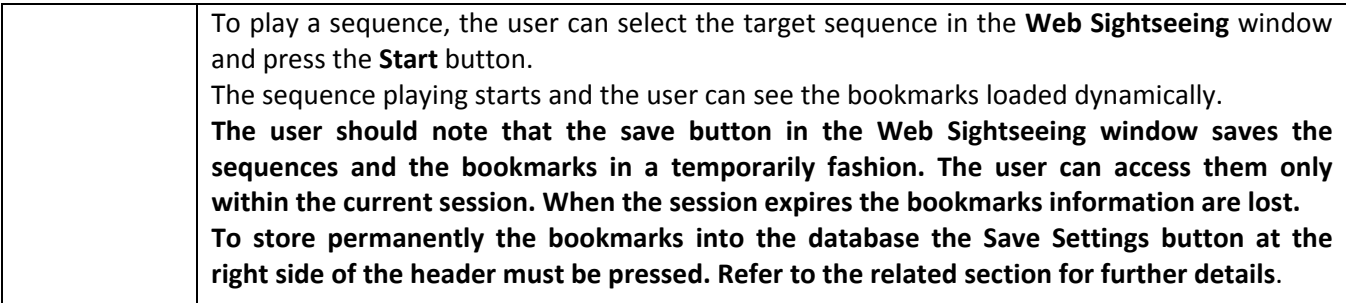

## **2.1.11 – GIS options**

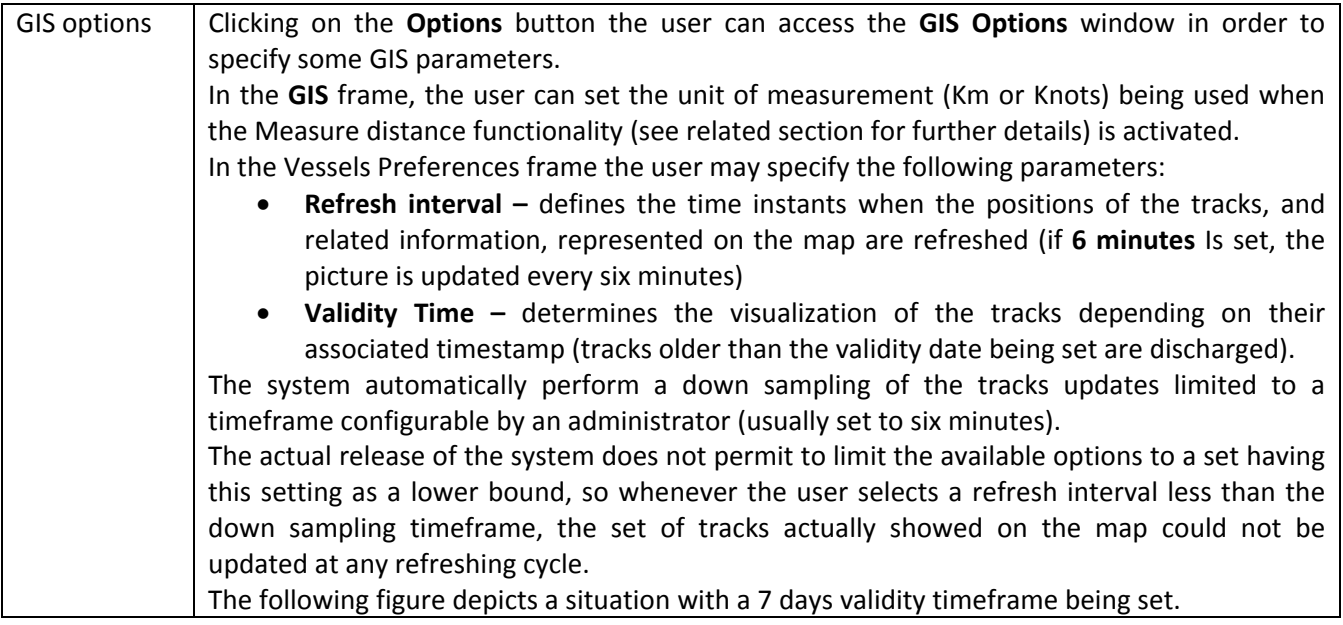
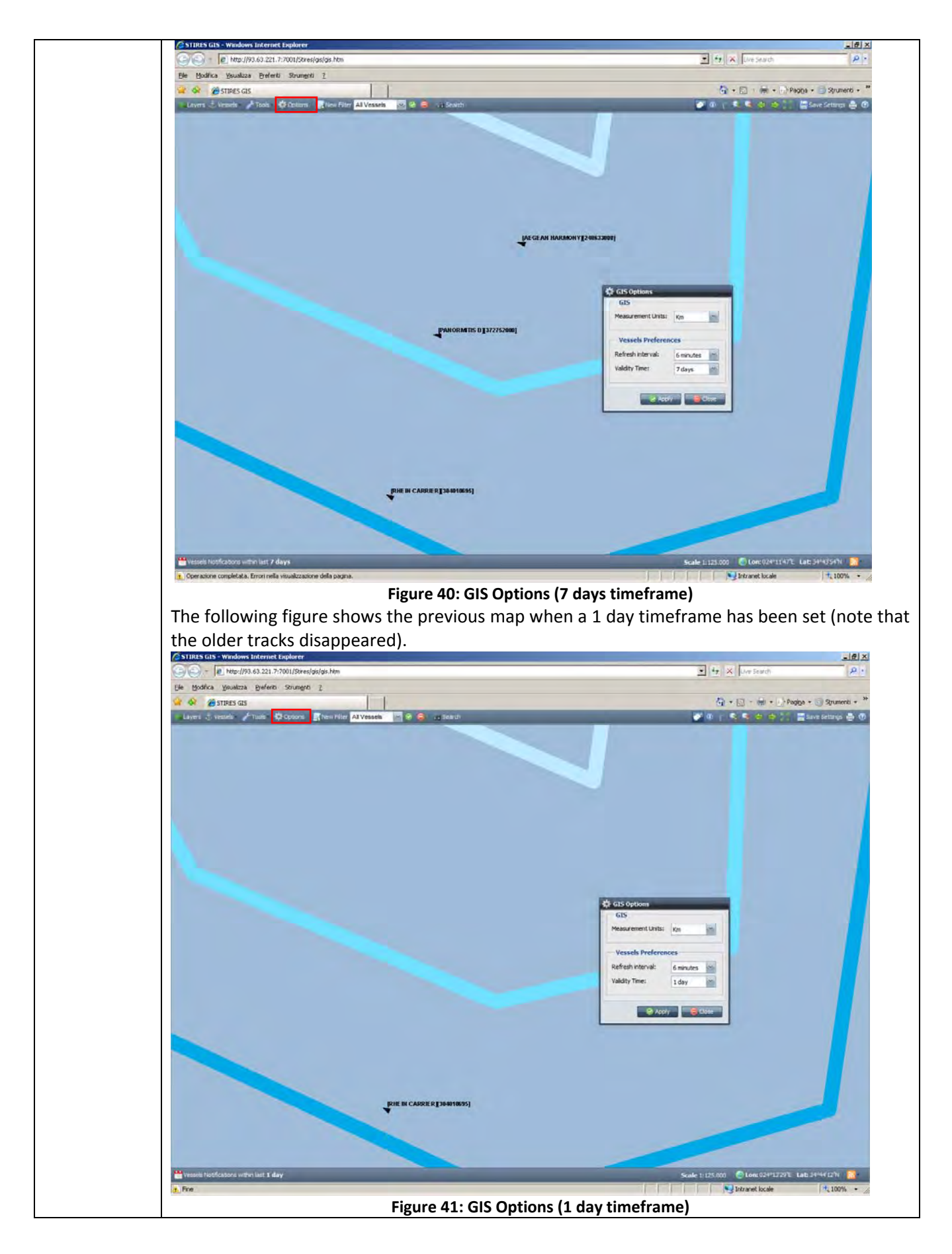

# **2.1.12 – New Filter**

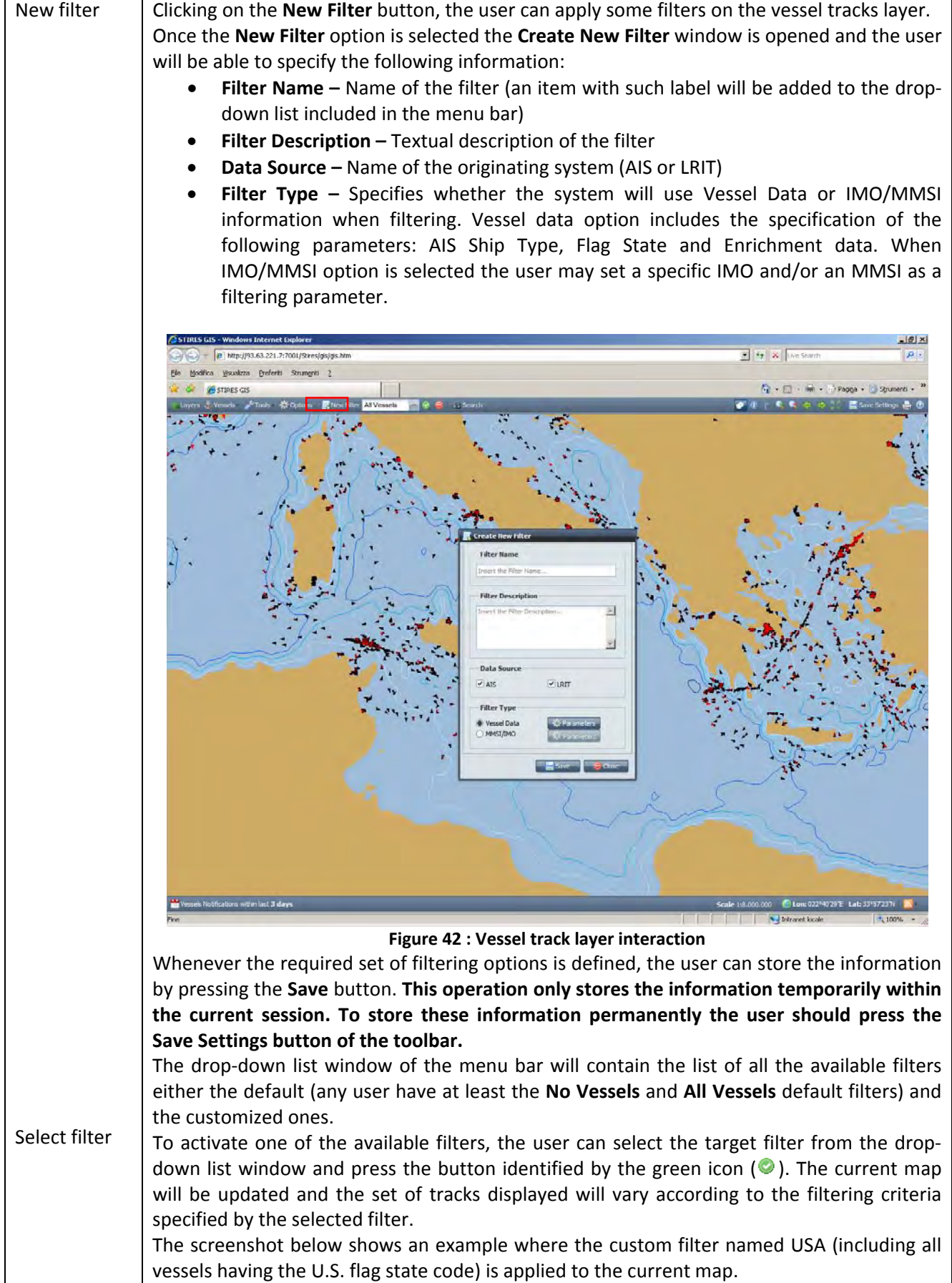

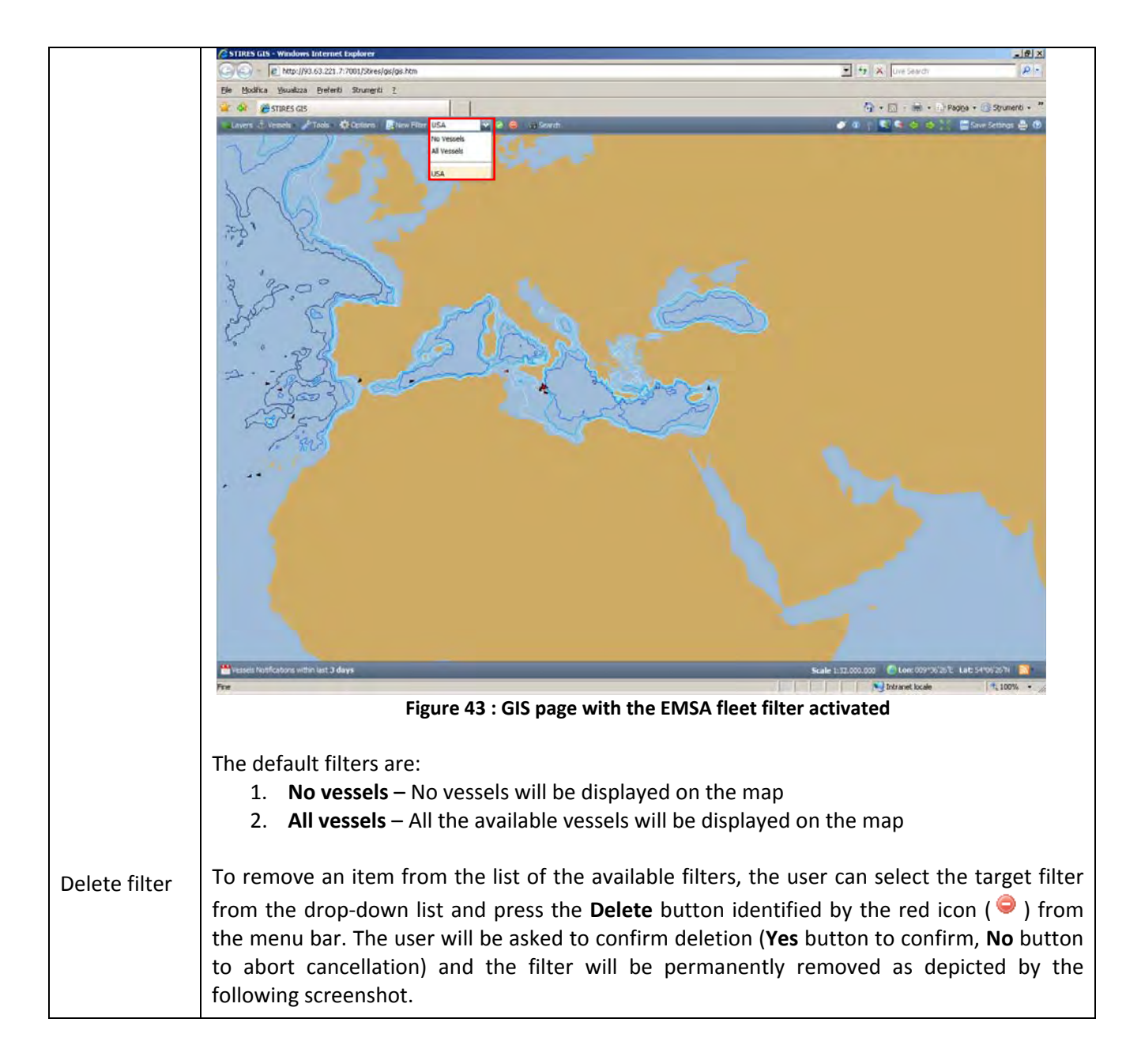

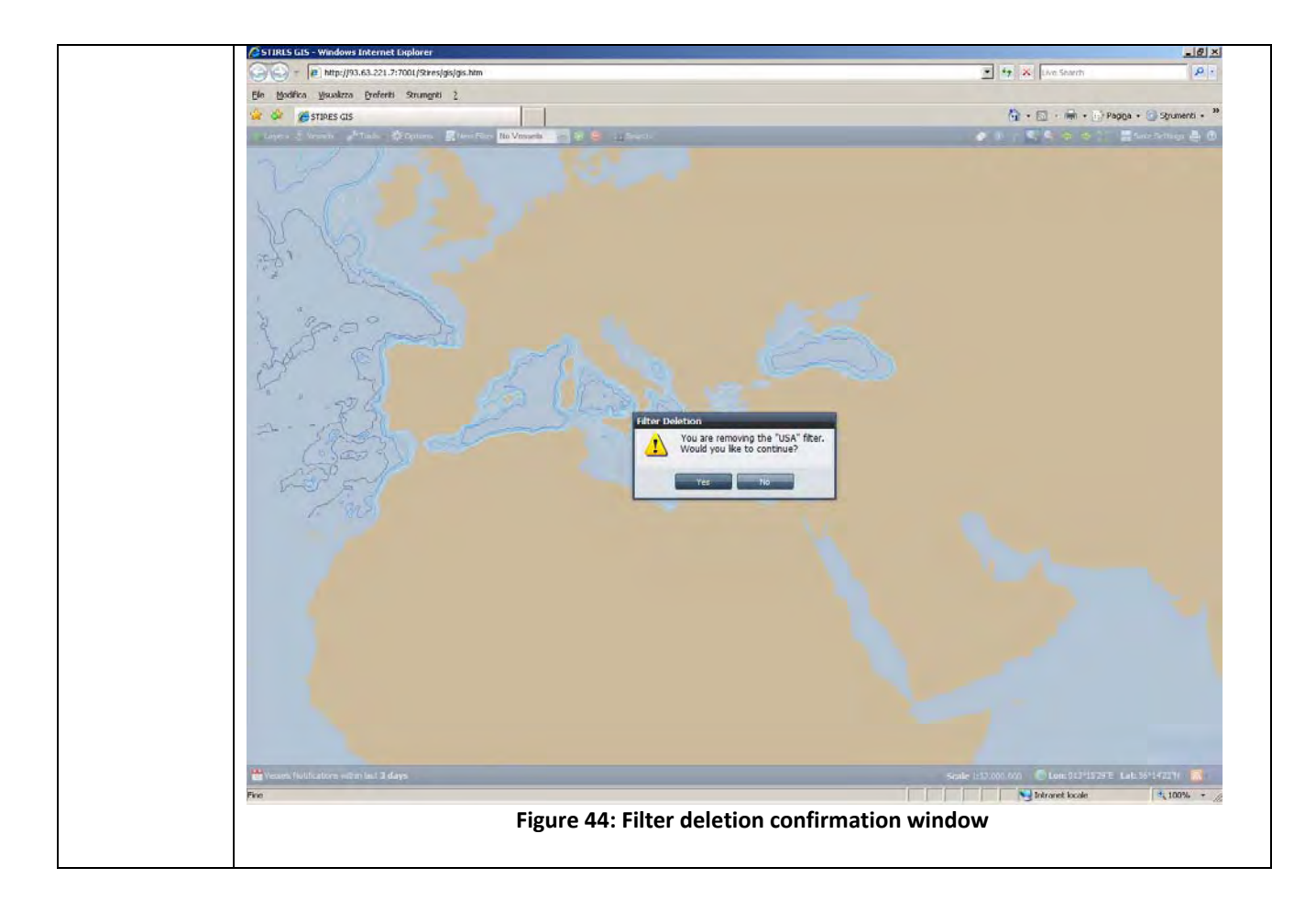

## **2.1.13 – Search tool & Information**

Search tool  $\Box$  By means of this tool the user can search for a specific vessel or set of vessels on the actual vessels tracks layer. Pressing on the **Search** button, the **Search & Information** panel appears on the right side of the page. This panel is composed by the **Search** pane, that can be used to specify the searching criteria, and the **Vessel Information** pane where the result of the search is displayed. Use the minus/plus button on the right side of the pane to hide/show the content of the current pane.

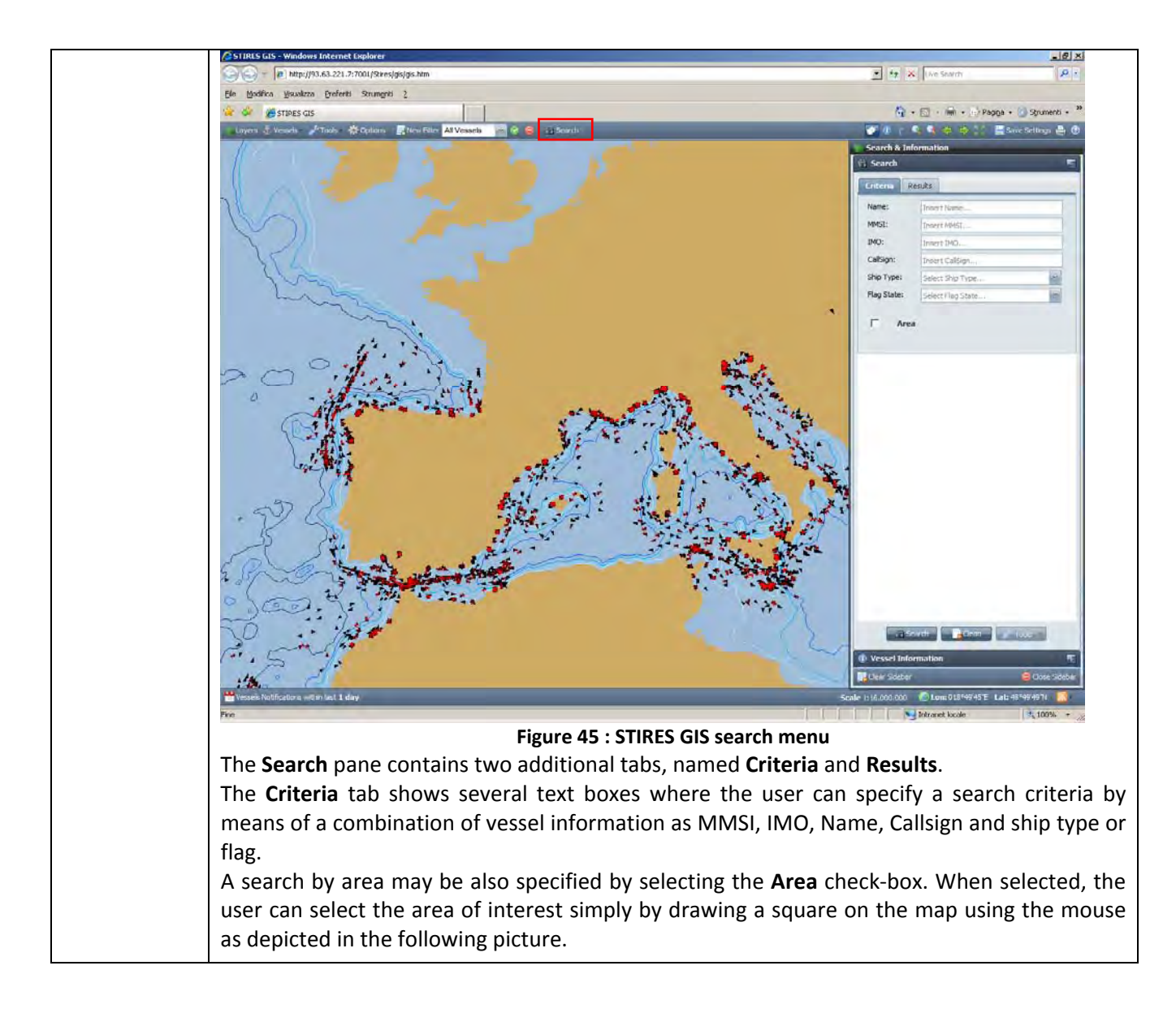

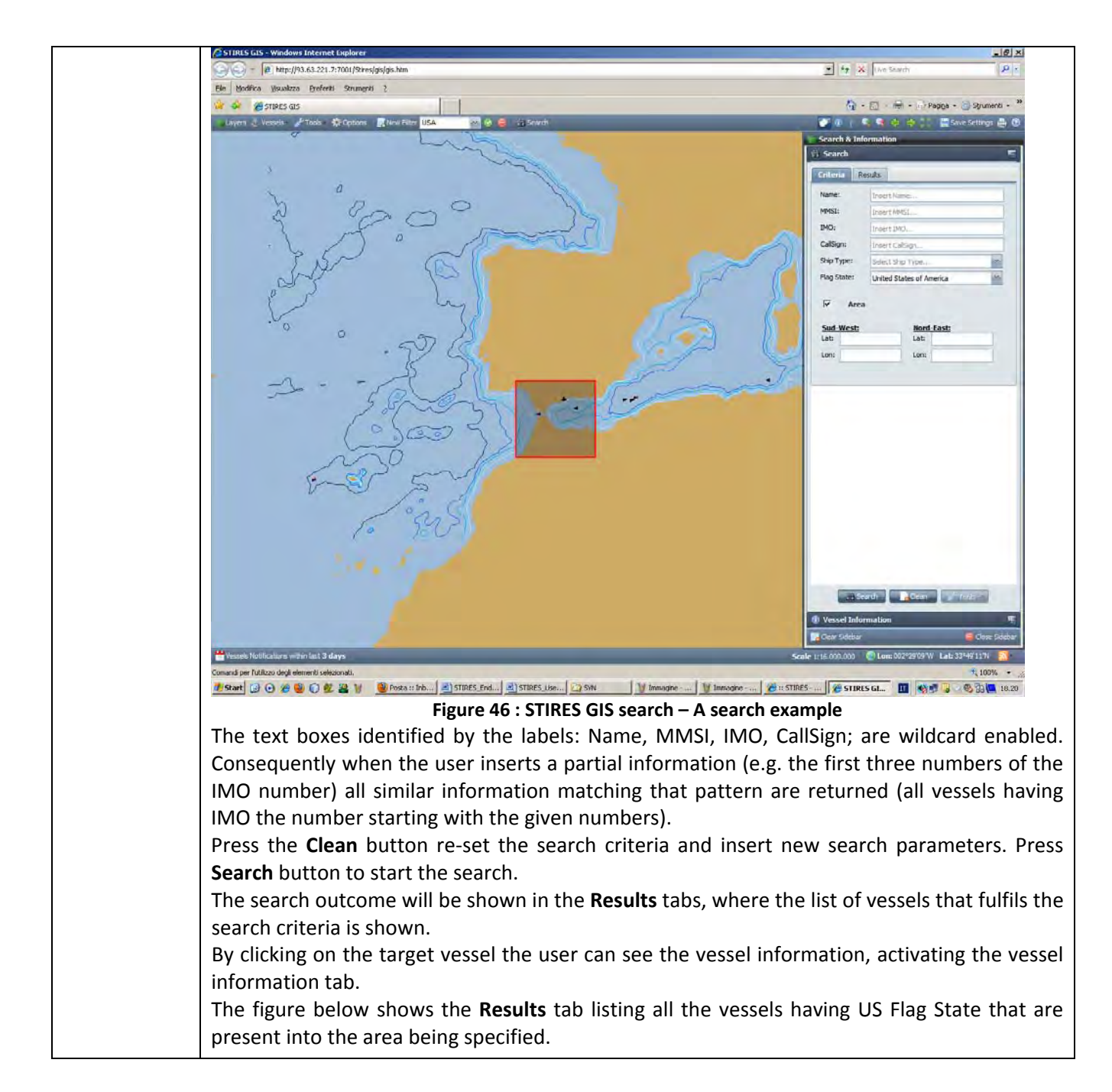

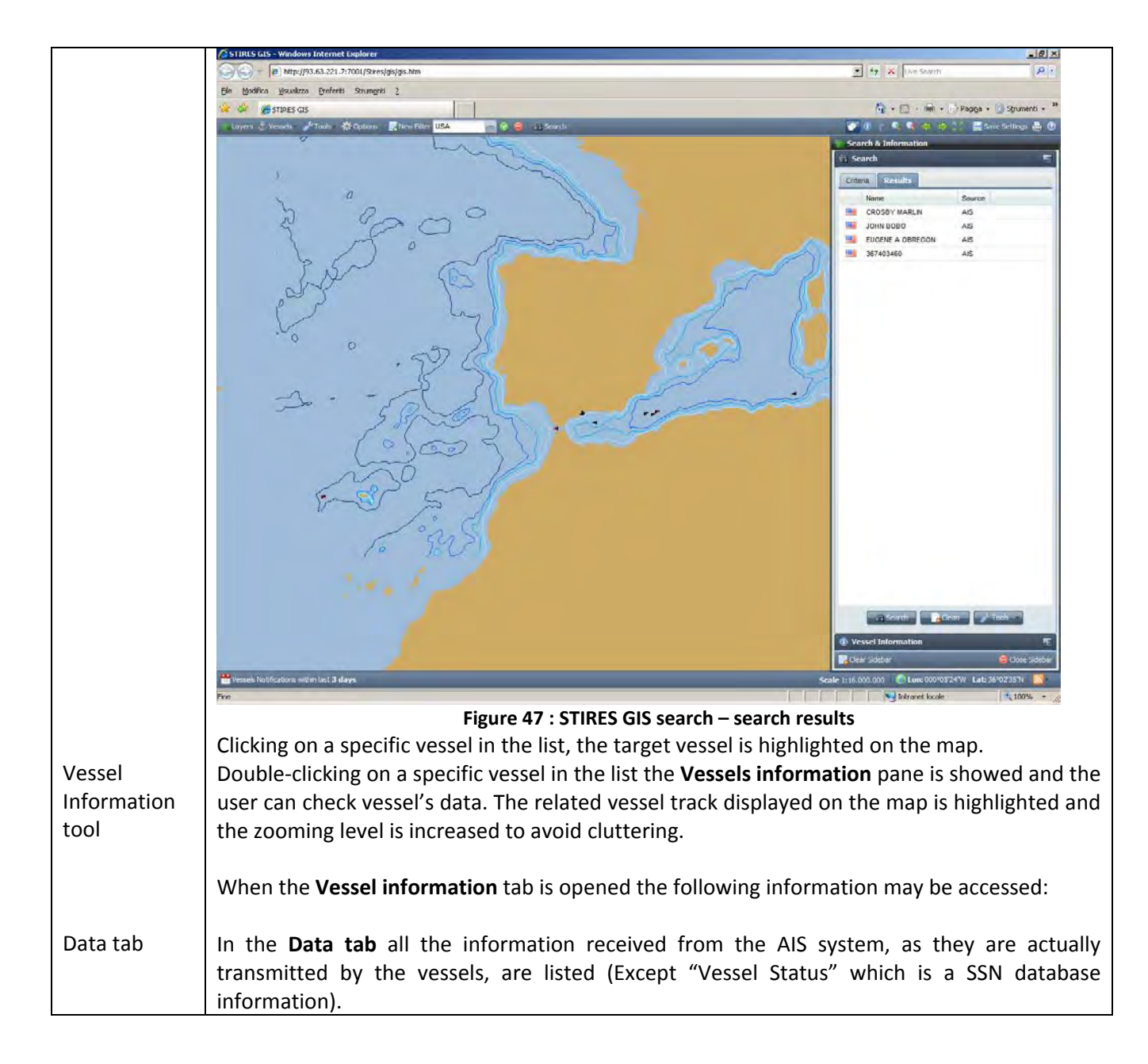

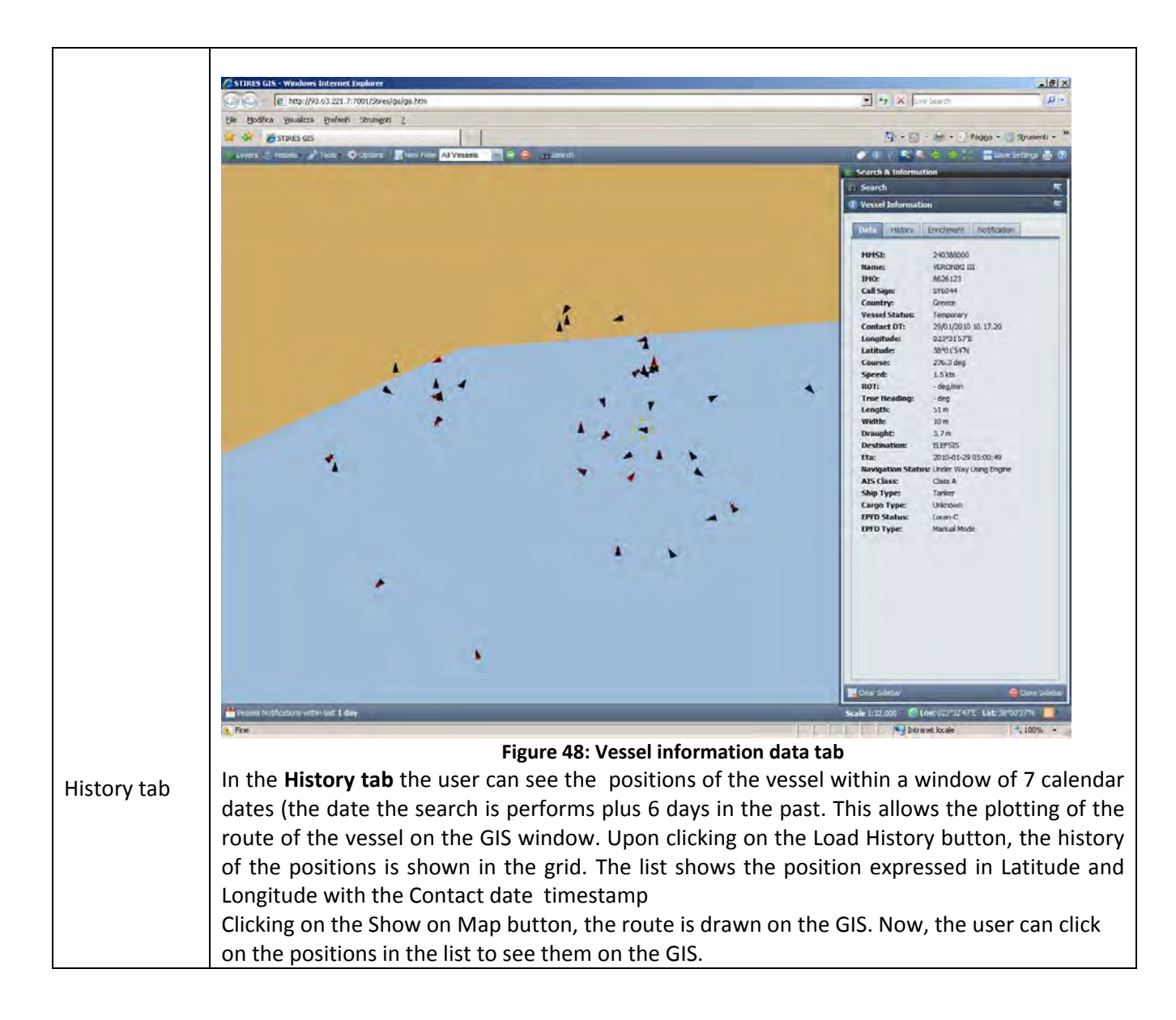

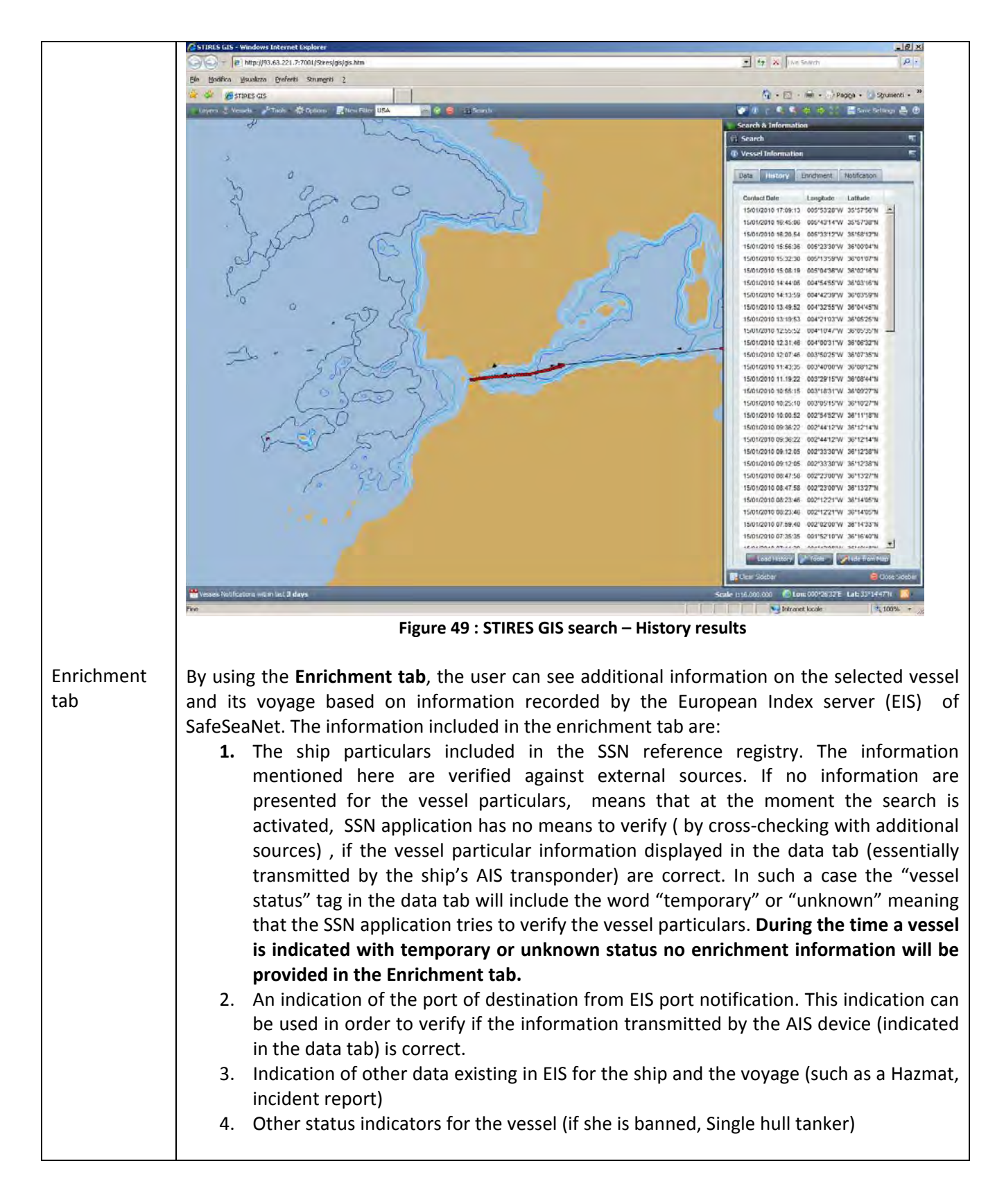

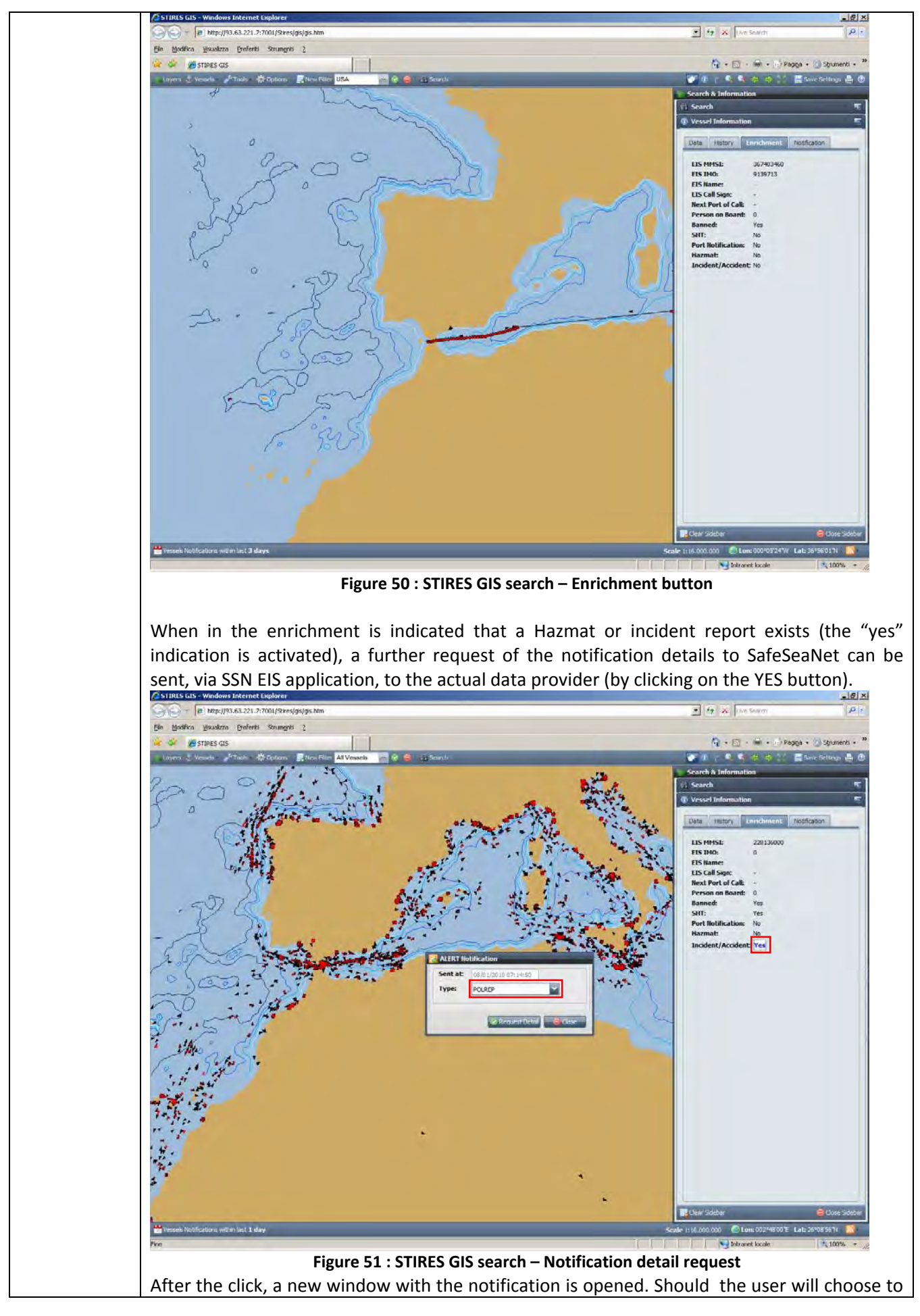

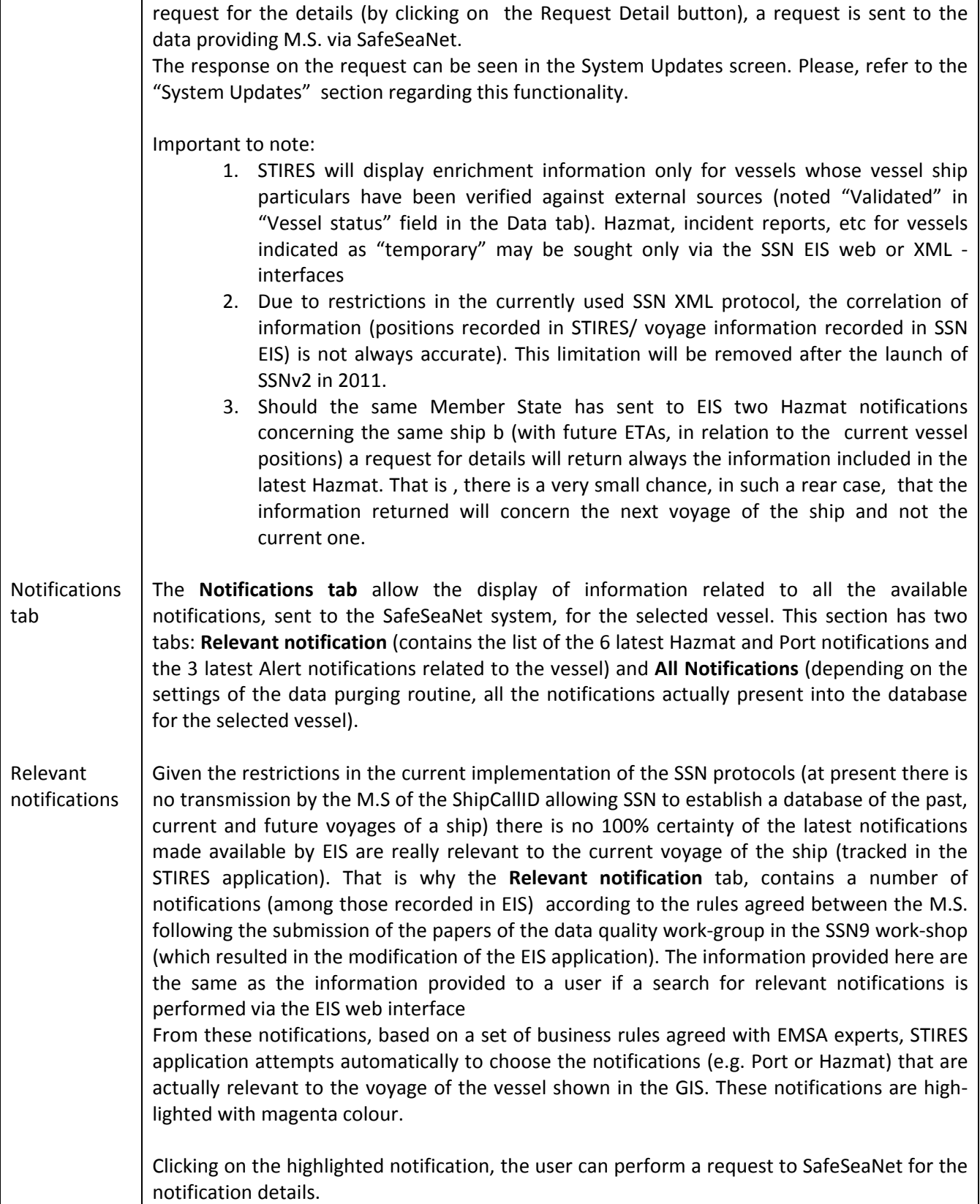

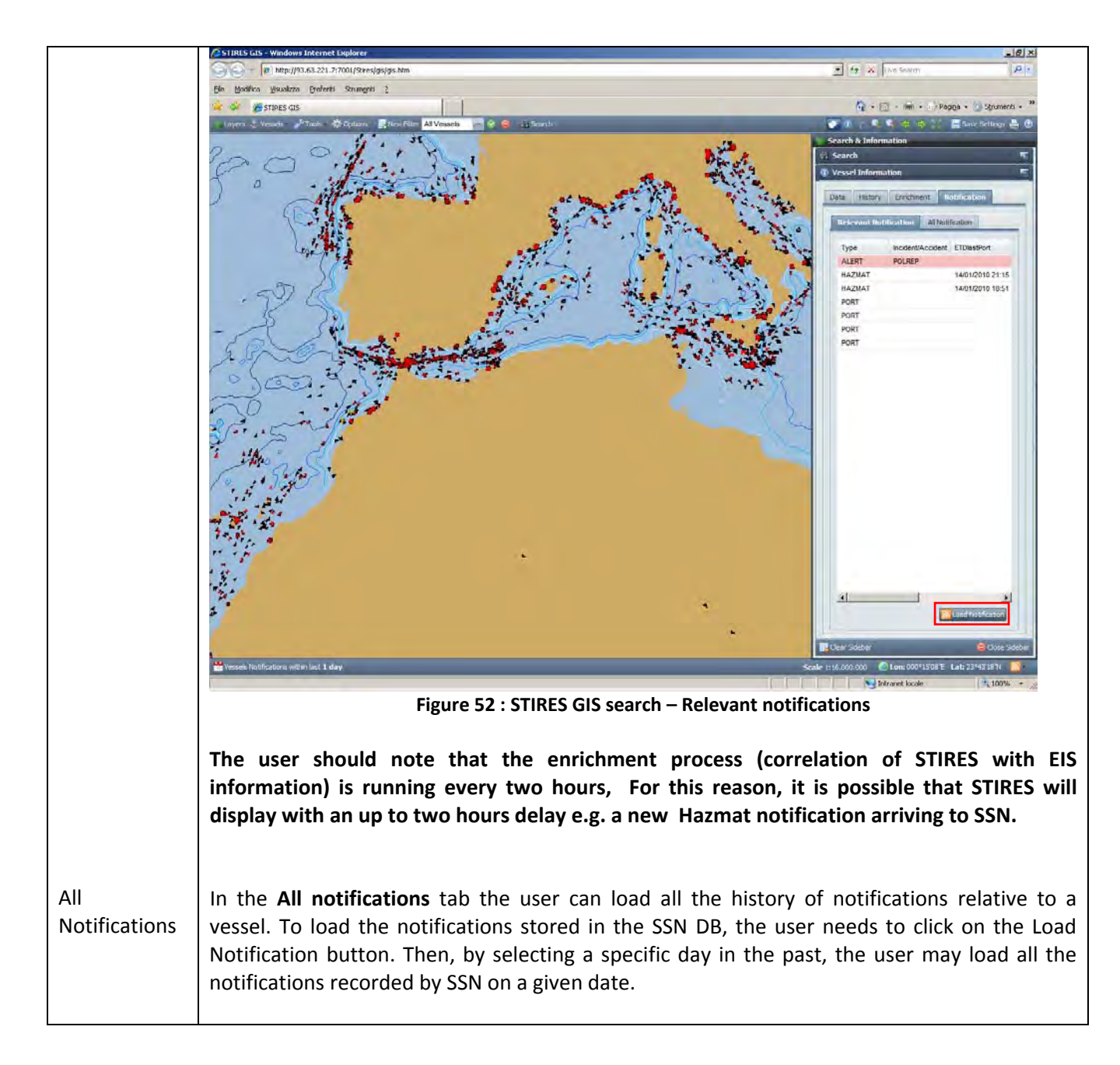

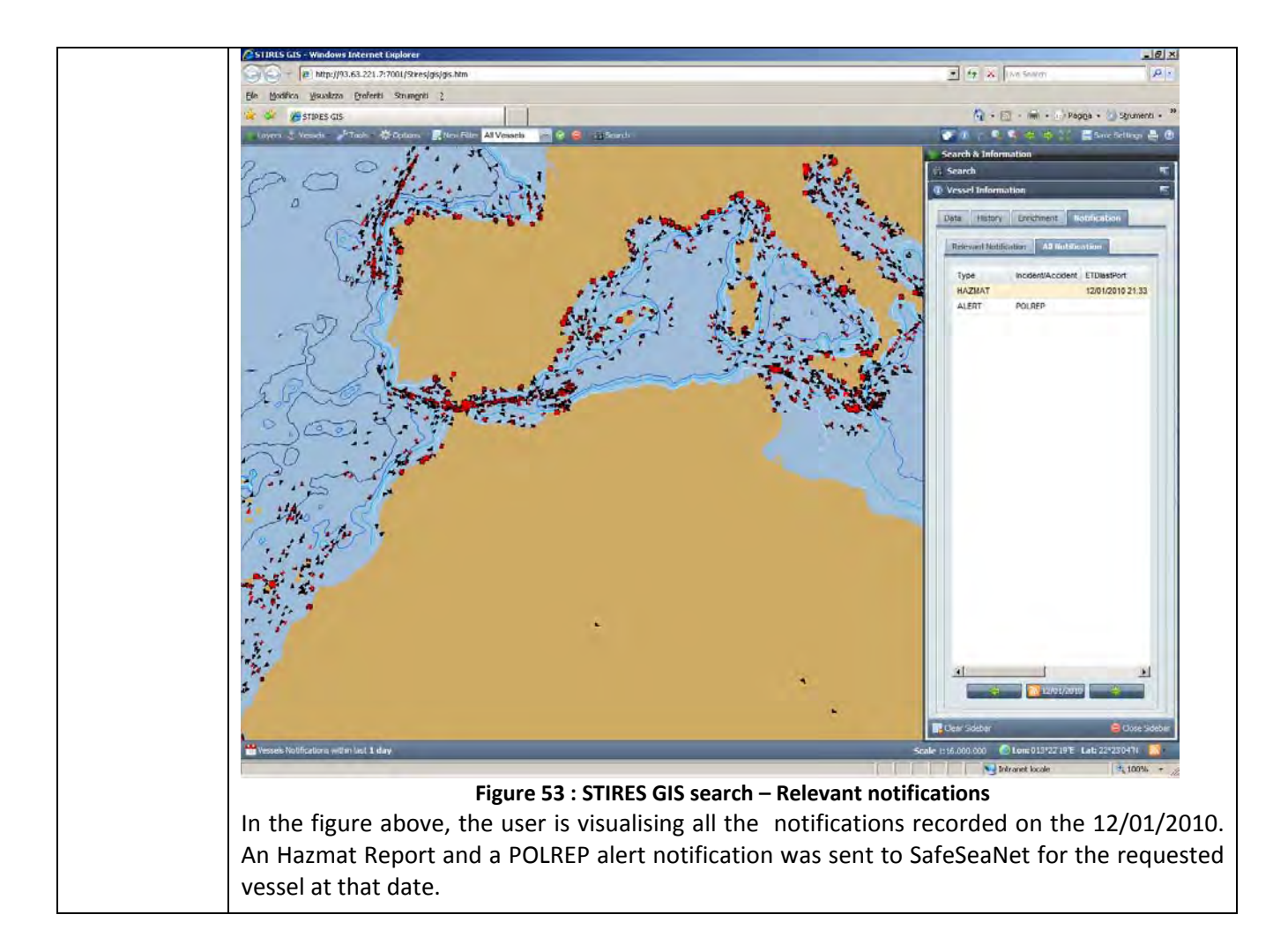

## **2.1.14 – System updates**

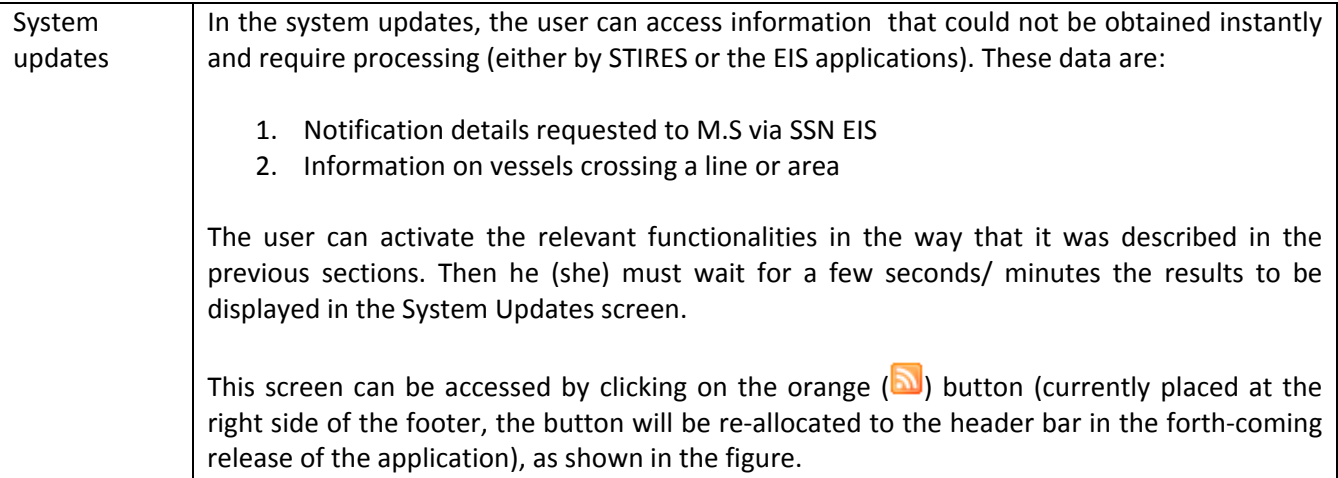

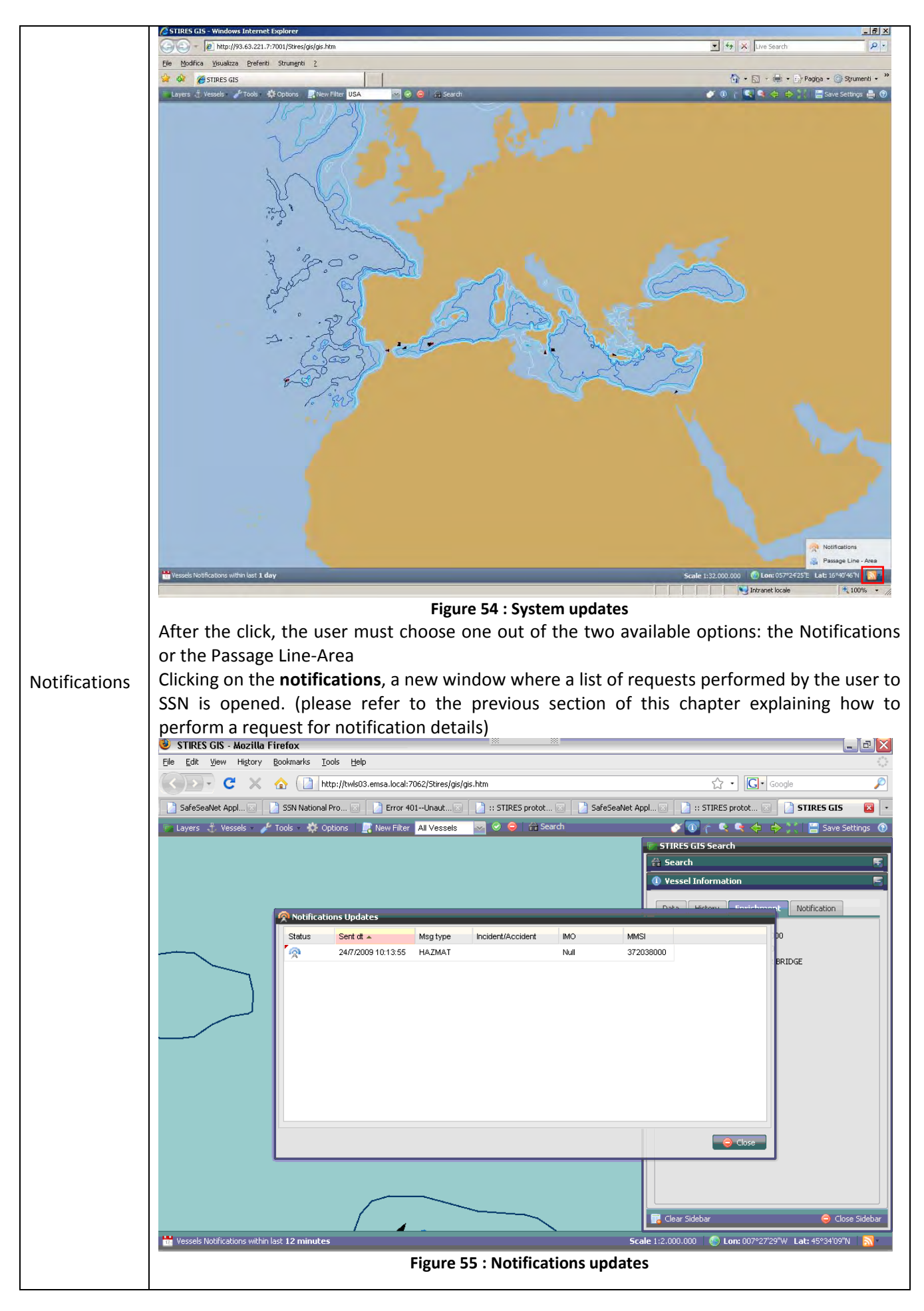

In the above figure, the user performed an hazmat detail request to SafeSeaNet. Now, the user must check the antenna icon associated to the request. The colour of the icon has different meanings and changes with the elapsing time. The blue icon says to user that the request was sent correctly and now, the STIRES system is waiting the response from SafeSeaNet.<br>Safres GIS - Mozilla Firefox  $\Box$ e $\mathbf{X}$ .<br>File Edit View History Bookmarks Tools Help C X C http://twis03.emsa.local:7062/Stires/gis/gis.htm  $\sqrt{2}$  - Google | ■ SafeSeaNet Appl... | ■ | ■ | SSN National Pro... | ■ | ■ | Bror 401-Unaut... | ■ | 1: STIRES protot... | ■ | ■ | SafeSeaNet Appl... | ■ | BIRES protot... | ■ | BIRES EIS  $\boxed{\cdot}$ A Layers <del>』</del> Vessels A Tools 《 Options 】 New Filter All Vessels A ⊙ ● A Search  $0 (0, 0, 0, 0, 0)$ Save Settings <sup>®</sup> STIRES GIS Search  $\frac{\mu_0}{4\pi}$  Search  $\overline{r}$ **Contract Server Contract On A** Notification **Q** Notifications Undates Sent of a Msg type Incident/Accident **MC** MMSI 24/7/2009 10:13:55 372038000 HAZMA<sup>\*</sup> Null mce **D**da Clear Sidebar **Scale** 1:2.000.000 **Control Lon:** 008°01'09"W Lat: 46°08'14"N Vessels Notifications within last 12 minutes **Figure 56 : Notifications updates – response time out** The orange icon, instead, says to the user that some problem occurred, because the time for the response has expired. There are several reasons that cause this time out. For example, the SafeSeaNet system is not accessible or the response contains errors, or simply the notification requested is not available. When the icon becomes green, it means that a response by SafeSeaNet was received. Now, the user can click on the notification with the green icon to see the response in a new window.

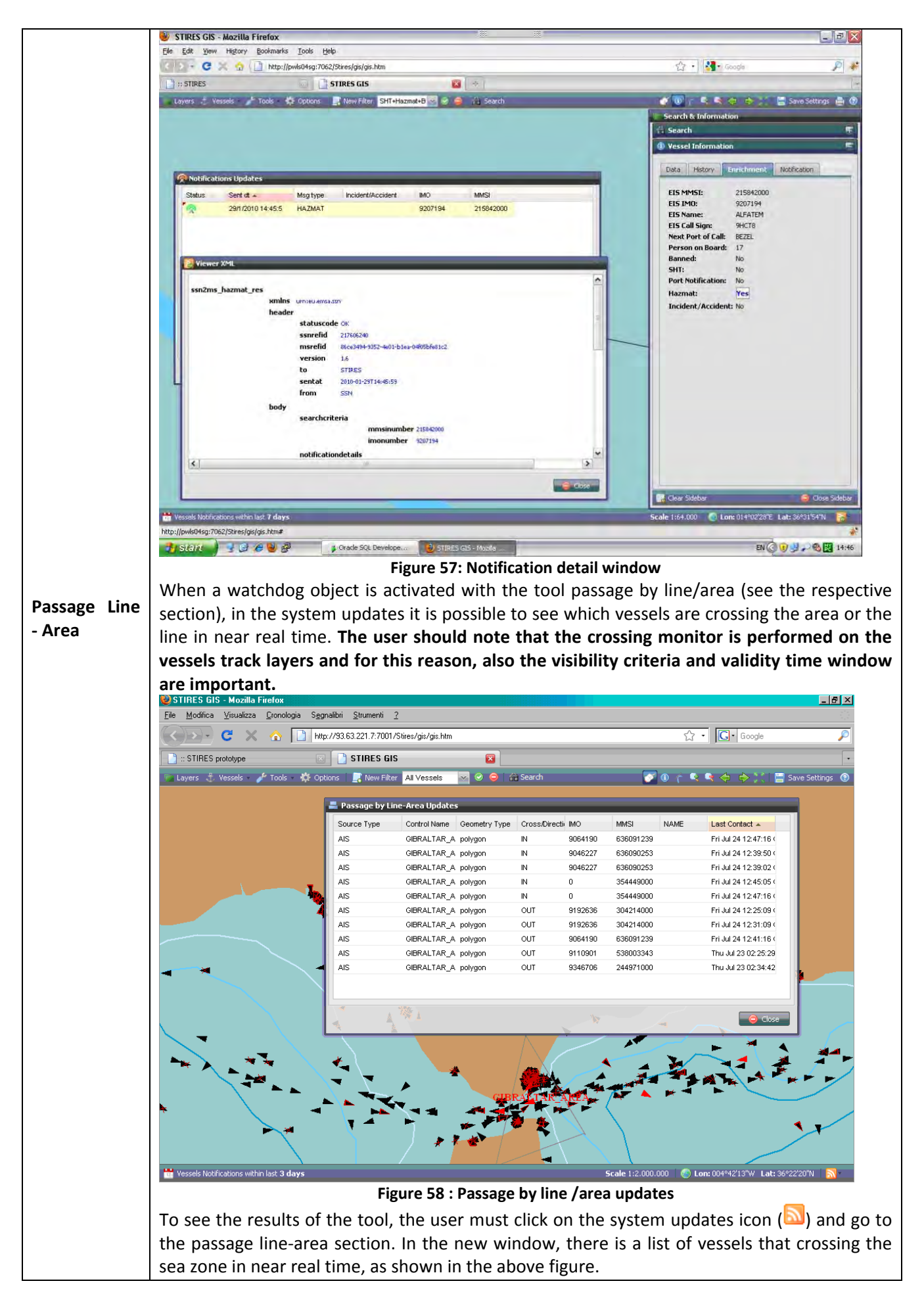

# **3 Reports**

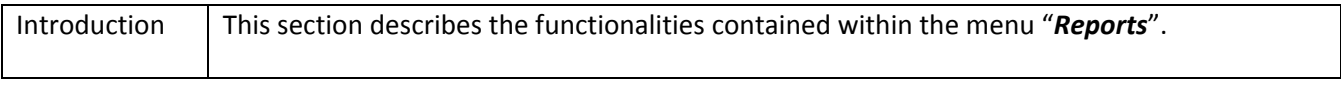

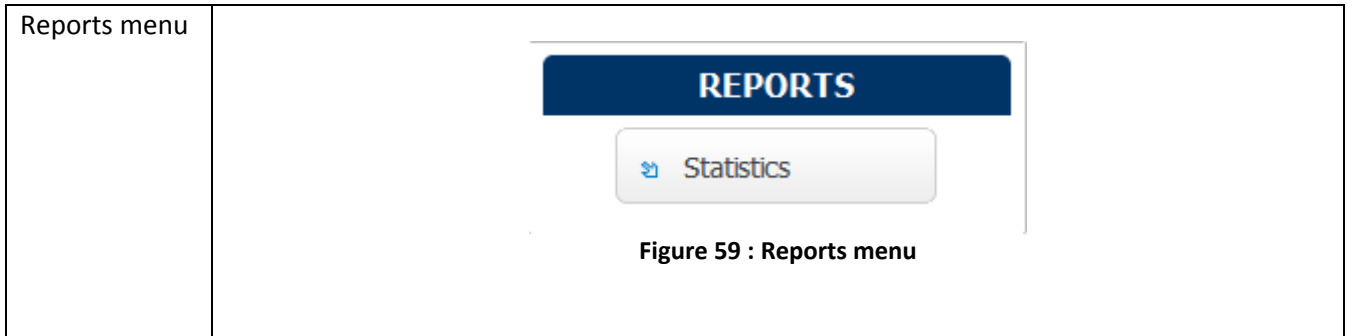

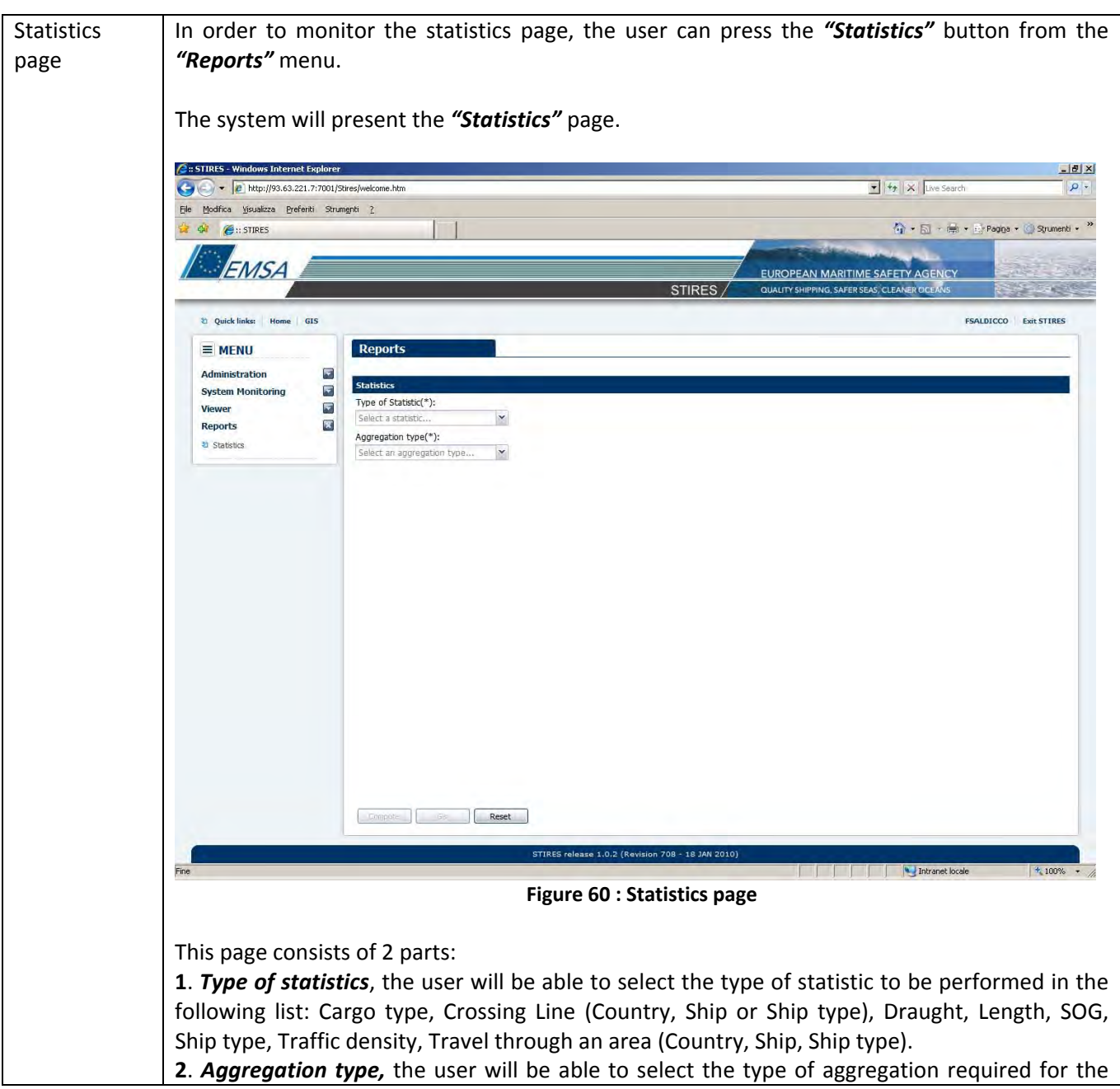

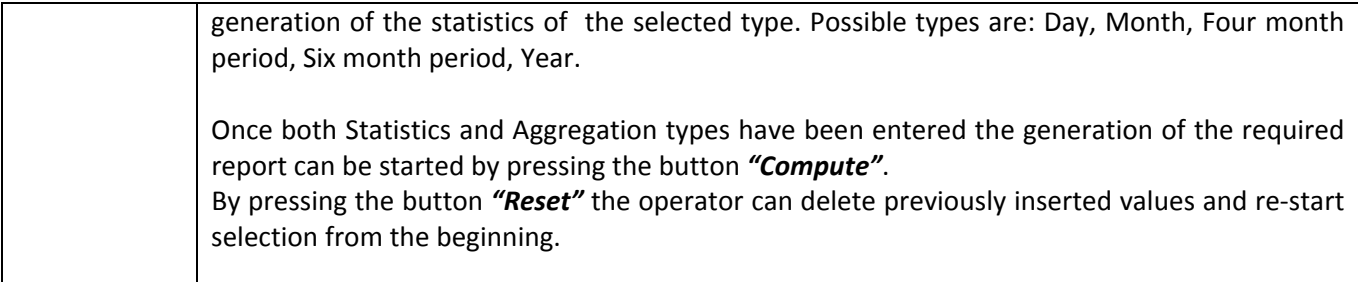

# **3.1 – Cargo type**

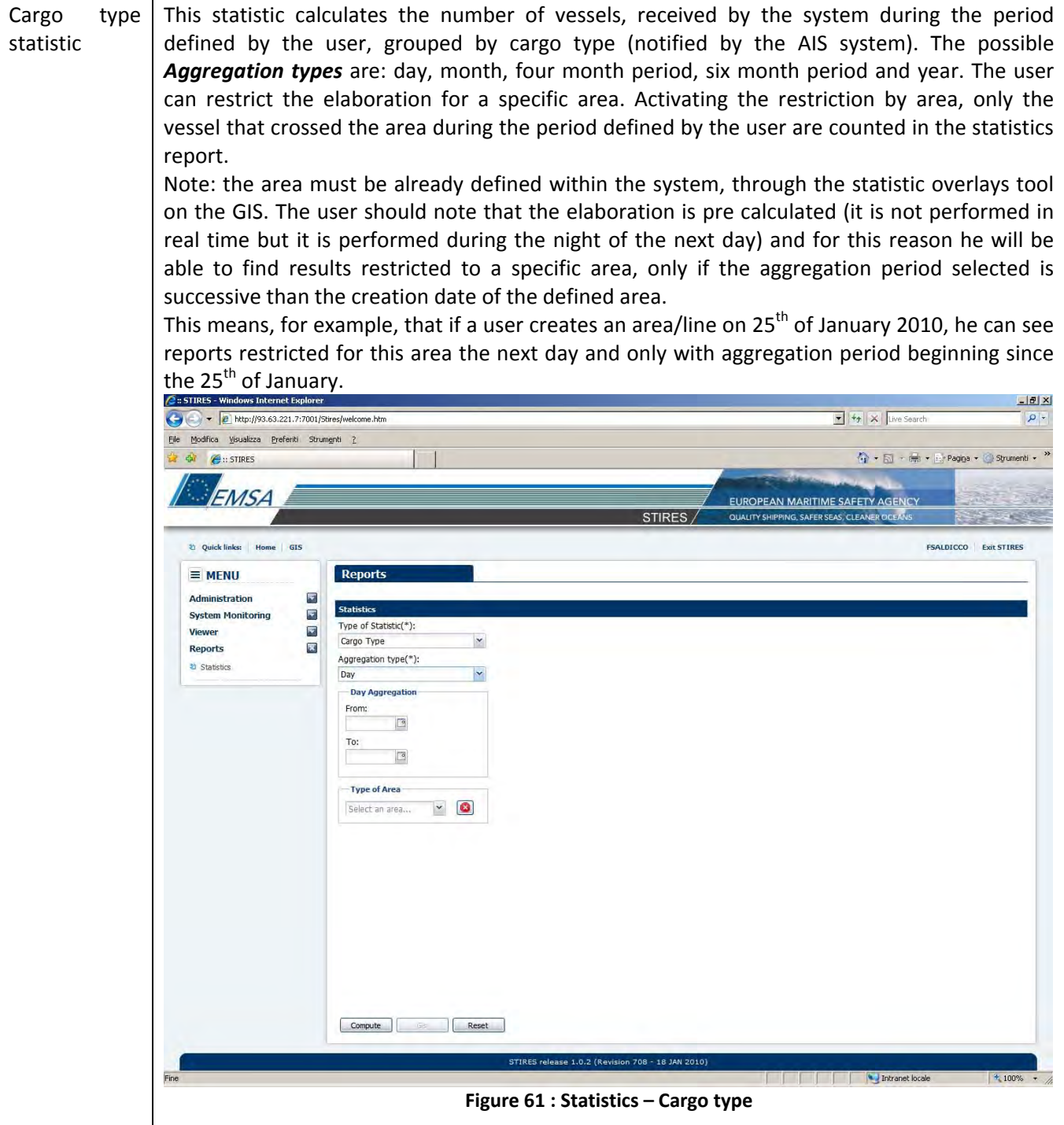

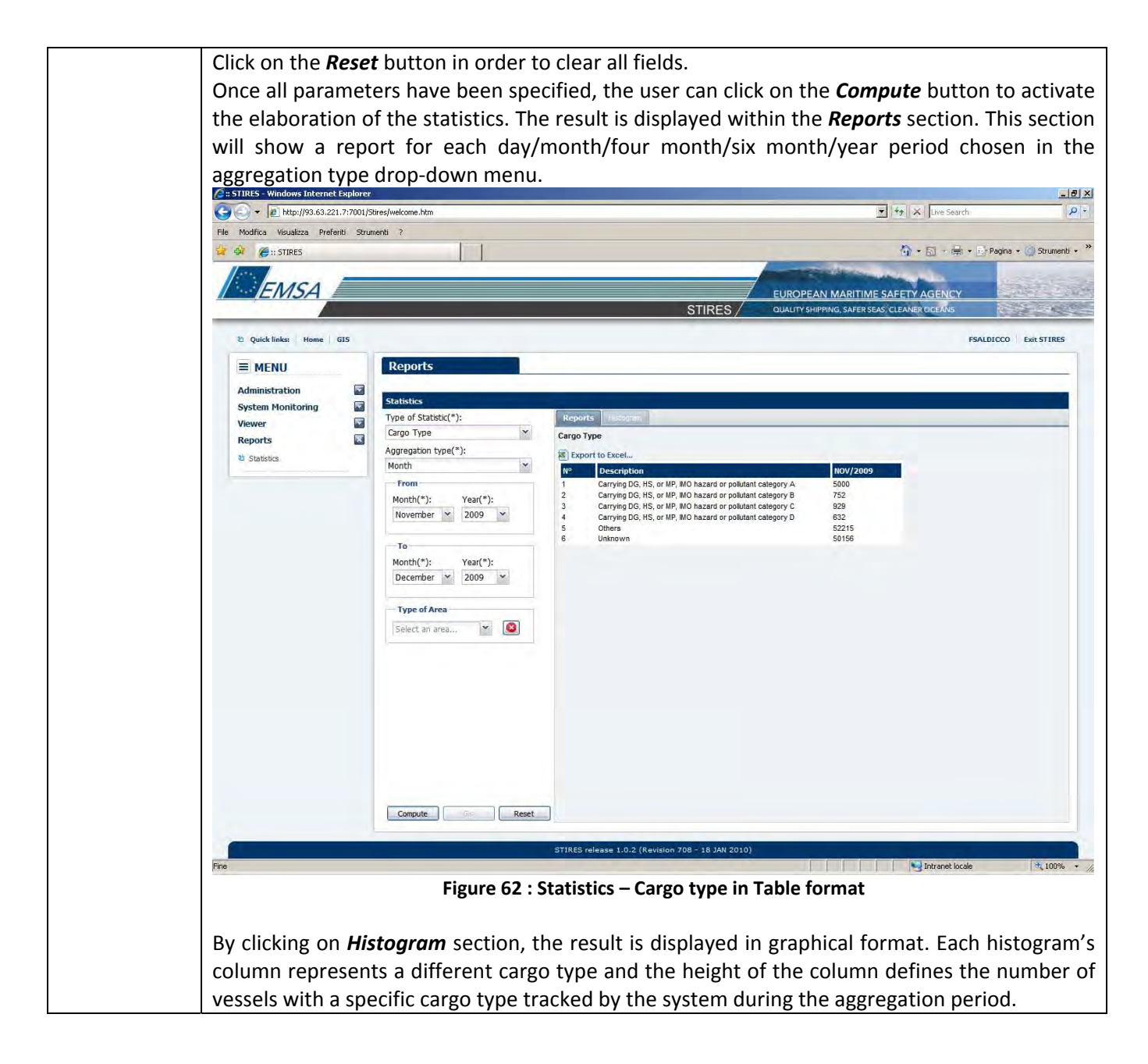

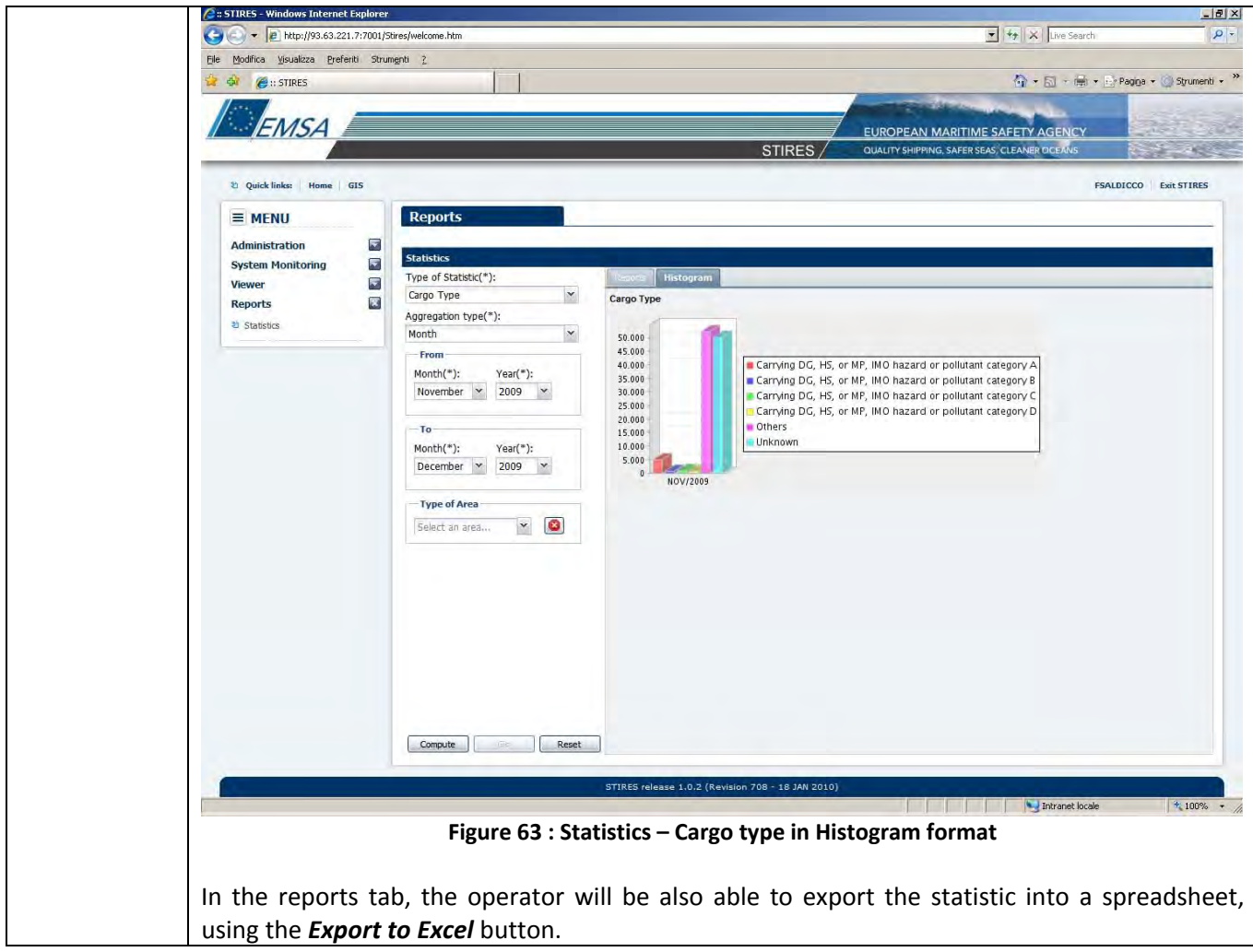

# **3.2 – Crossing Line (Country)**

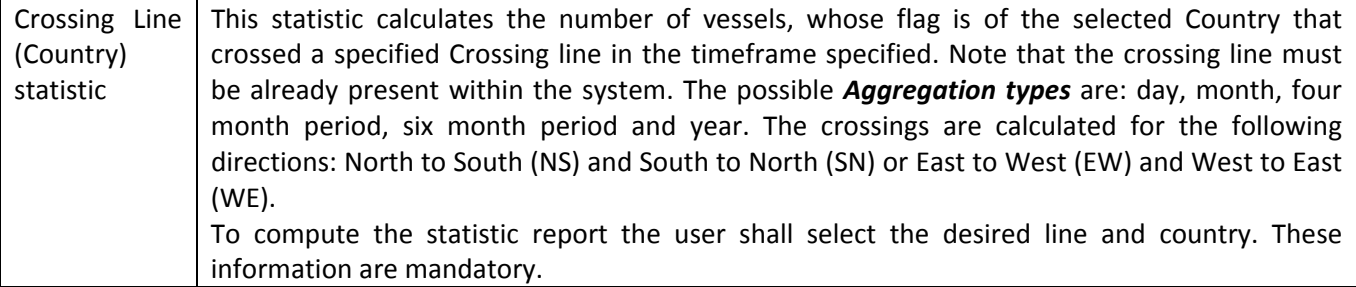

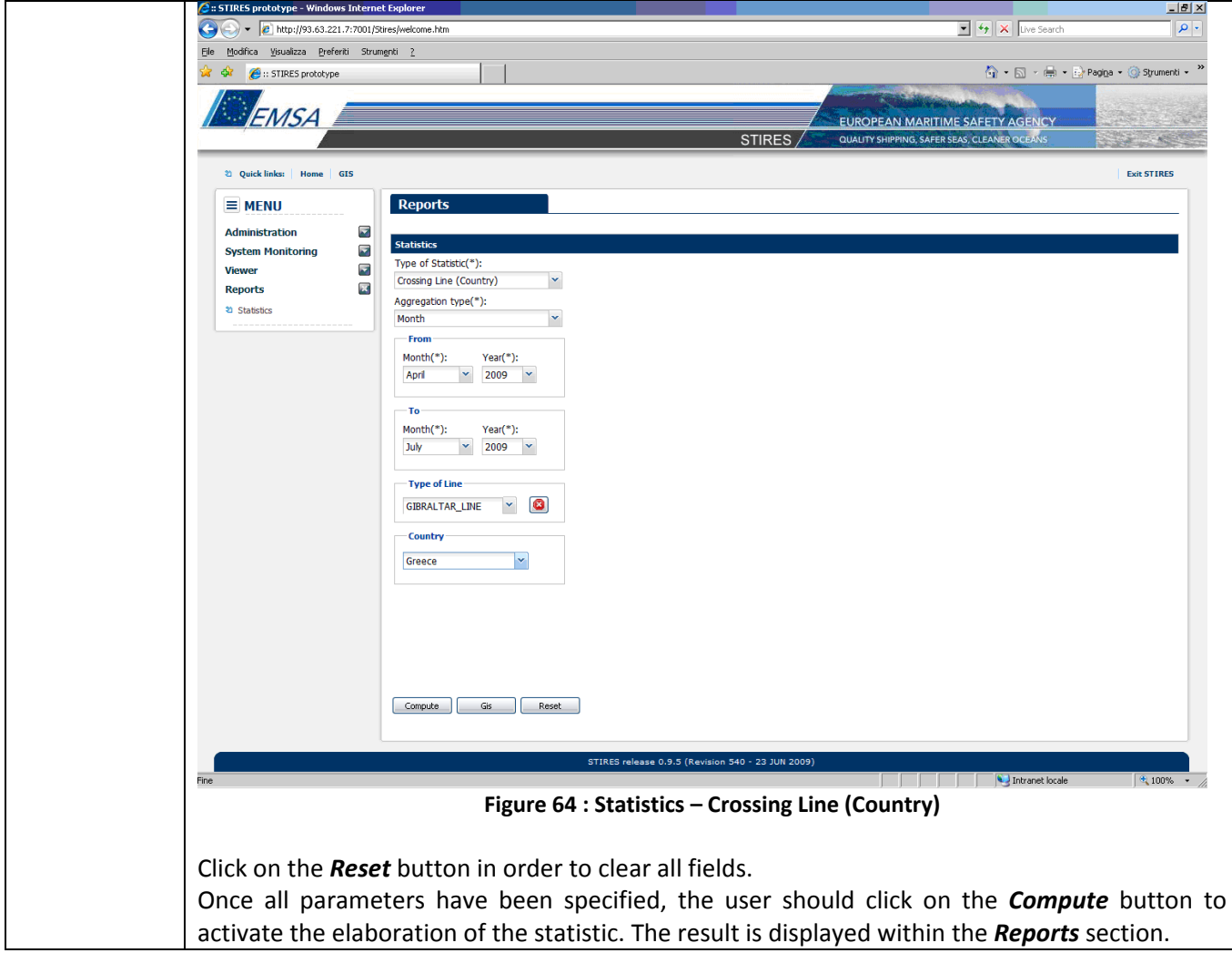

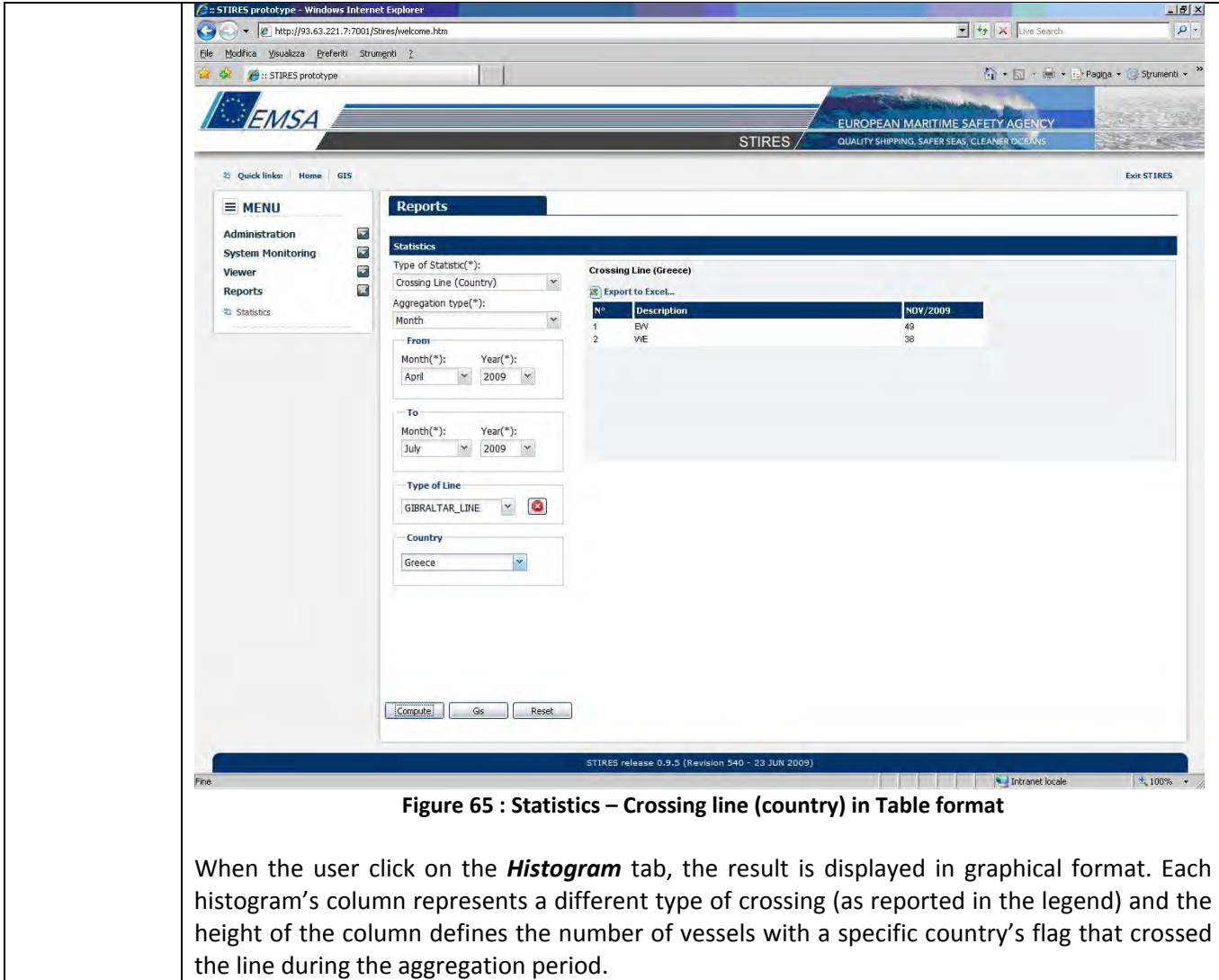

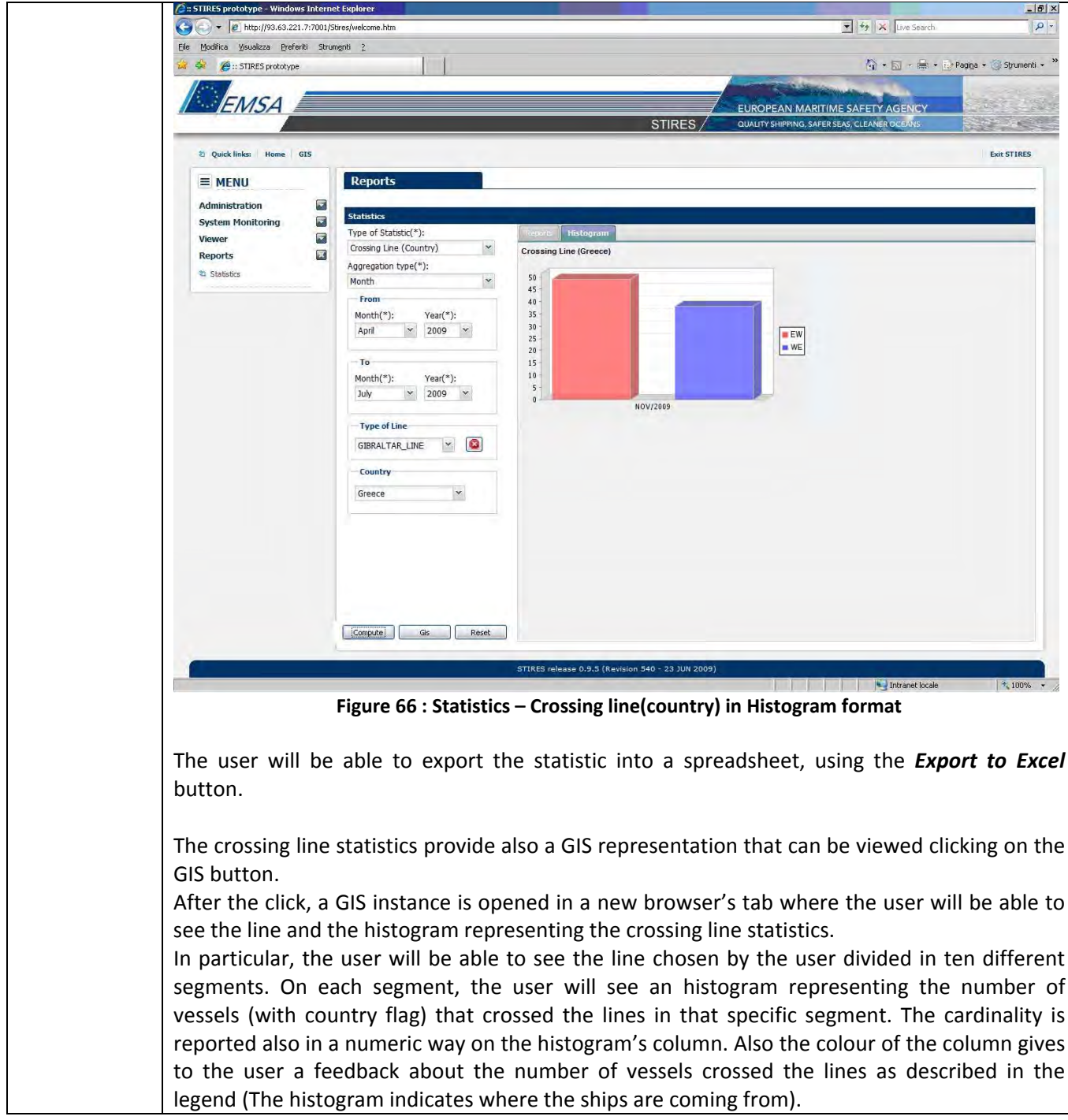

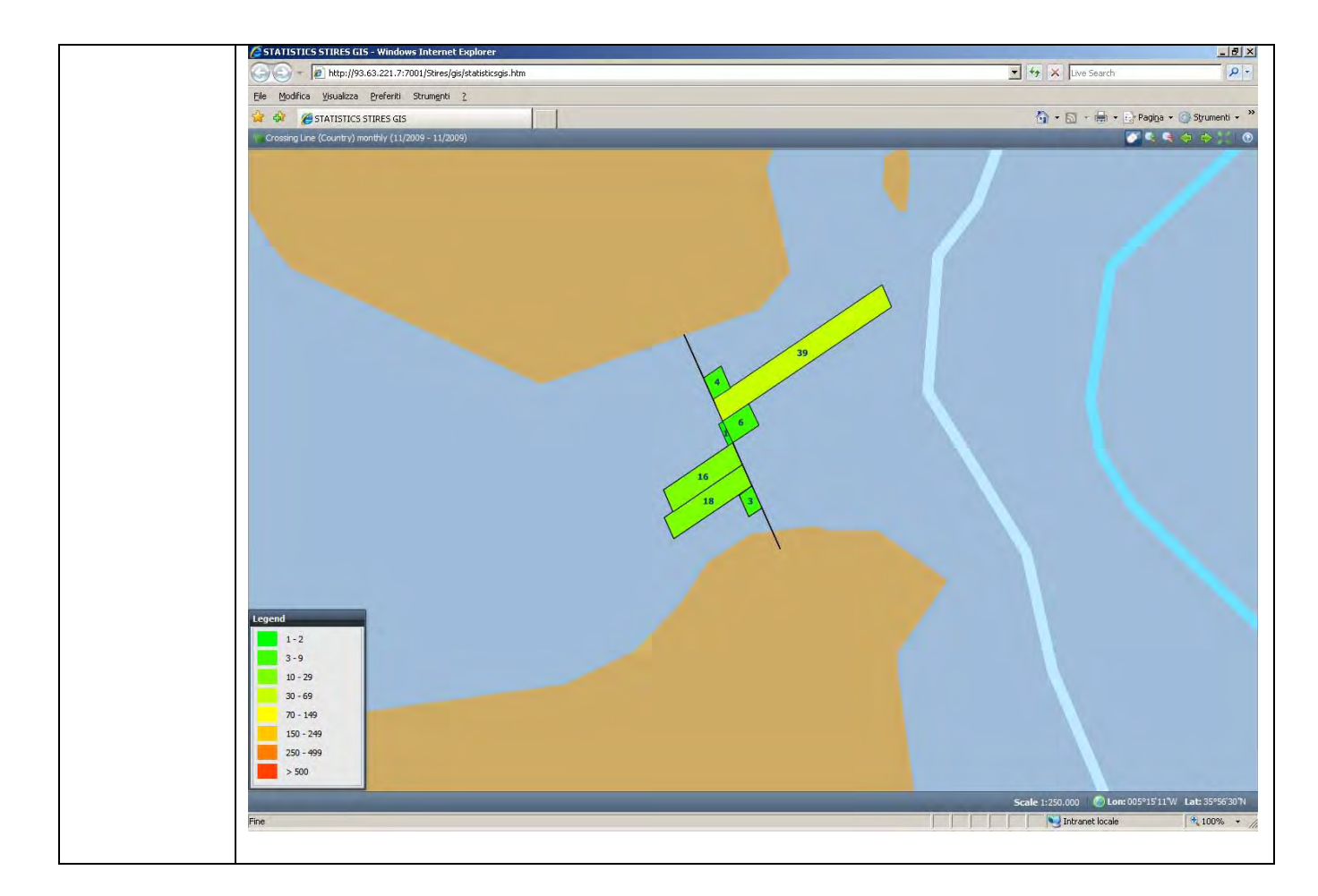

# **3.3 – Crossing Line (Ship)**

Crossing Line (Ship) statistic This statistics calculates, for a specified ship identified by its MMSI number, the number of times that the vessel crossed the given Crossing line. Note that the crossing line must be already present within the system. The possible *Aggregation types* are: day, month, four month period, six month period and year. The crossings are calculated for the following directions : North to South (NS) and South to North (SN) or East to West (EW) and West to East (WE). In order to compute the statistics report the user shall select the desired line and insert the MMSI of the desired vessel. These information are mandatory.

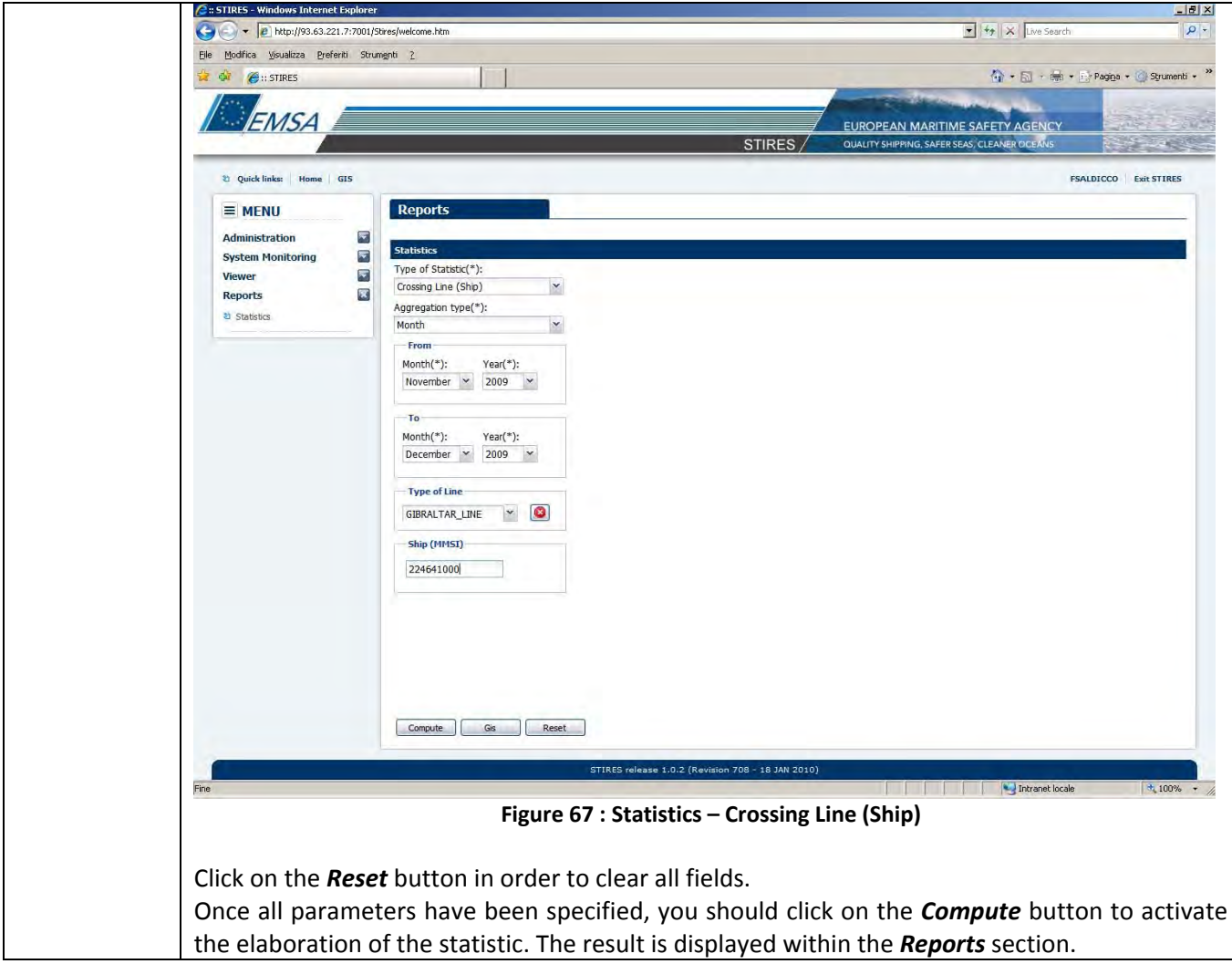

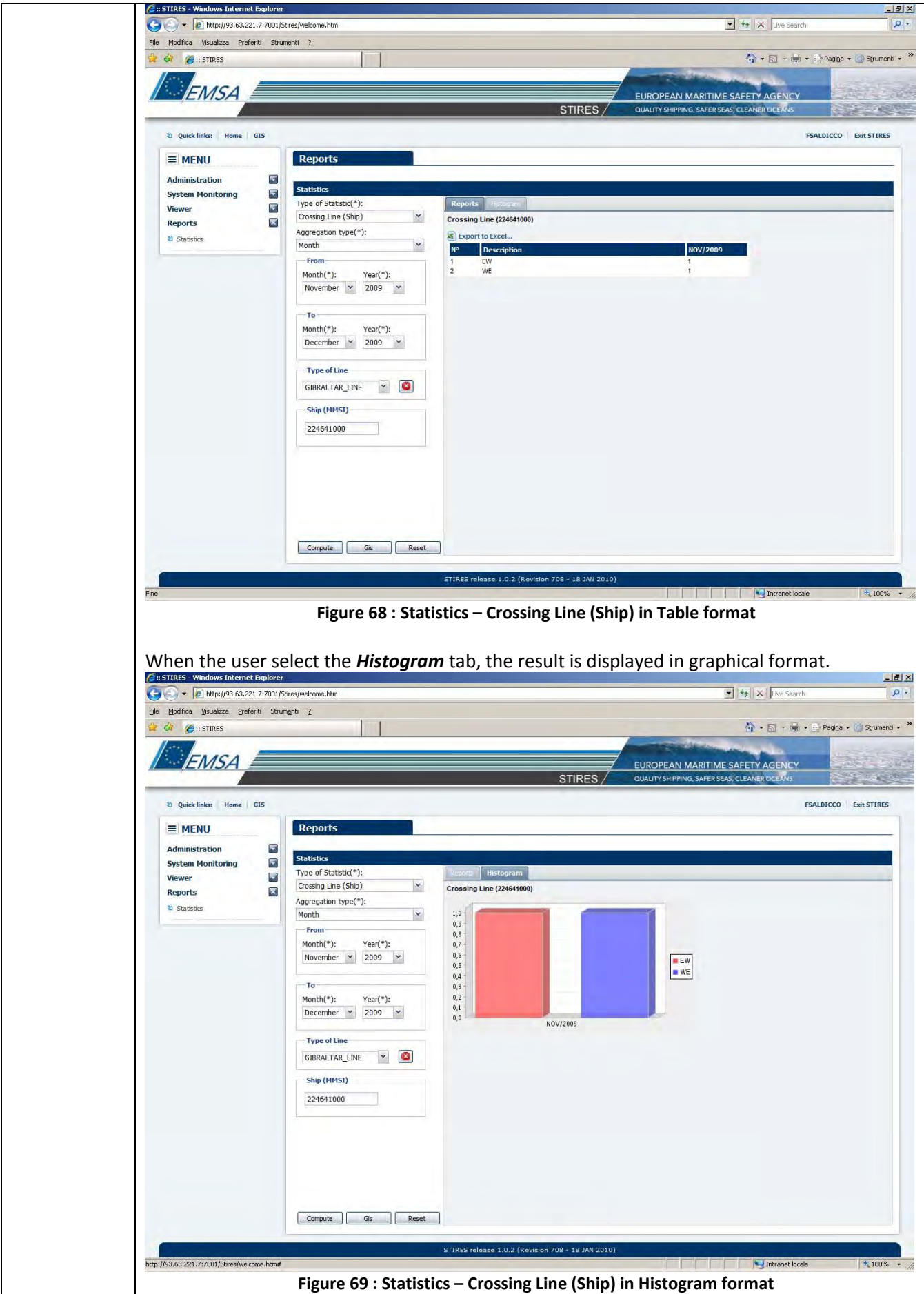

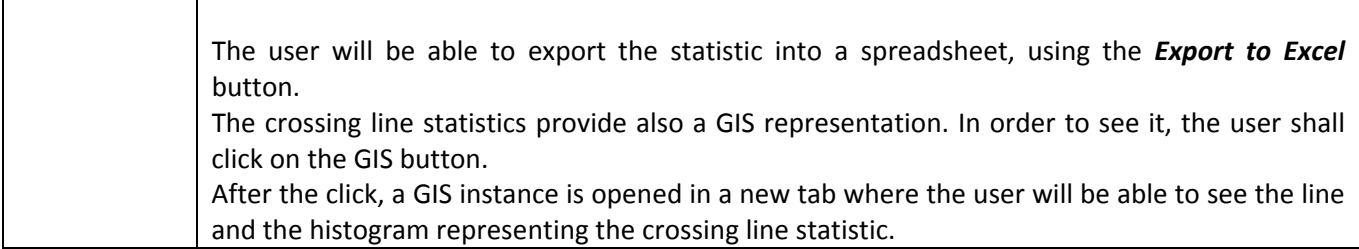

# **3.4 – Crossing Line (Ship type)**

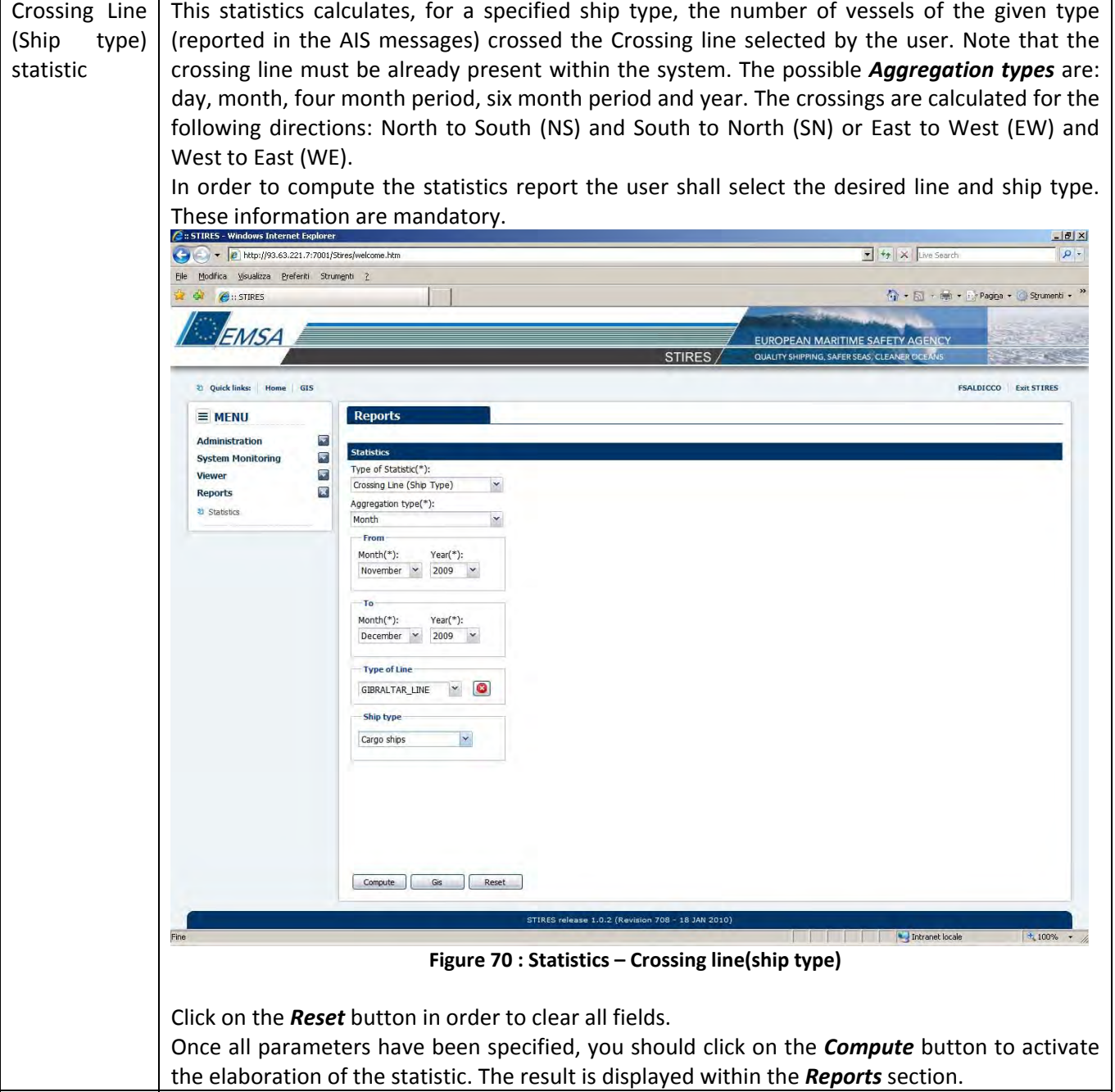

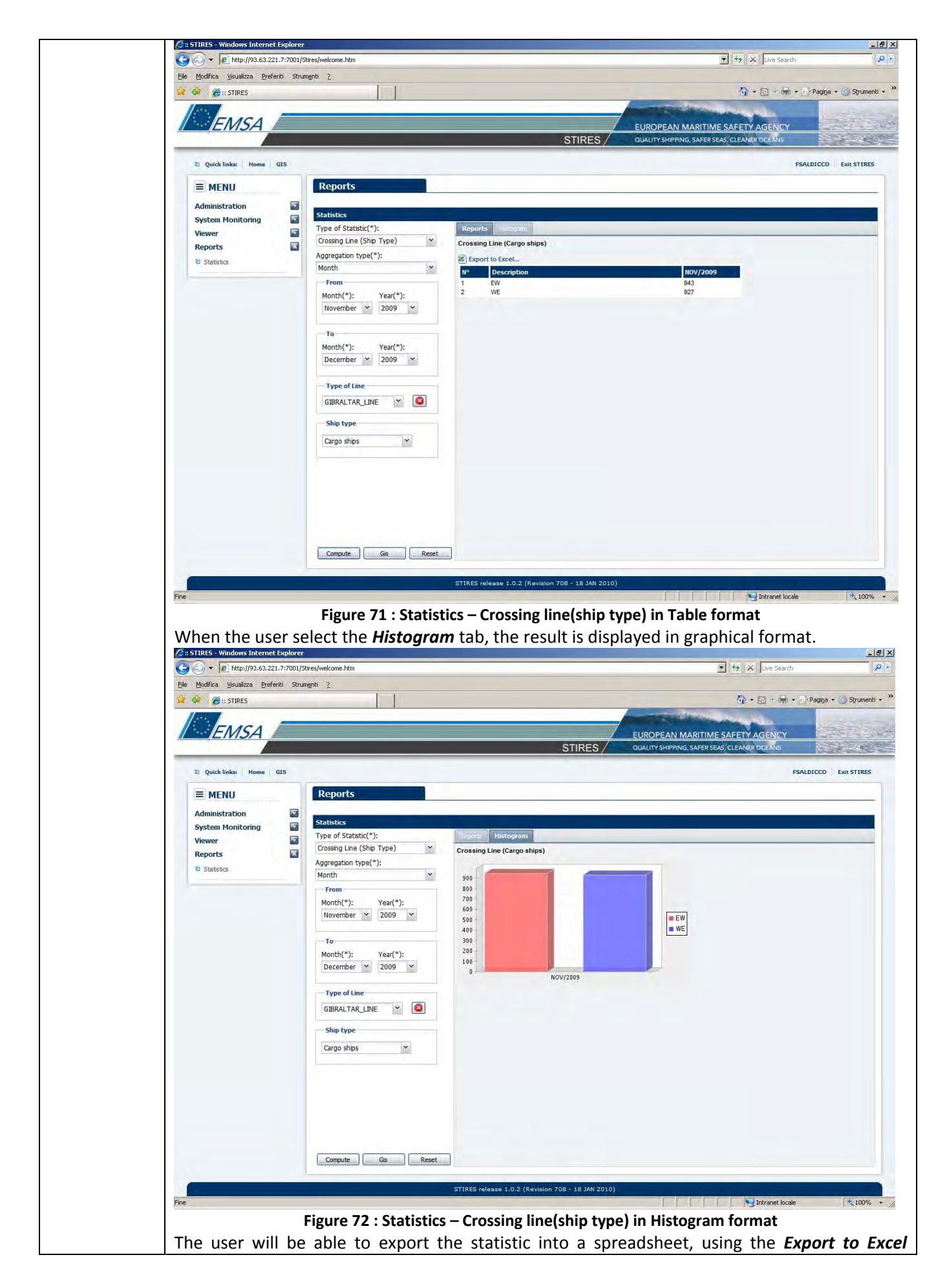

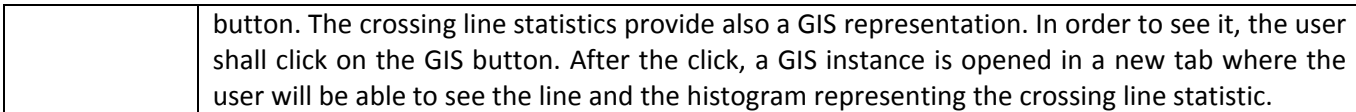

# **3.5 – Draught**

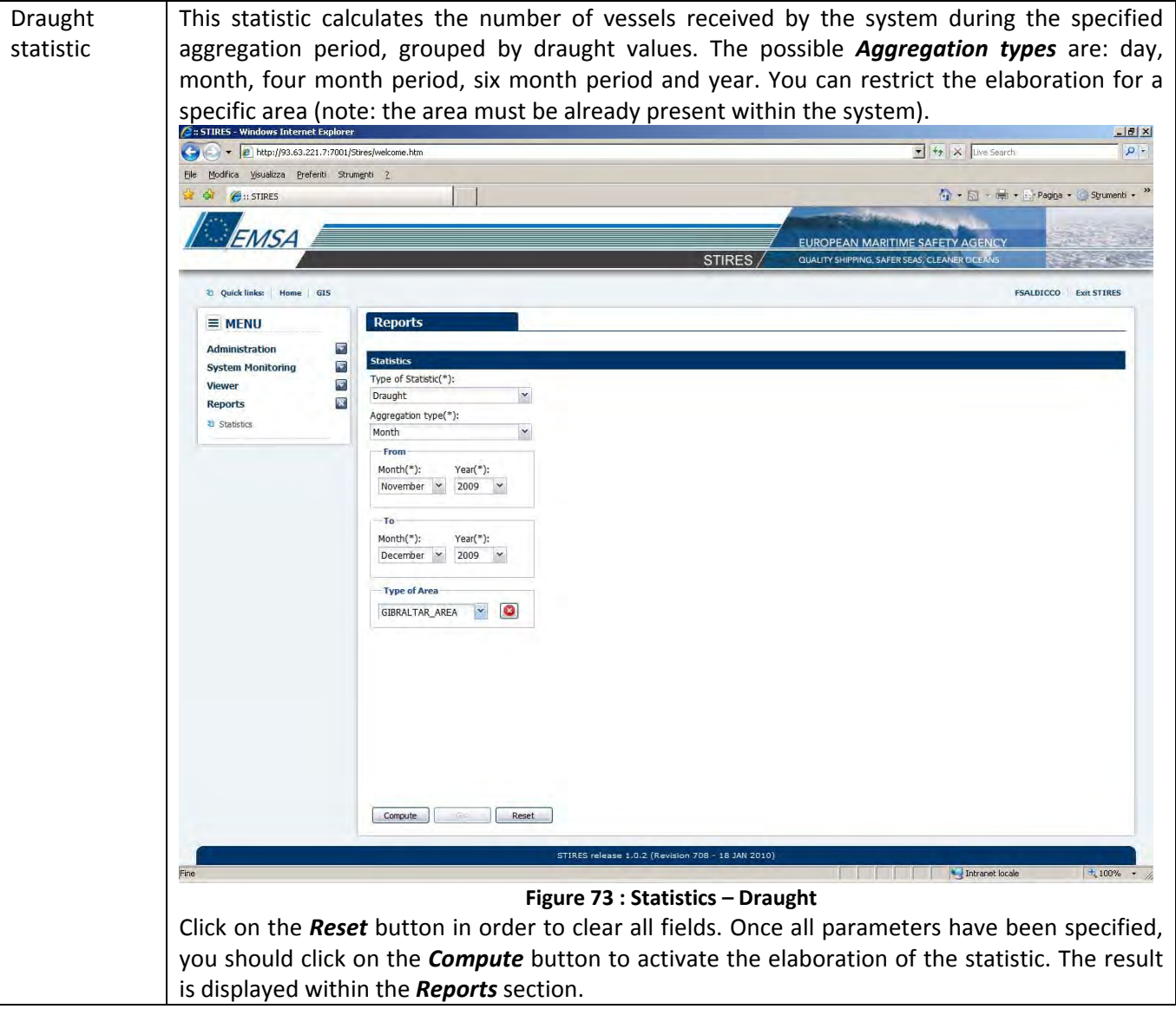

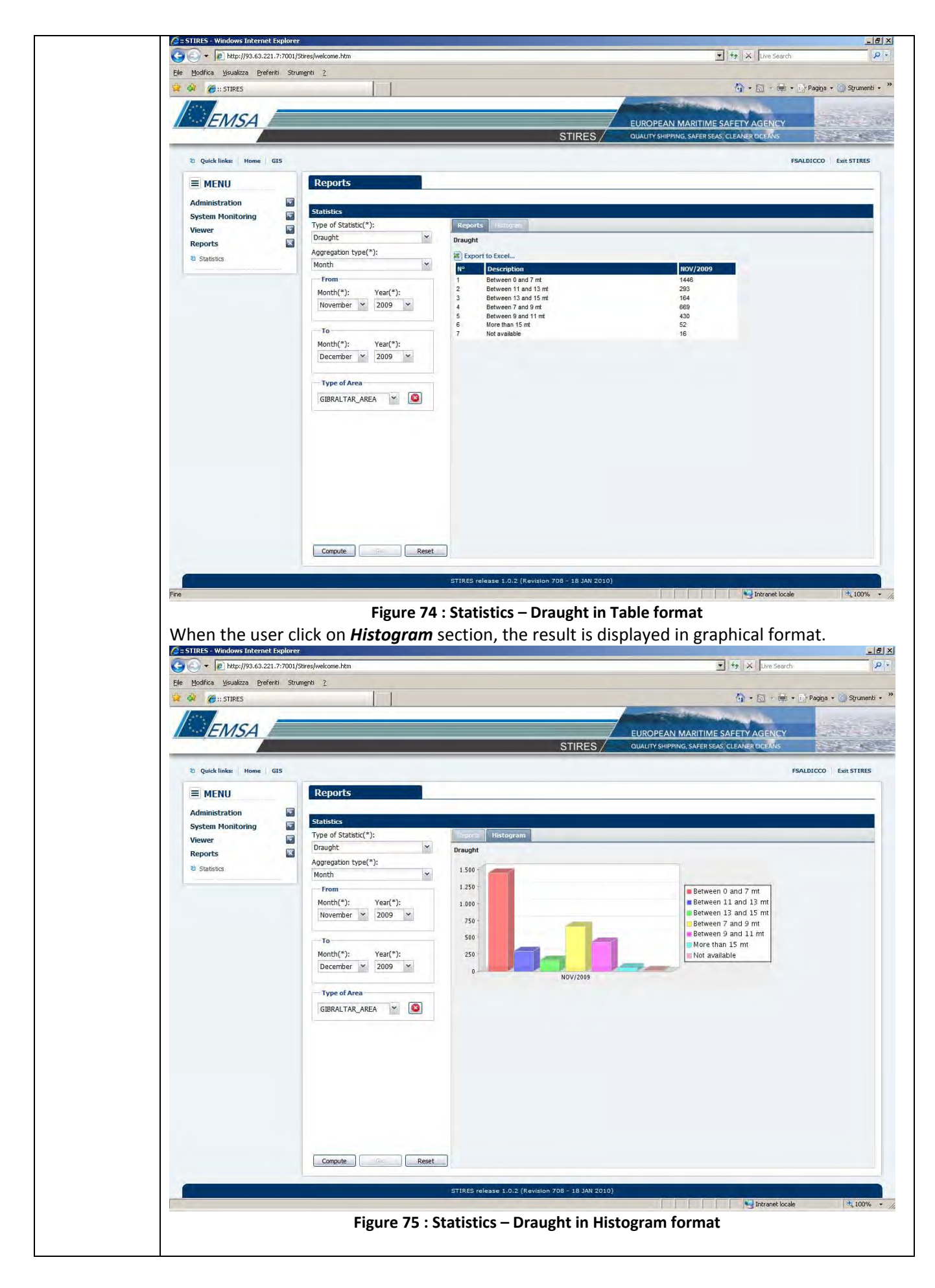

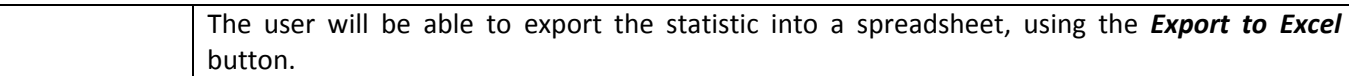

## **3.6 – Length**

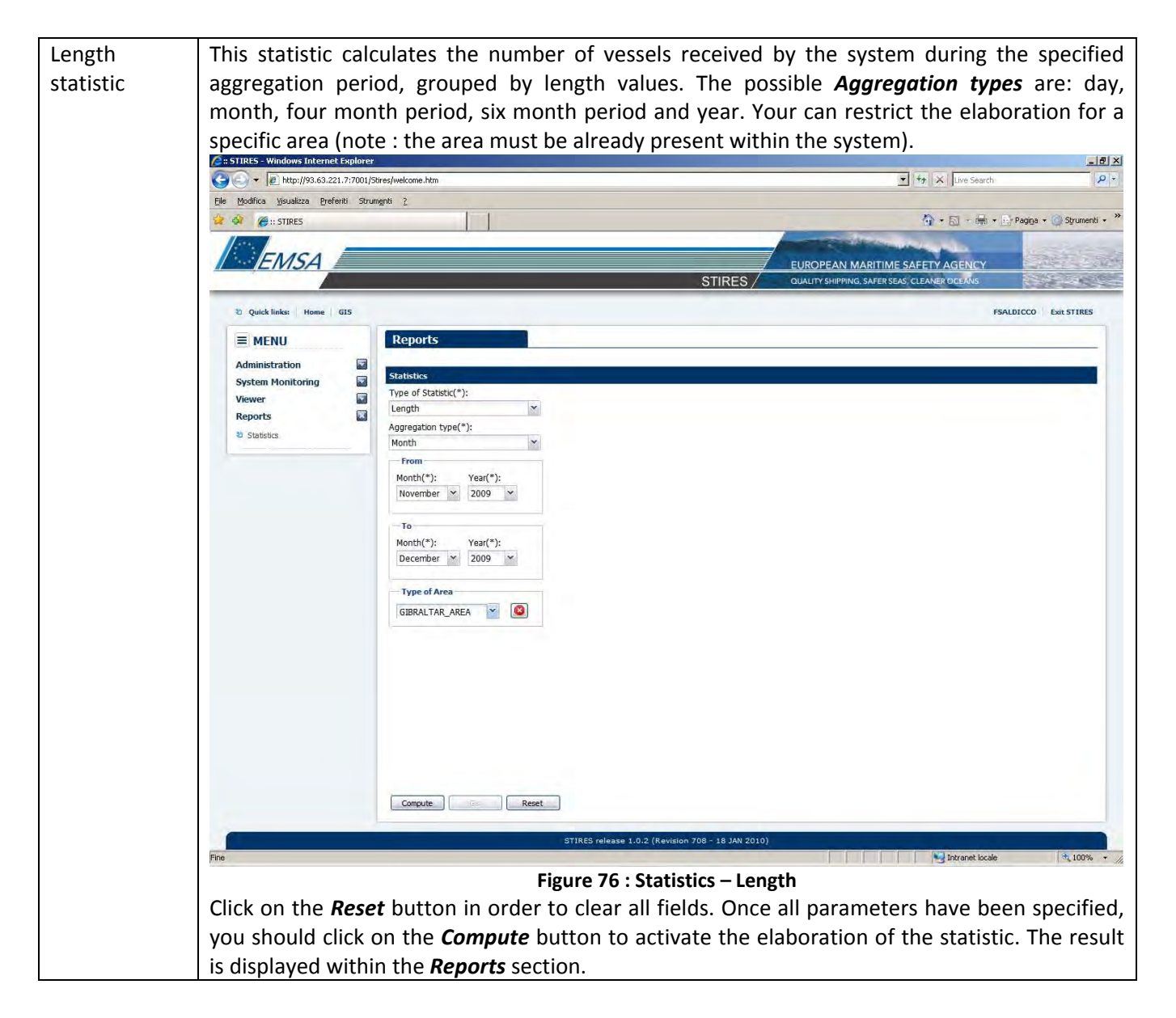

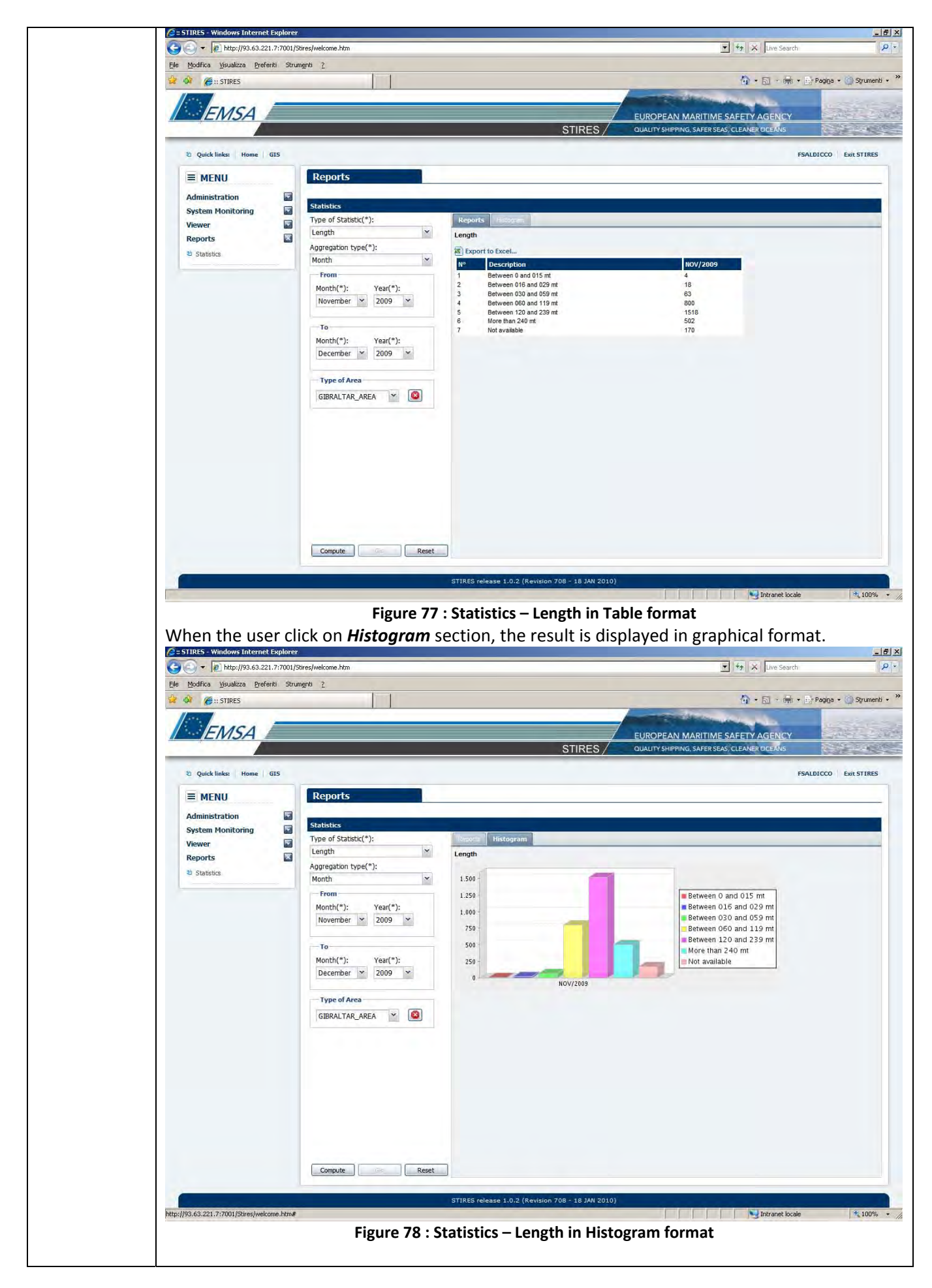

The user will be able to export the statistic, using the *Export to Excel* button.

## **3.7 – Ship Type**

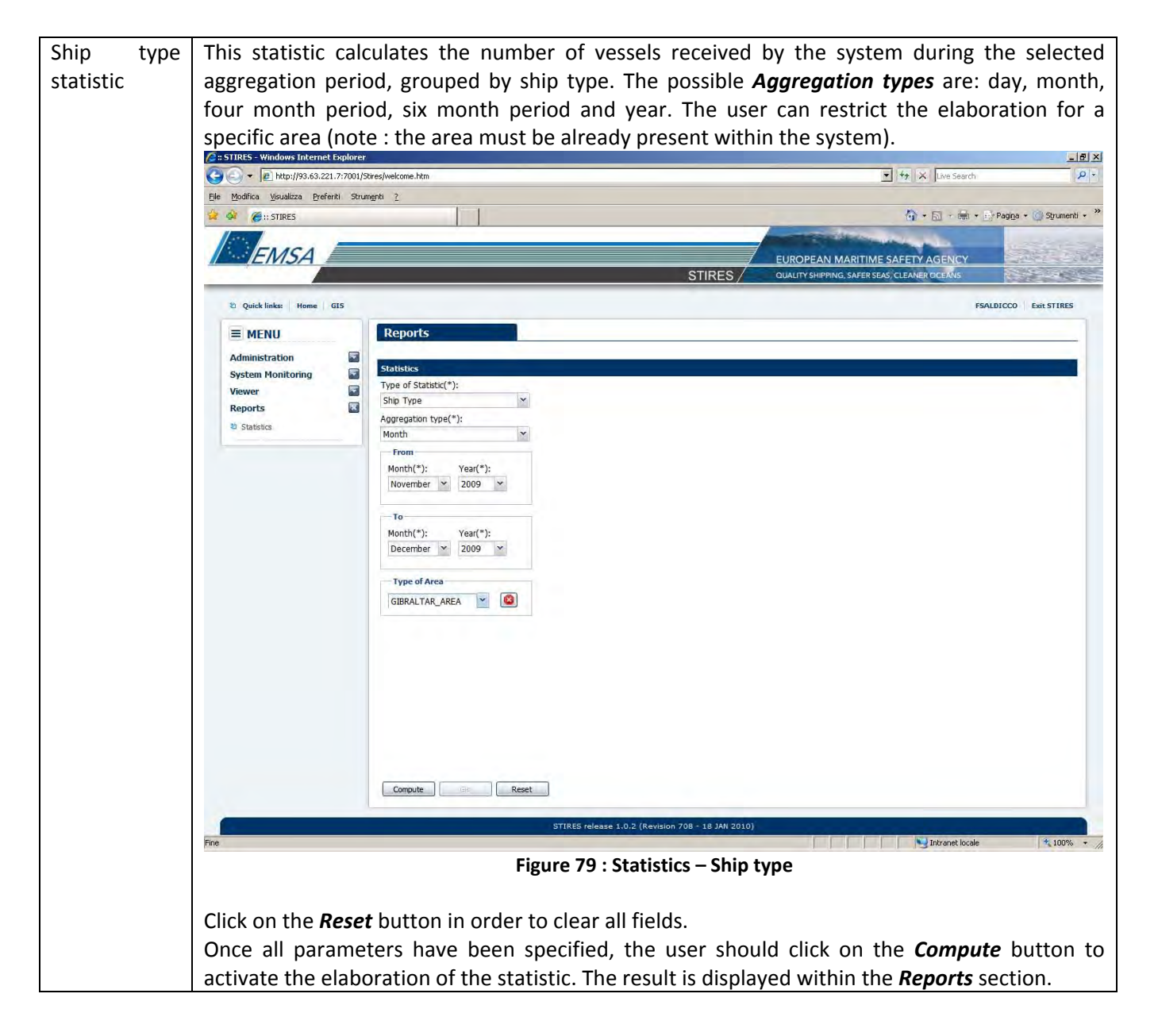

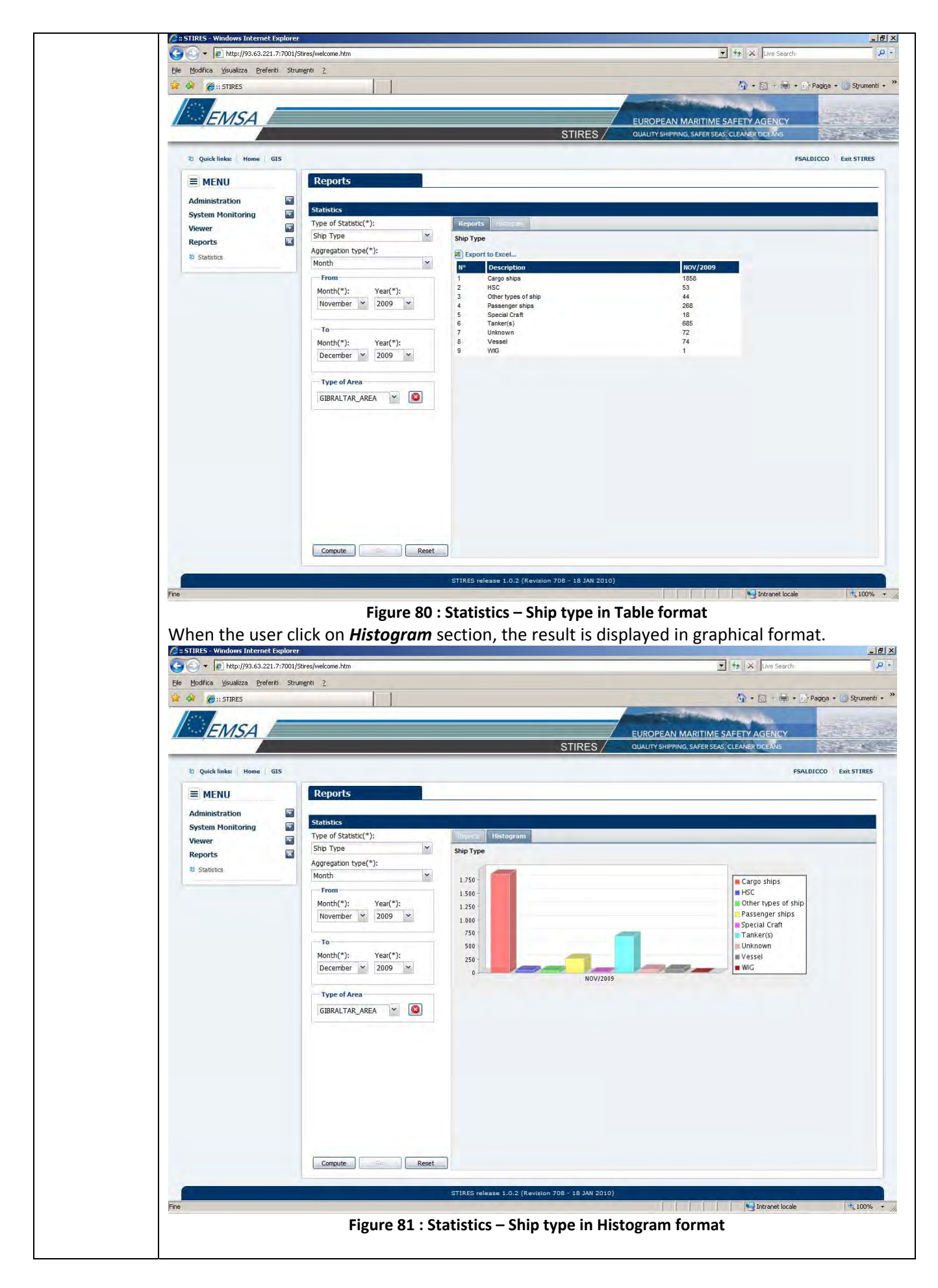

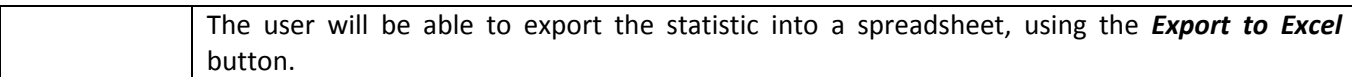

# **3.8 – SOG**

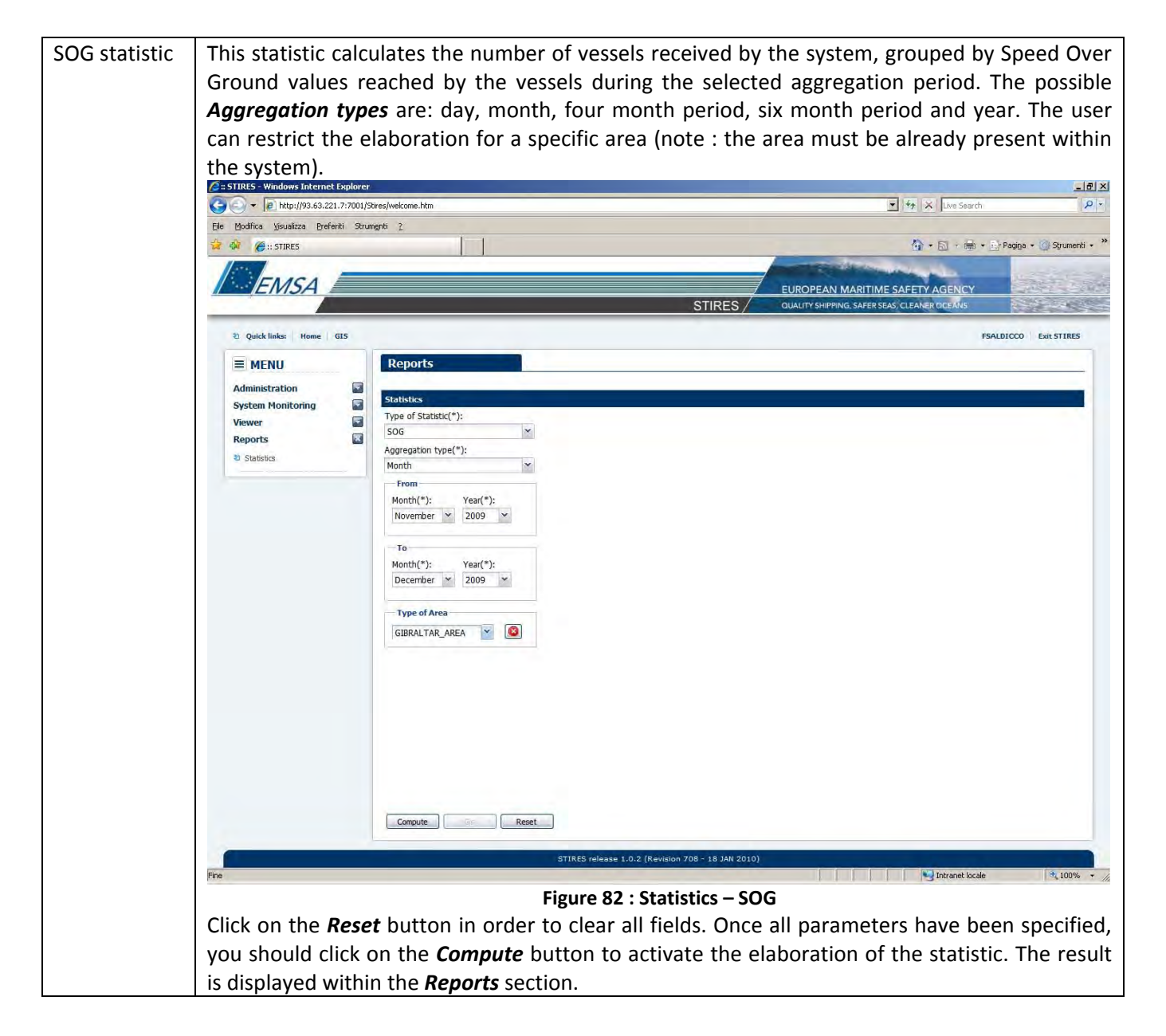

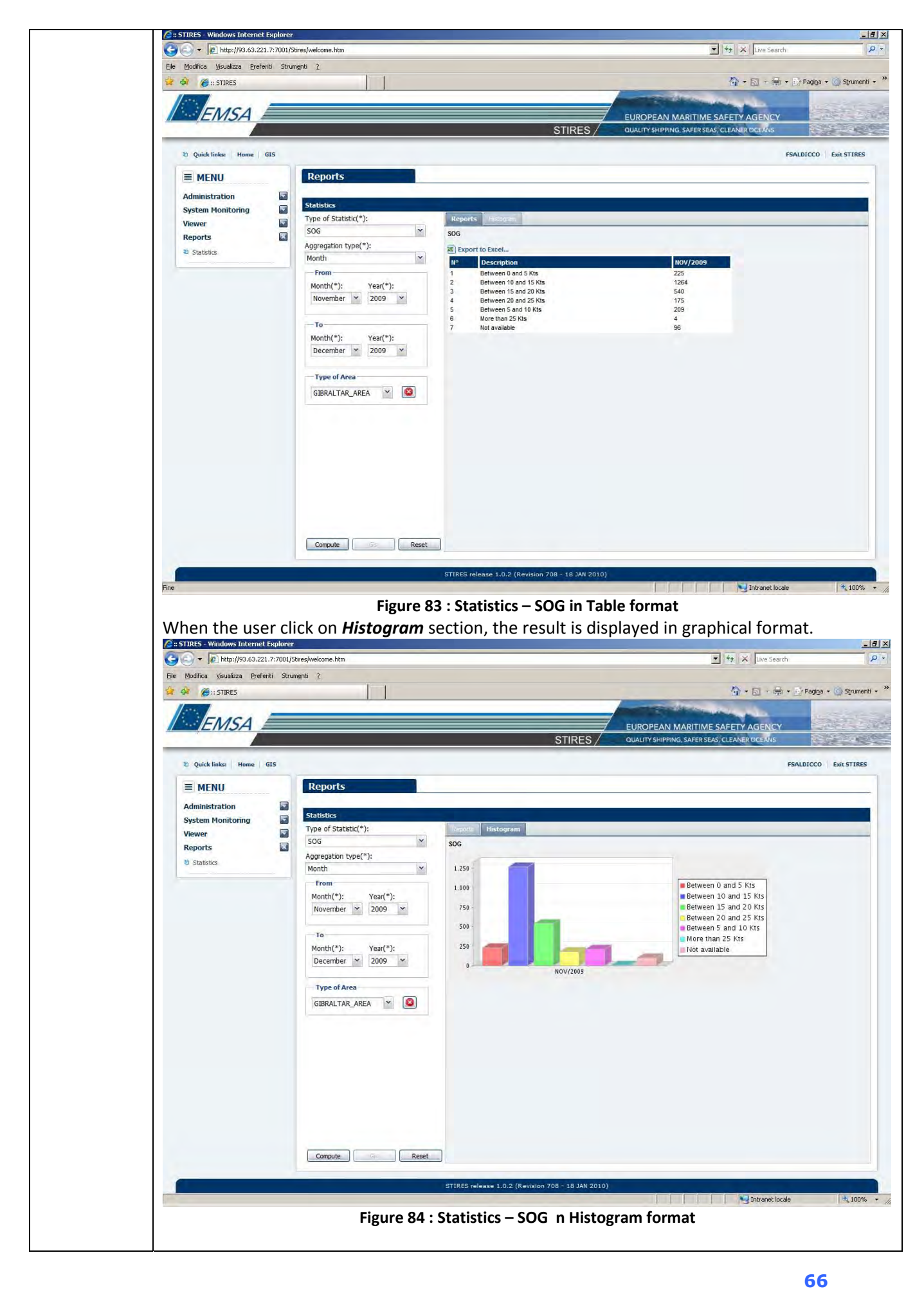
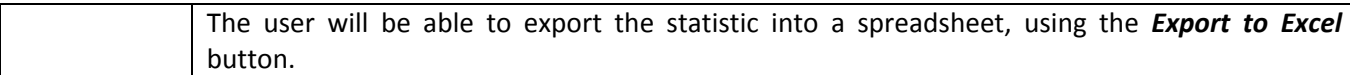

### **3.9 – Traffic density**

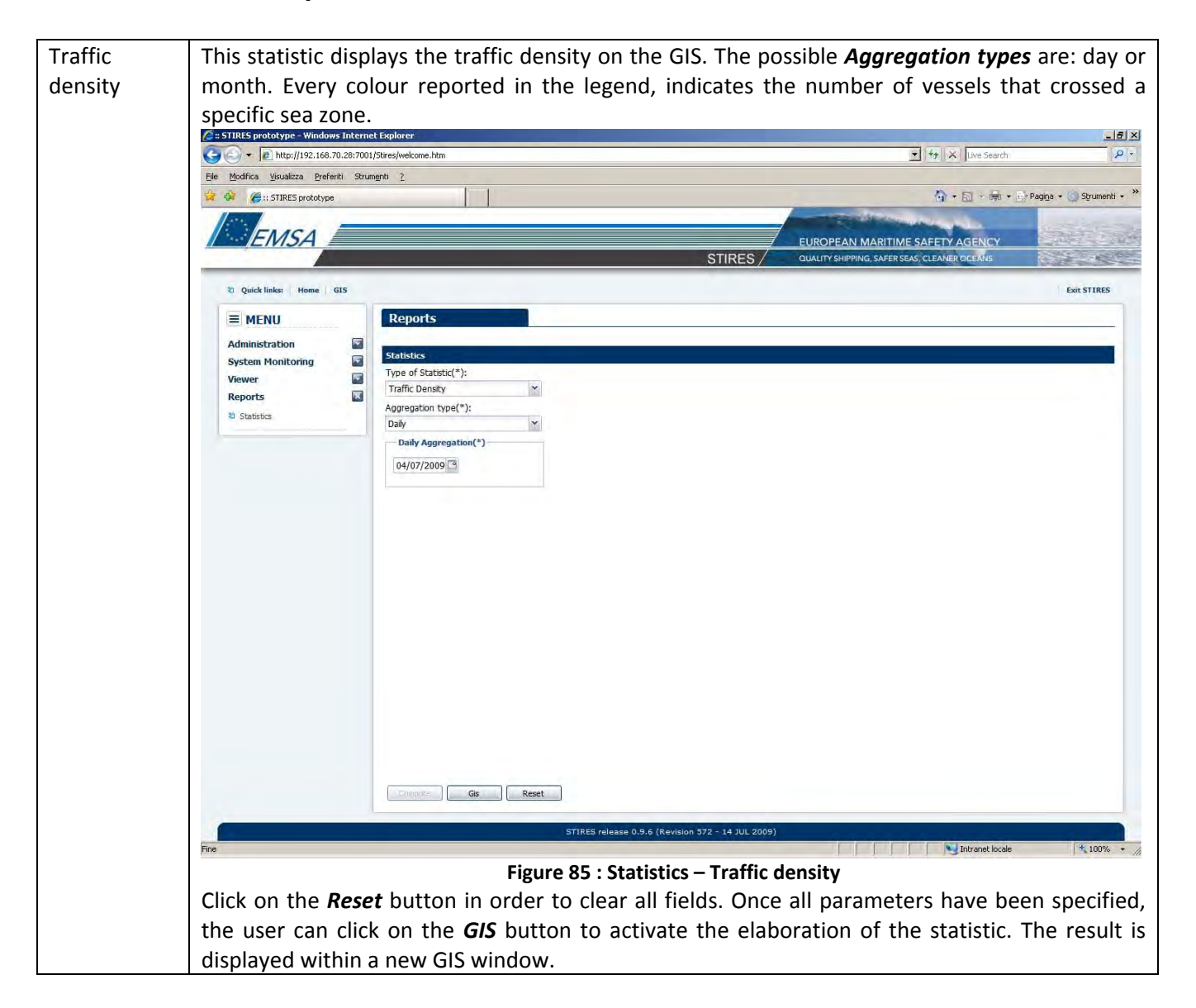

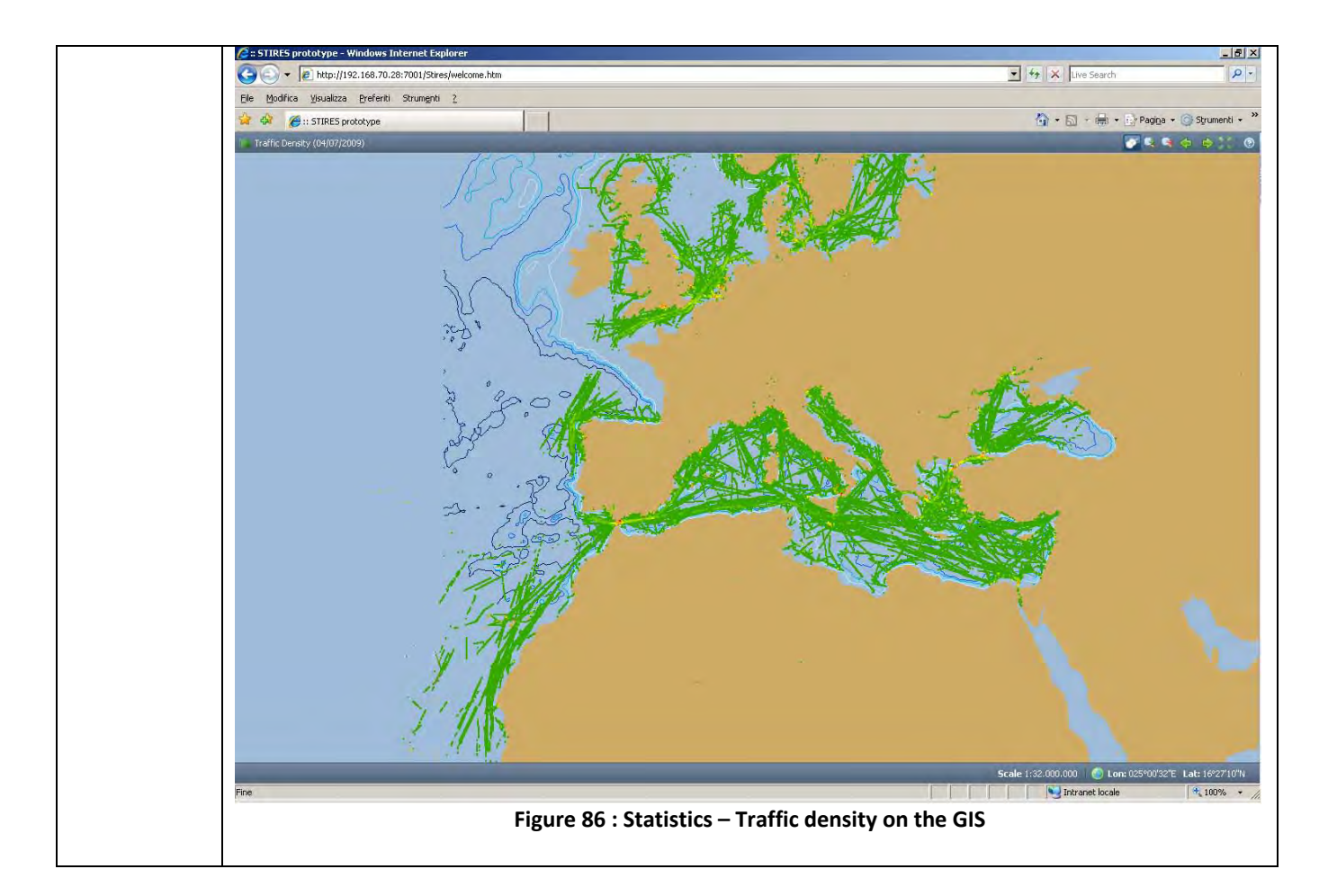

# **3.10 – Travel through an area (Country)**

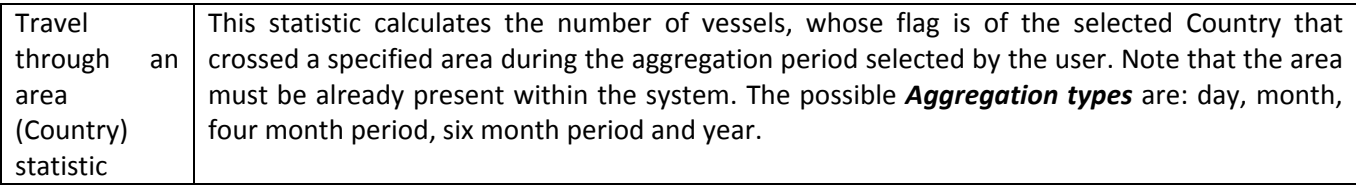

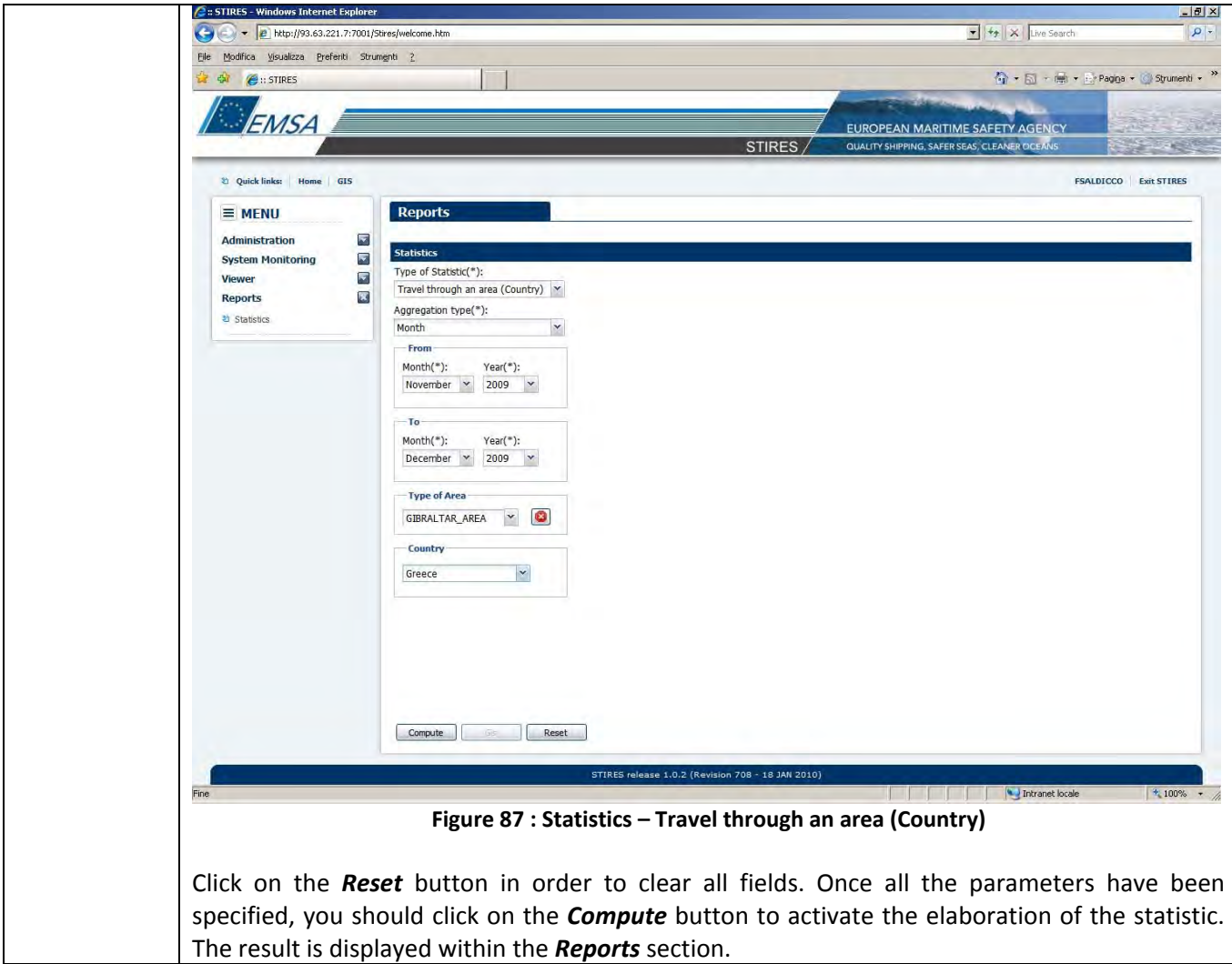

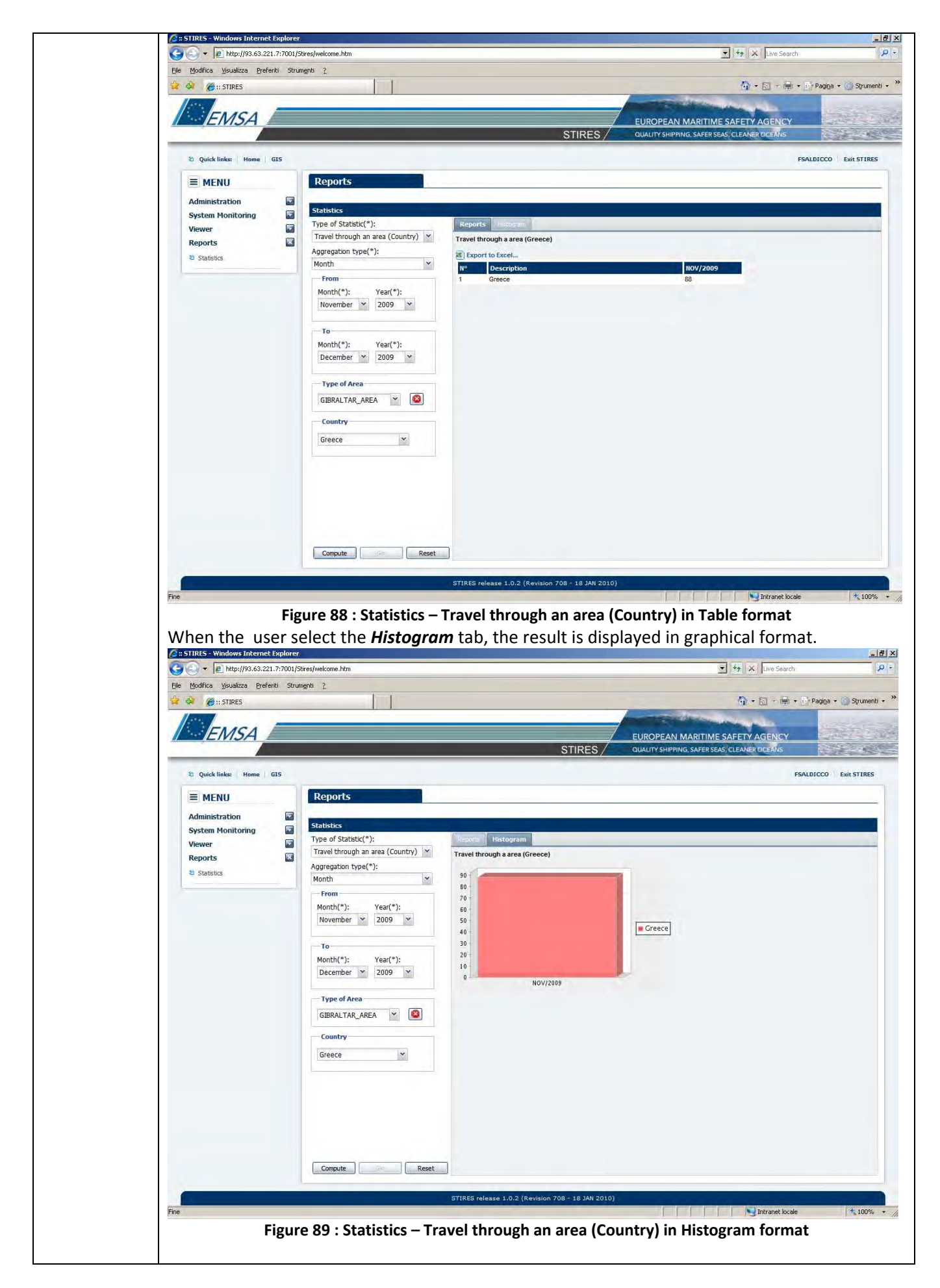

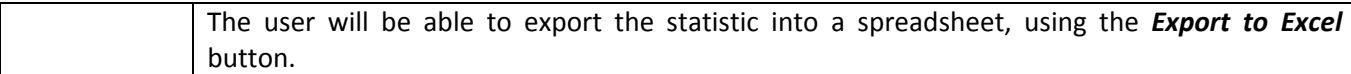

#### **3.11 – Travel through an area (Ship)**

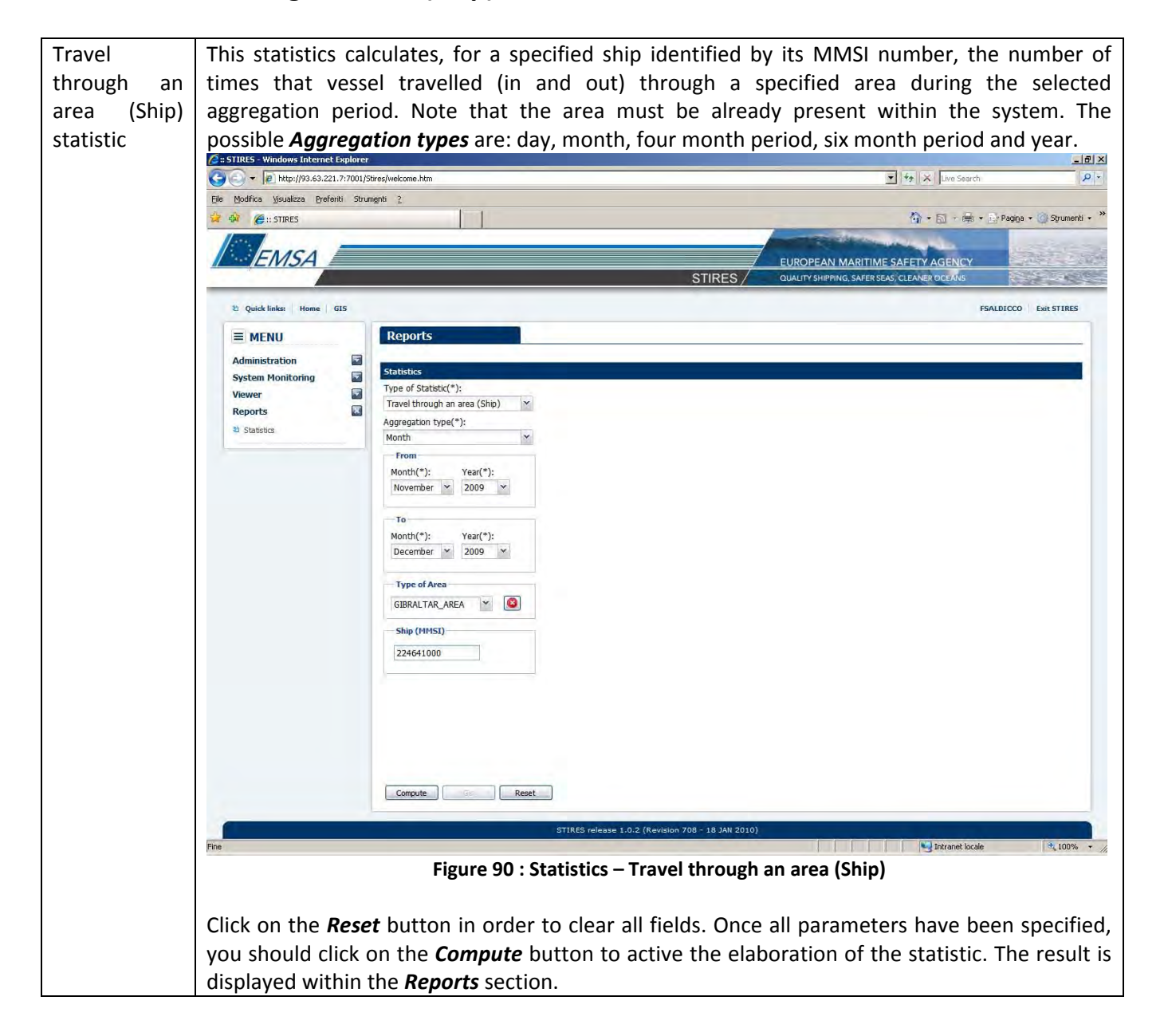

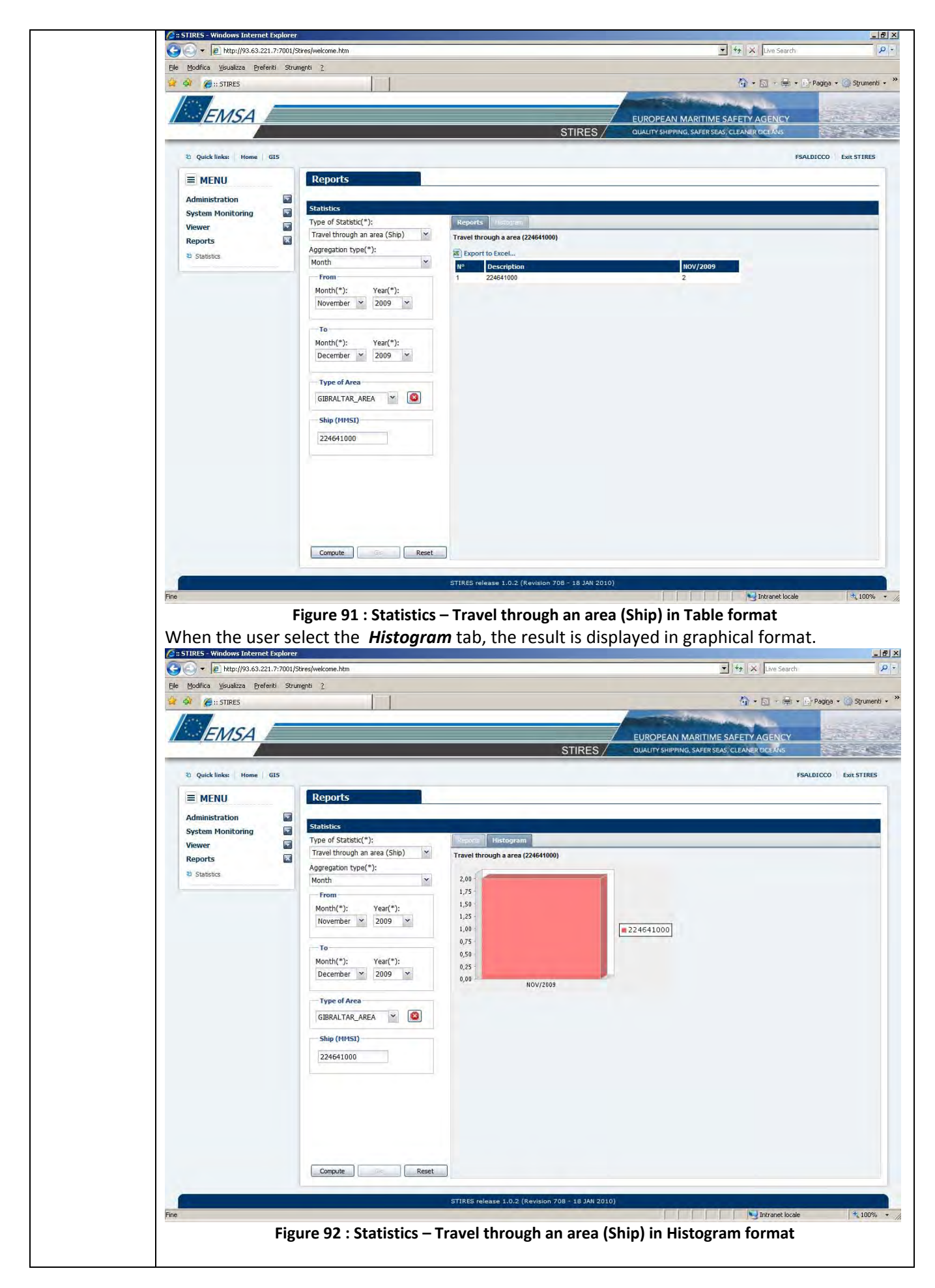

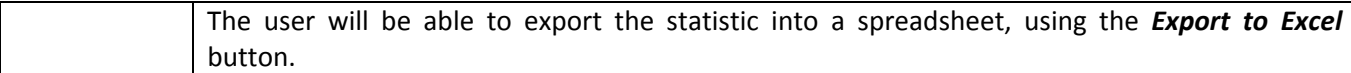

#### **3.12 – Travel through an area (Ship type)**

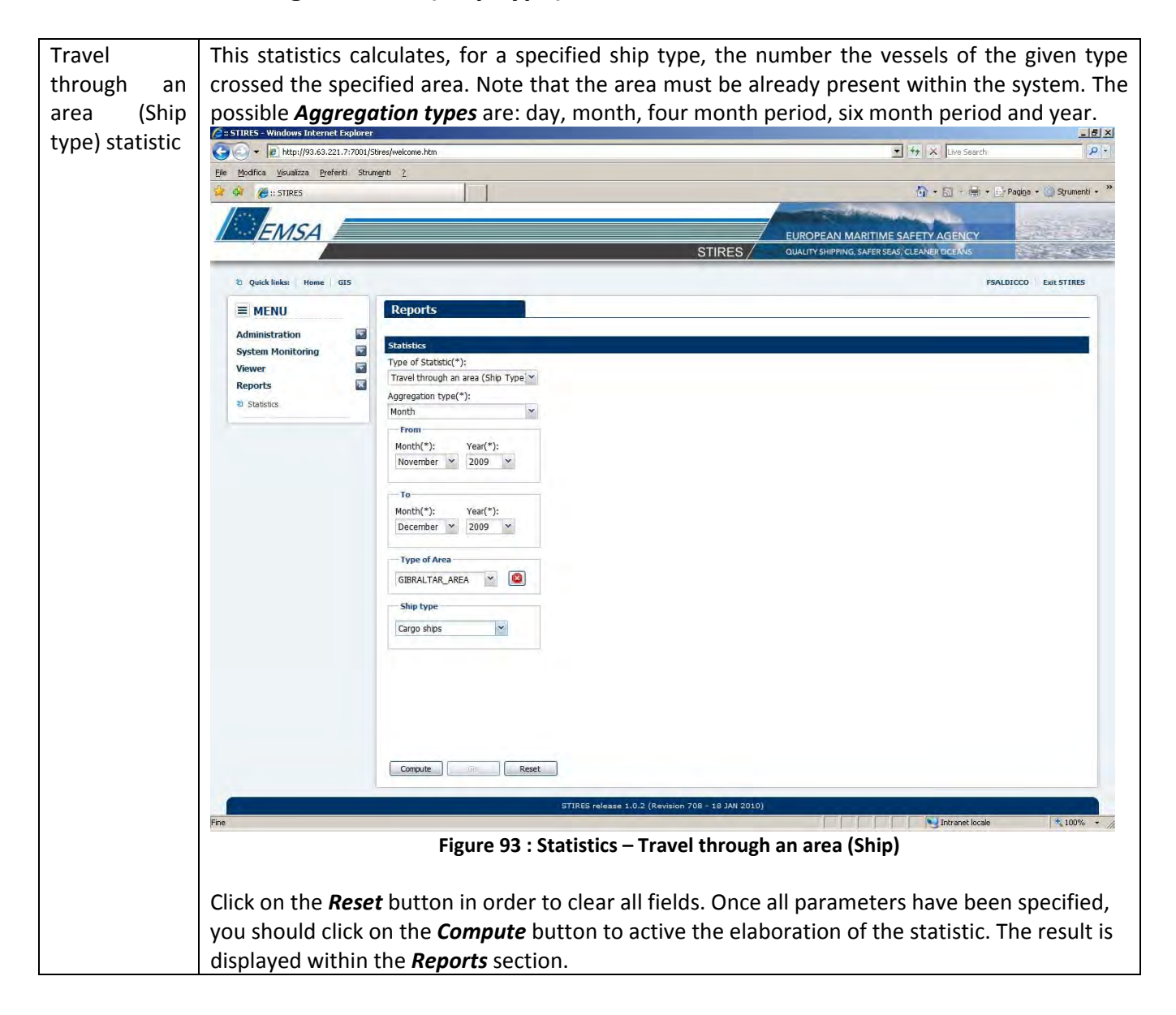

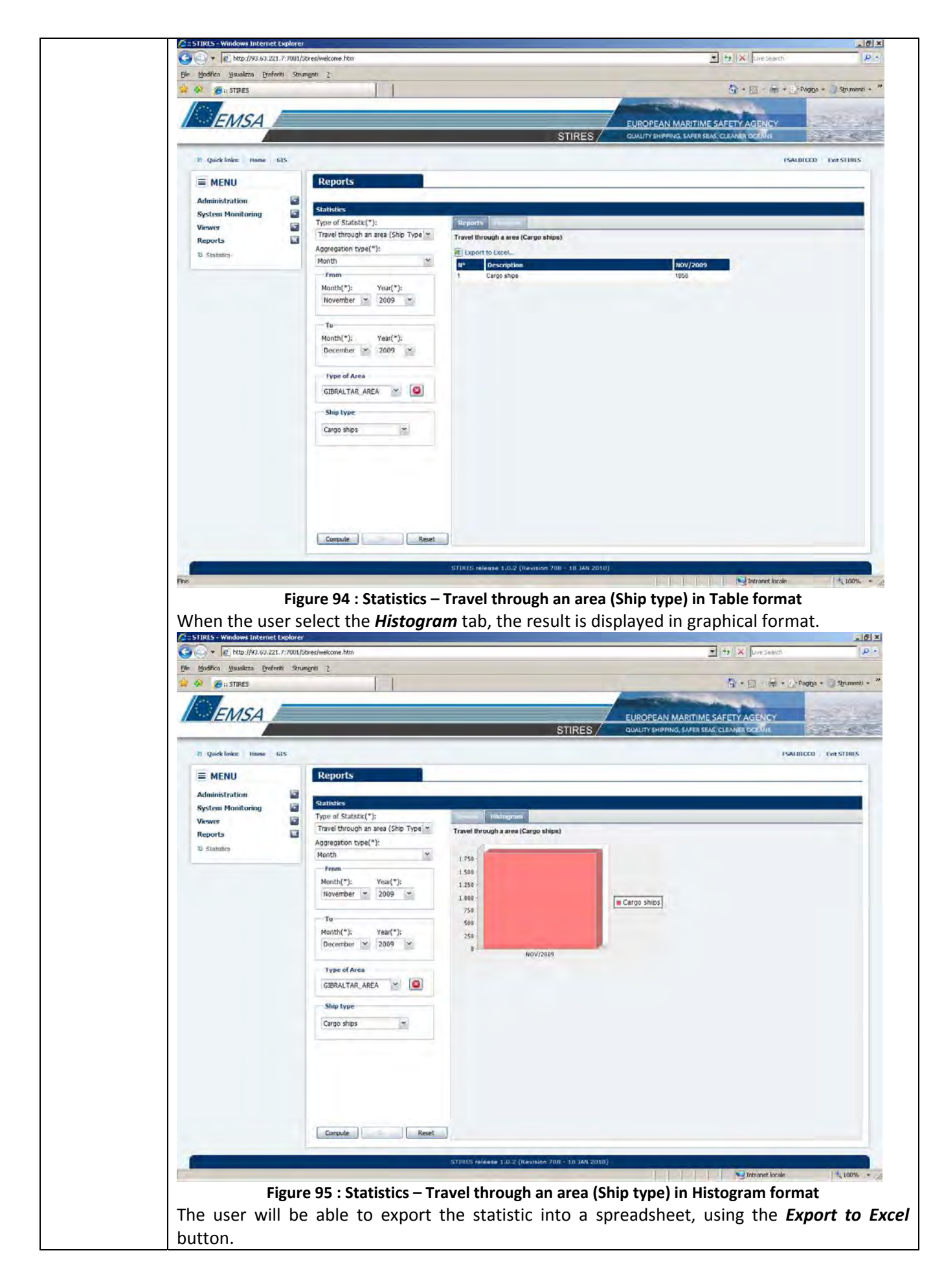